ADAPTIVE RECOGNITION

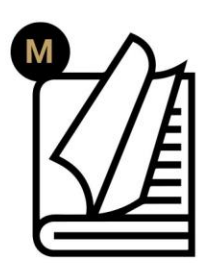

# AutoFill **User Manual**

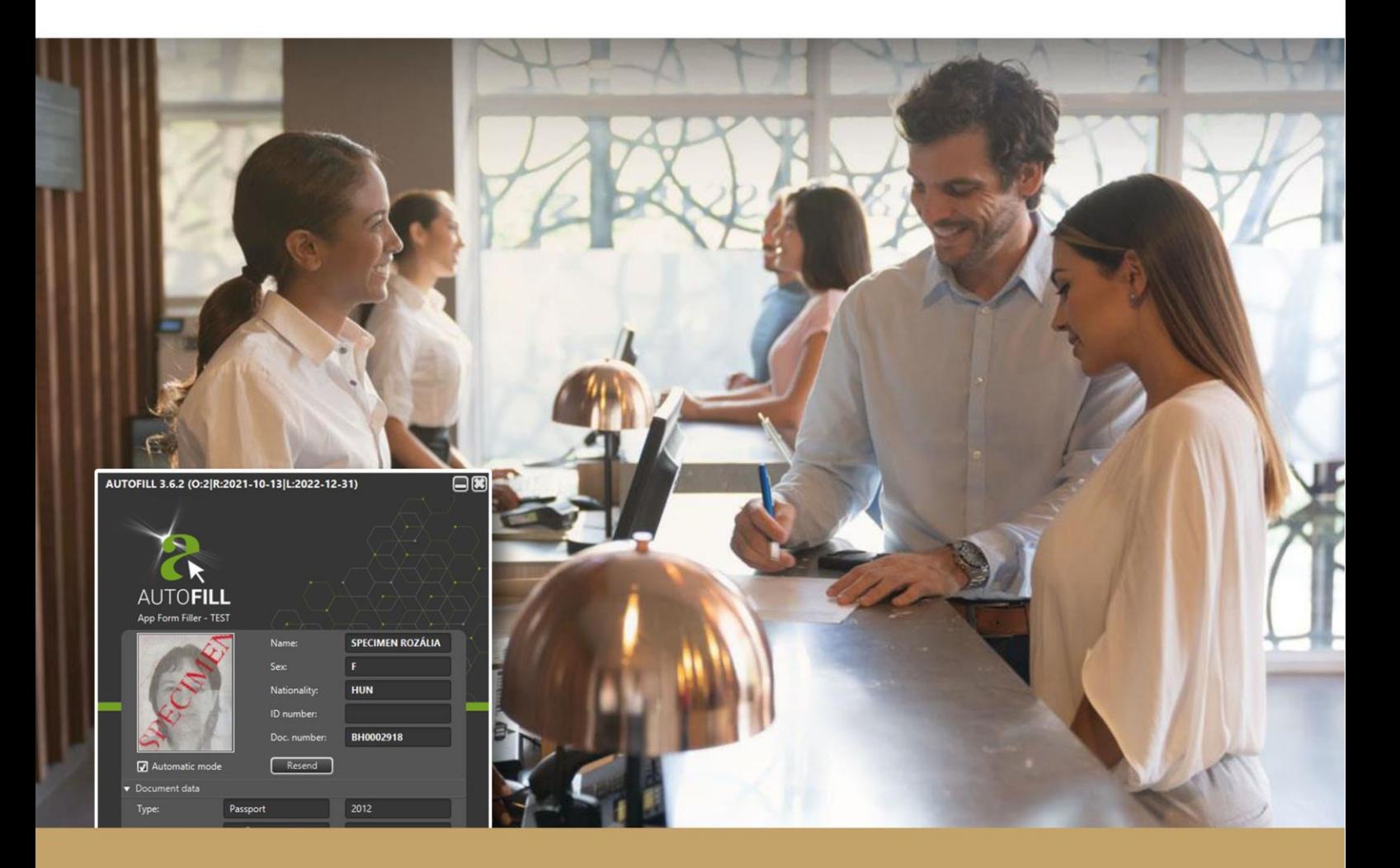

**Application for ID Data Transfer into PMS and Other Systems AutoFill is an application available as an add-on to any Adaptive Recognition ID scanner device.**

**© Copyright Adaptive Recognition Inc. All rights reserved. 11.05.2023.**

**RELEASE DATE** 

## AUTOFILL USER MANUAL

AutoFill installer: v. 3.0 and above AutoFill software: v. 2.22 AutoFill Chrome Integration Module installer: v. 2.0 AutoFill Chrome Integration Module: v. 1.12 AutoFill FormFiller Integration Module installer: v. 2.0

Document version: 11.05.2023

## Table of Contents

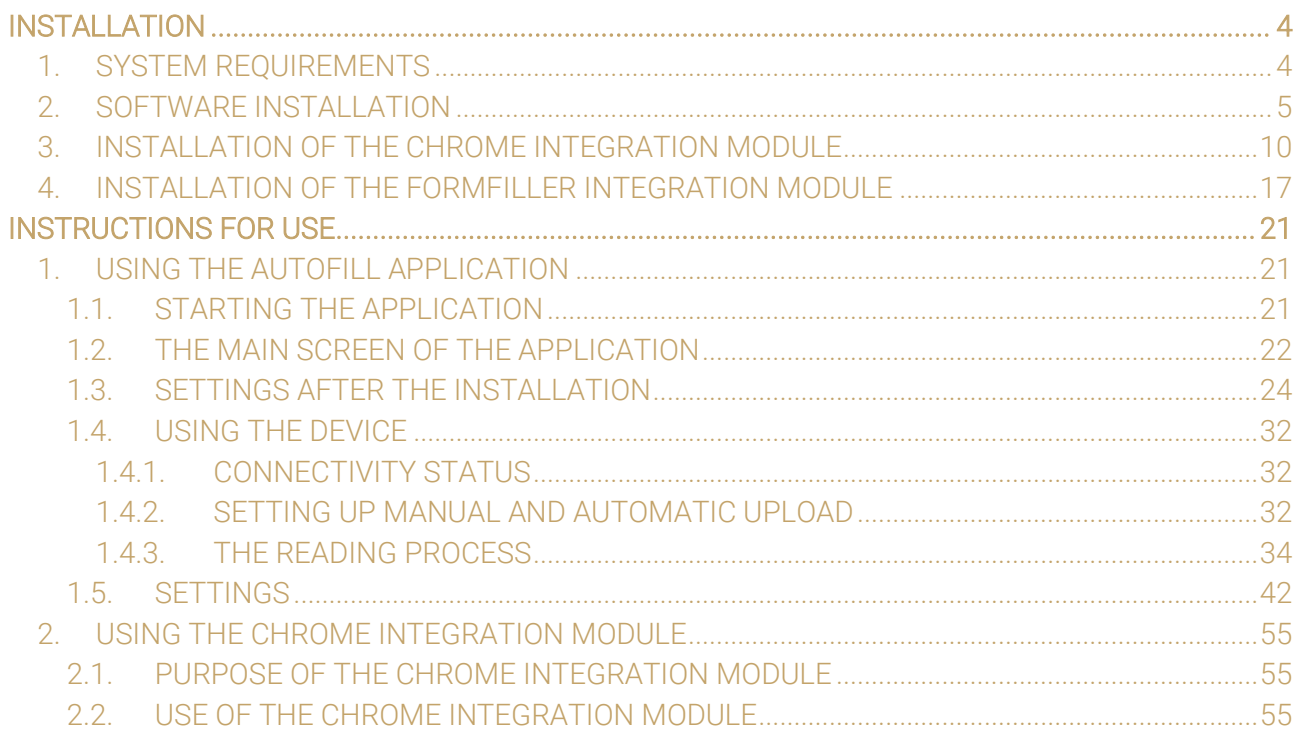

Page 2/104

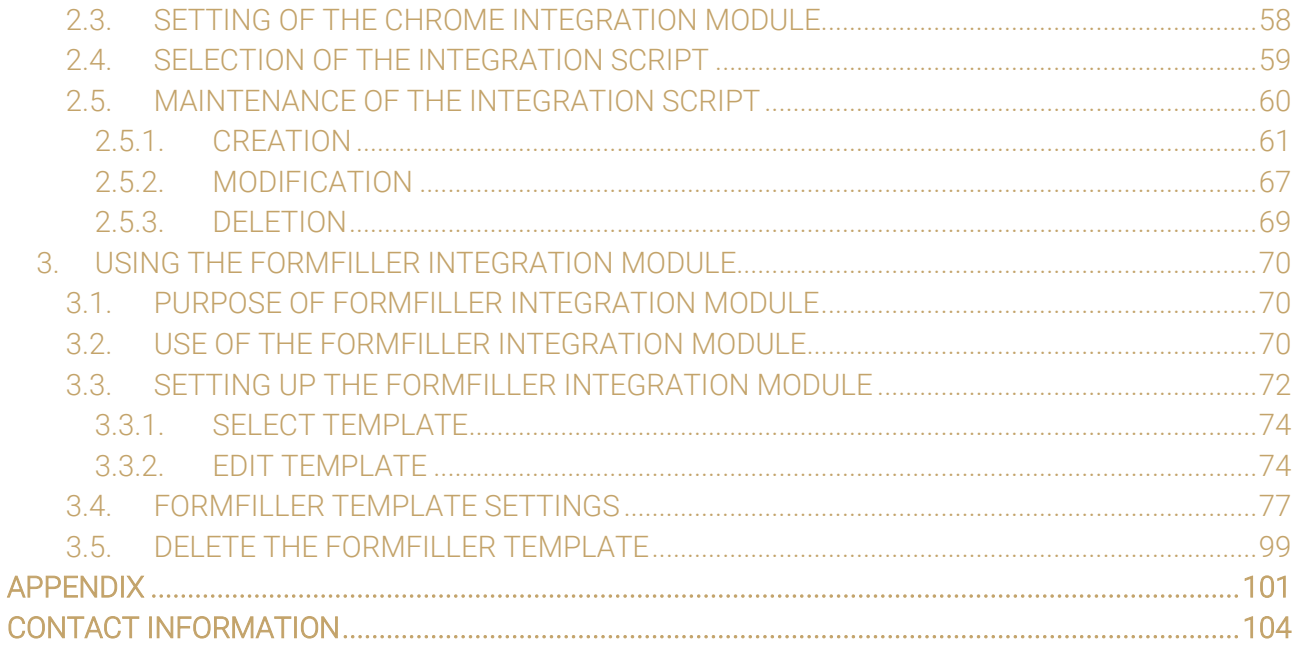

Page 3/104

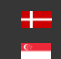

## <span id="page-3-0"></span>INSTALLATION

## <span id="page-3-1"></span>1. SYSTEM REQUIREMENTS

The following is the recommended minimum system configuration to operate the Passport Reader devices:

- Intel Pentium 2 GHz CPU (or equivalent x86 compatible CPU)
- 1 GB RAM (depending on application)
- 32 or 64-bit Microsoft Windows Vista/7/8.1/10 operating system
- Integrated USB 2.0 port (on motherboard), except for Network devices

#### (图) Note

In case of using USB device, please follow the steps of the product-specific user manual before starting the software installation (driver version: 2.1.9 and above).

#### (国) Note

The document reader devices may operate with a PC that has a configuration weaker than the minimum system requirements. However, the use of such configurations may lead to decrease in operating speed and thus user experience.

The speed of image processing greatly depends on the type of hardware used. Generally, the shorter recognition time needed, the faster machine you are advised to use.

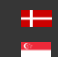

## <span id="page-4-0"></span>2. SOFTWARE INSTALLATION

- 1. Locate the downloaded software package and run the .exe file (e.g., autofill\_windowsx64\_3\_0.exe).
- 2. The installation starts with the language preferences:

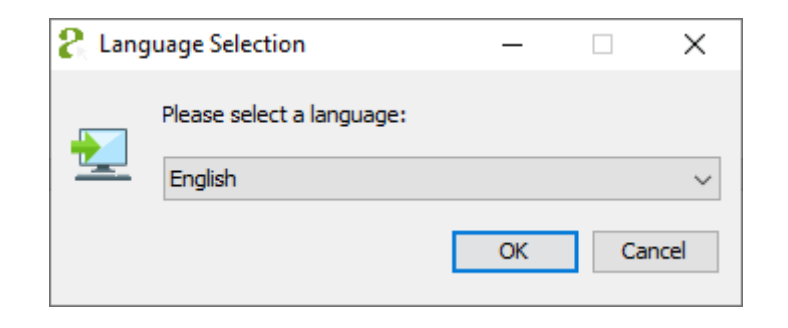

3. After selecting the language, the installation wizard screen is displayed.

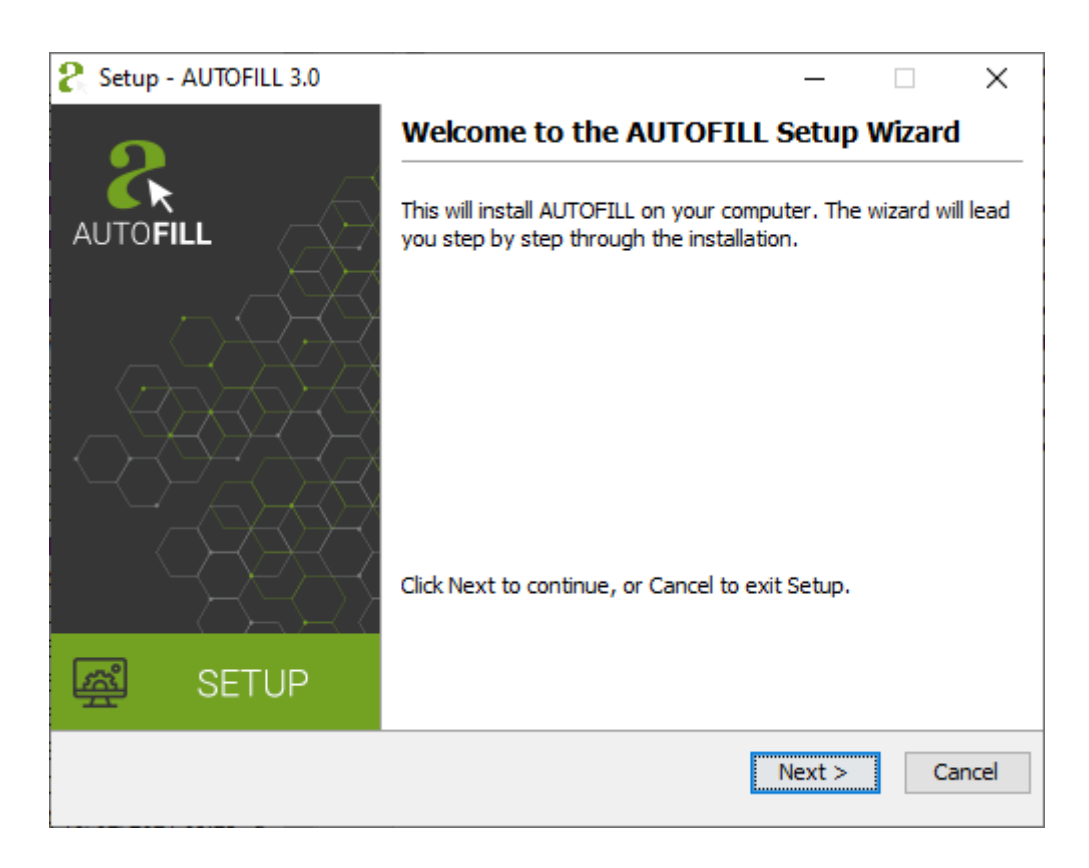

4. Click **[Next]** or press Alt + Left Arrow keyboard shortcut to start the installation.

5. Read the terms of the End-User License Agreement (EULA) and accept the agreement by ticking the corresponding checkbox. After you have accepted the EULA, you can start the custom installation process by clicking on the [Next] button.

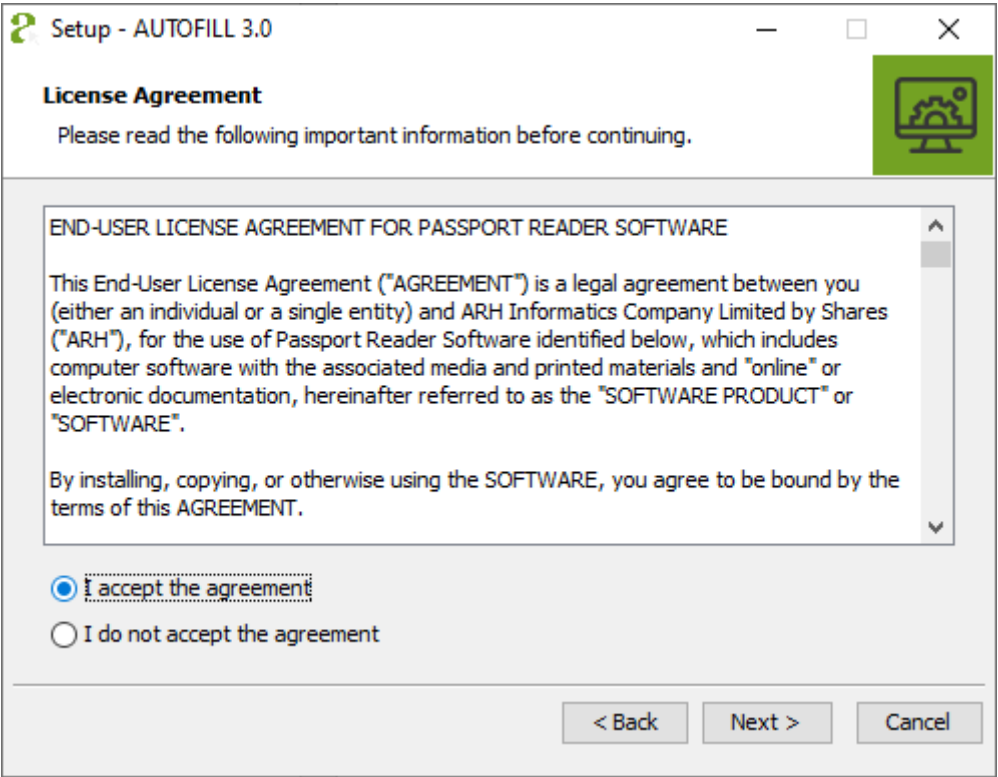

6. Select the directory, where you would like to install the application and click on the [Next] button.

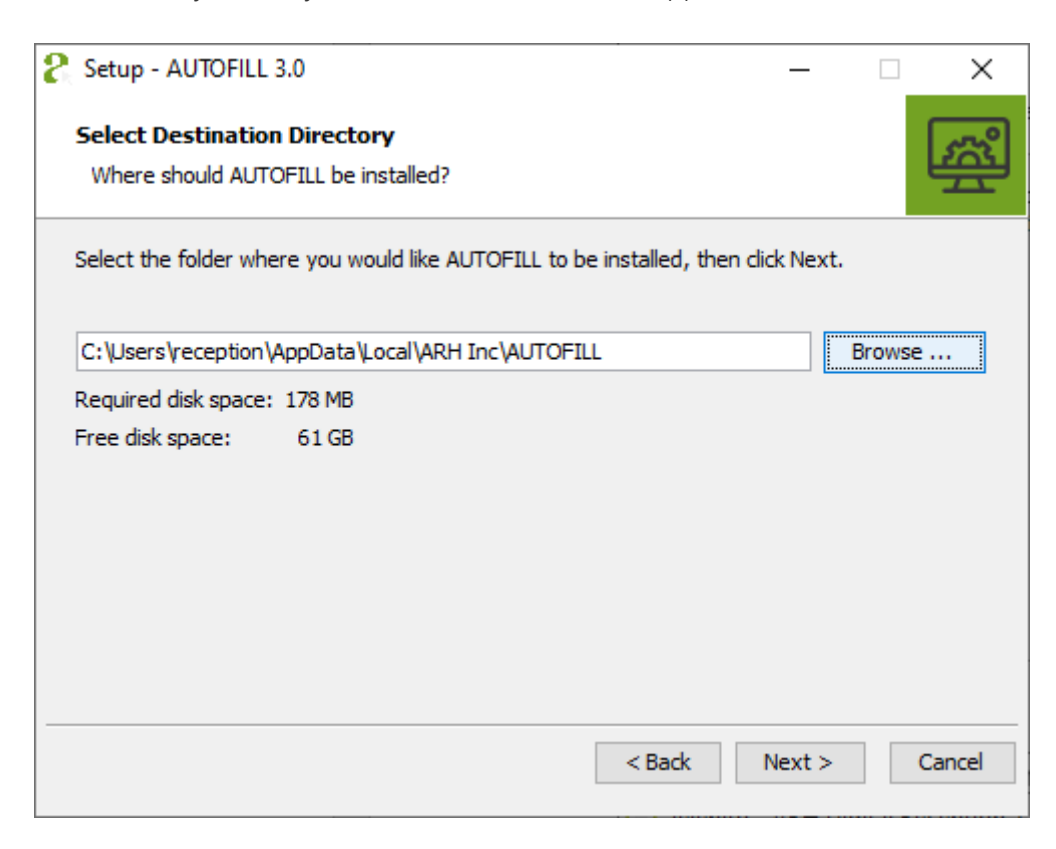

7. In the next screen you can decide to create desktop shortcut. By default, the checkbox is ticked thereby creating the desktop shortcut is enabled. The installation process continues by clicking on the [Next] button.

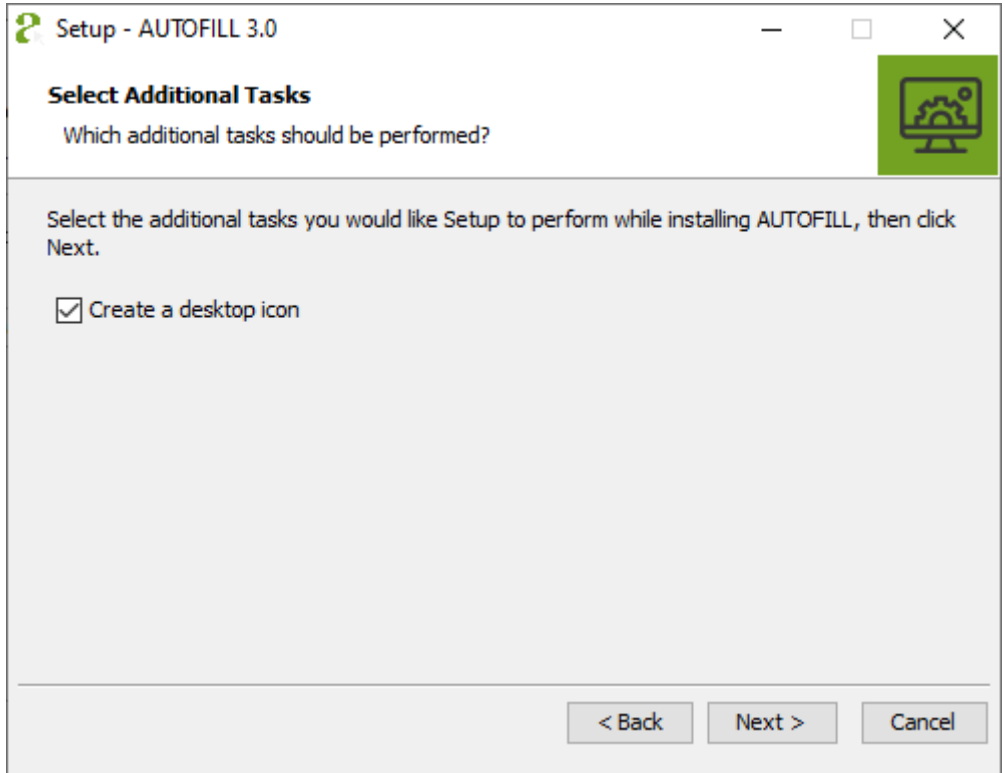

8. Enter password in order to access the Administrator functions and click on the [Next] button.

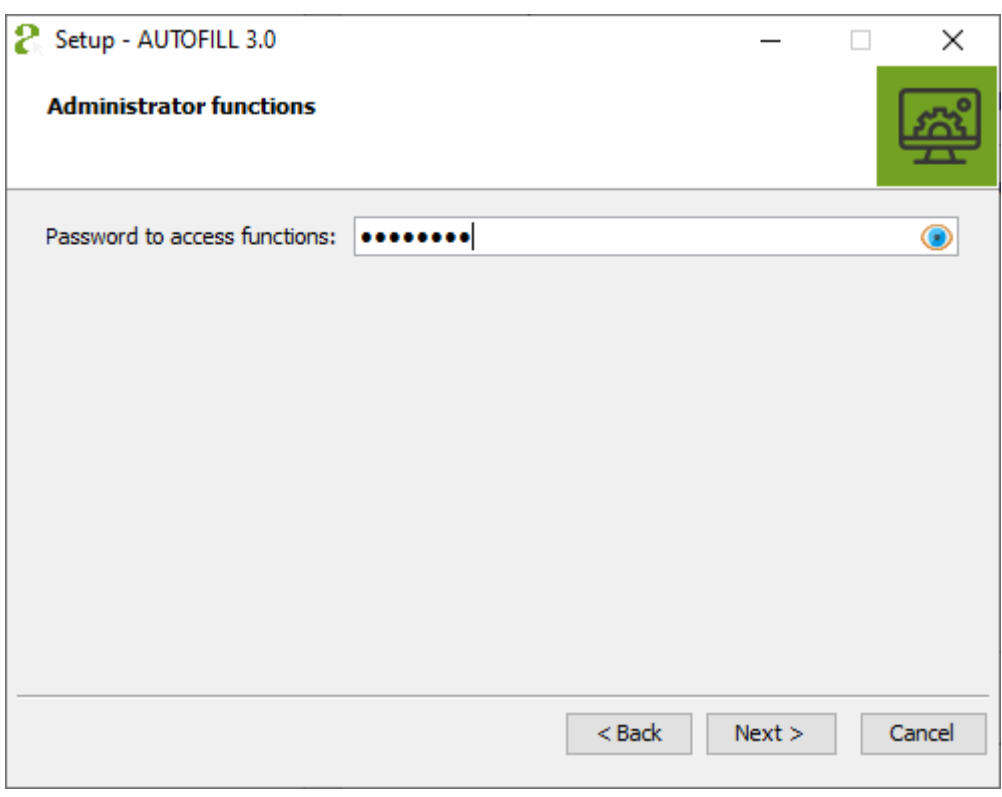

Page 7/104

9. The status bar of the installation wizard shows the installation process of the required program elements.

The installation can be interrupted by clicking on the **[Cancel]** button. In the case of clicking on the [Cancel] button, none of the AUTOFILL elements will be found in the specified path.

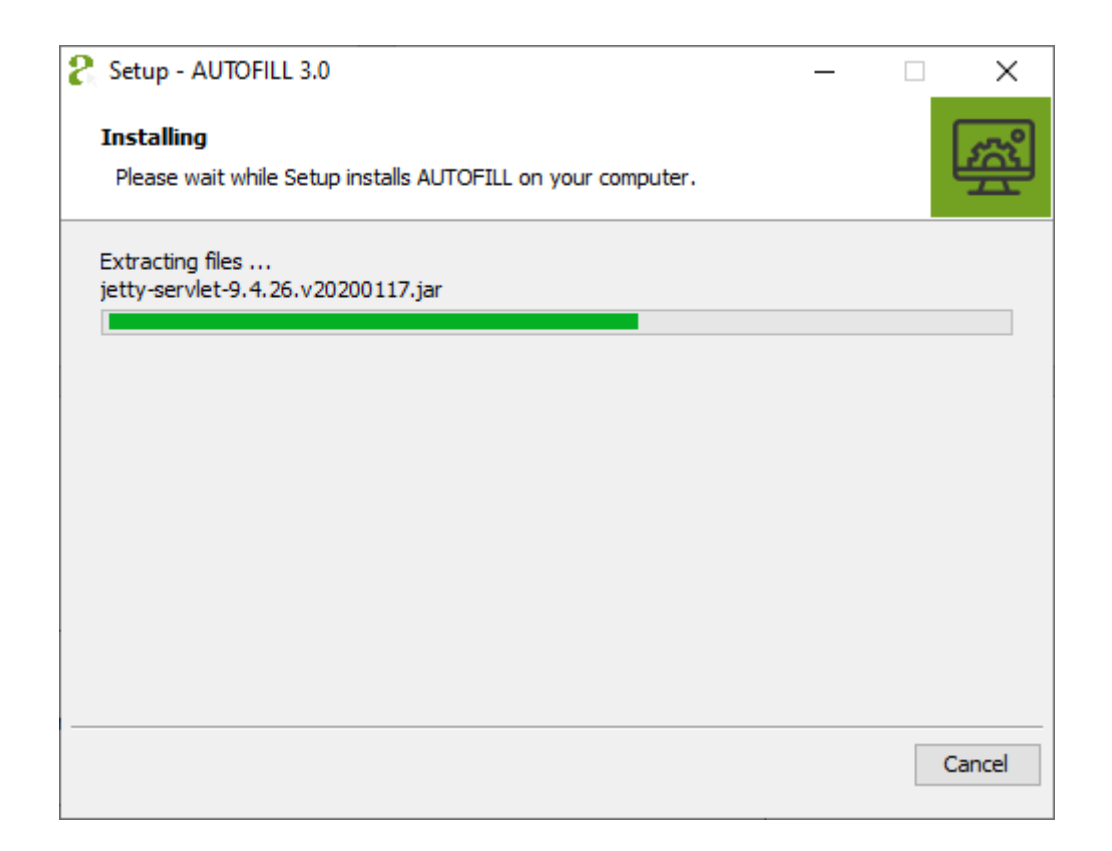

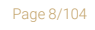

**Adaptive Recognition America** Adaptive Recognition **Hungary** Ė

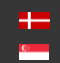

10. The following screen of the wizard indicates the success of the installation. Click [Finish] to complete the installation.

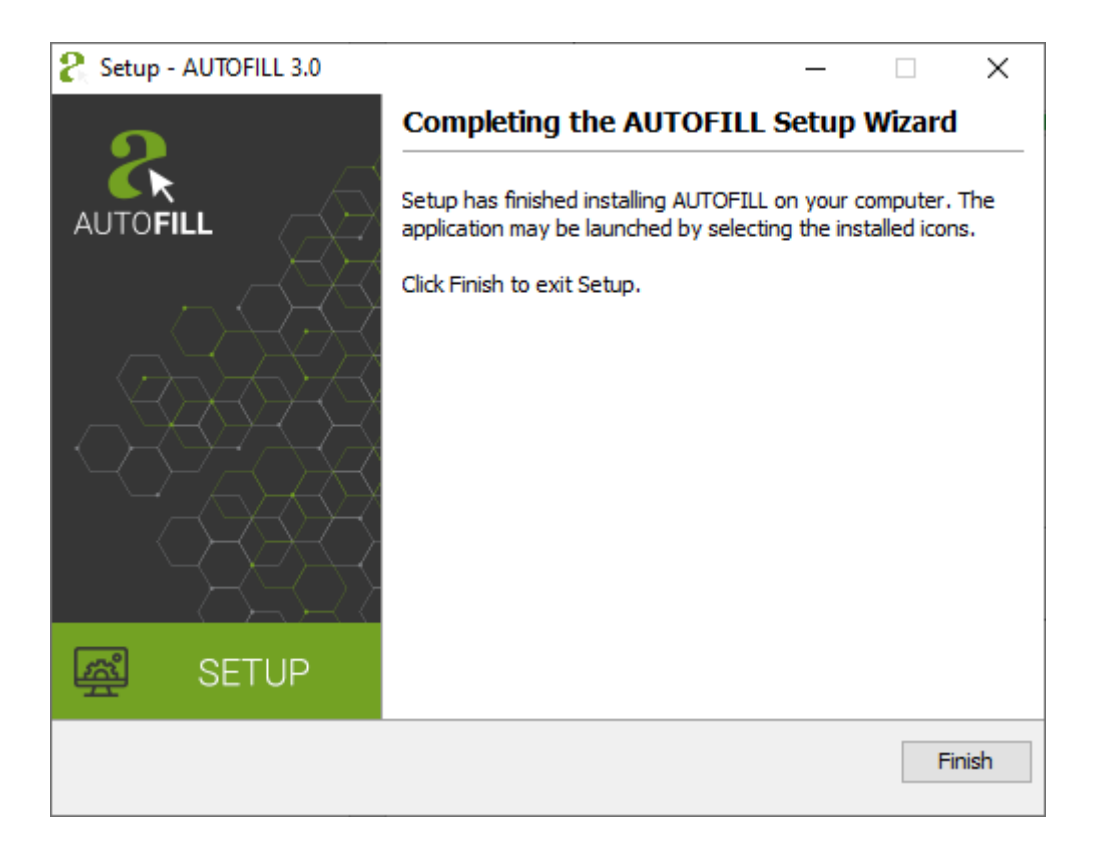

Page 9/104

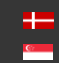

## <span id="page-9-0"></span>3. INSTALLATION OF THE CHROME INTEGRATION MODULE

- 1. Locate the downloaded software package and run the .exe file. E.g.: autofill-chrome\_windows-x64\_2\_0.exe
- 2. The installation starts with the language preferences:

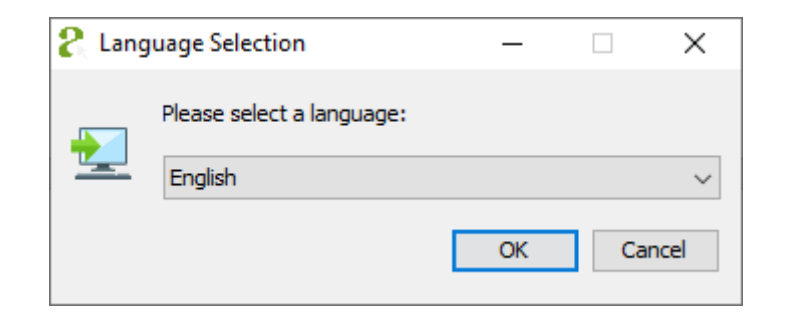

3. After selecting the language, the installation wizard screen is displayed.

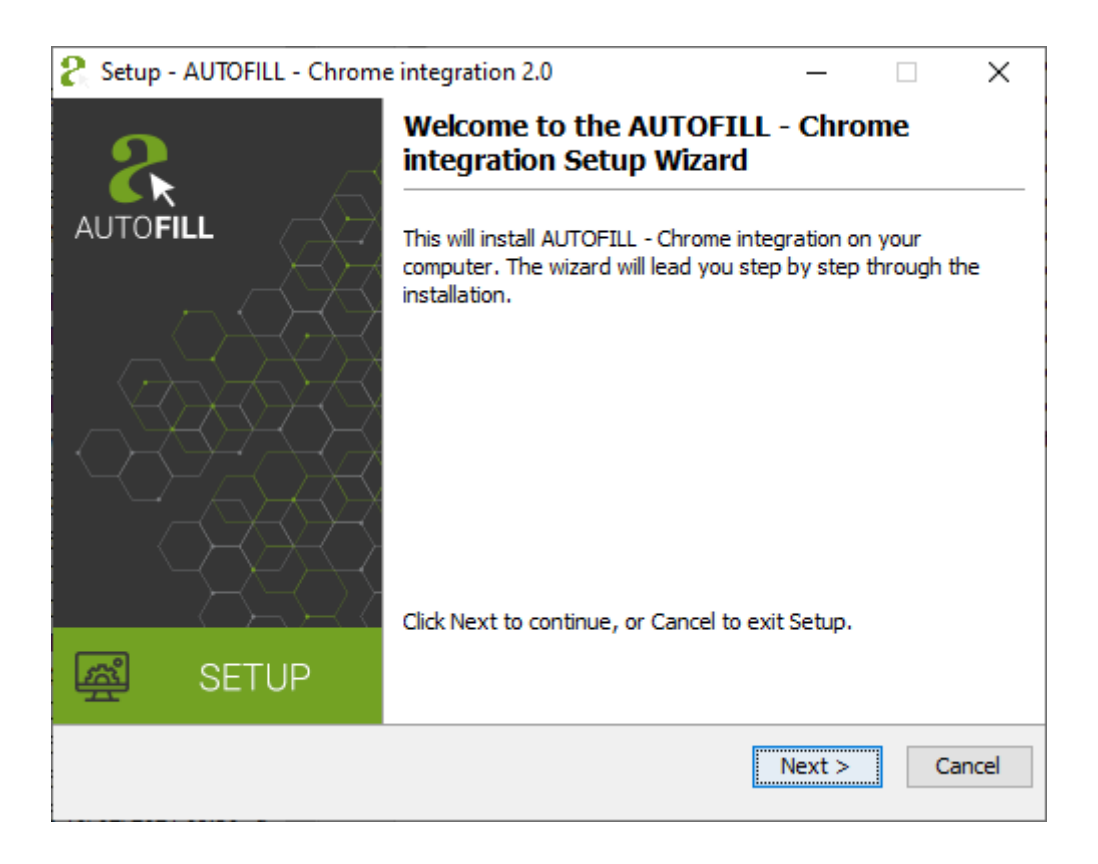

#### (a) Note

The displayed text may vary depending on the type of the device and the software.

4. Click [Next] or press Alt + Left Arrow keyboard shortcut to start the installation.

Page 10/104

5. Read the terms of the End-User License Agreement (EULA) and accept the agreement by ticking the corresponding checkbox. After you have accepted the EULA, you can start the custom installation process by clicking on the [Next] button.

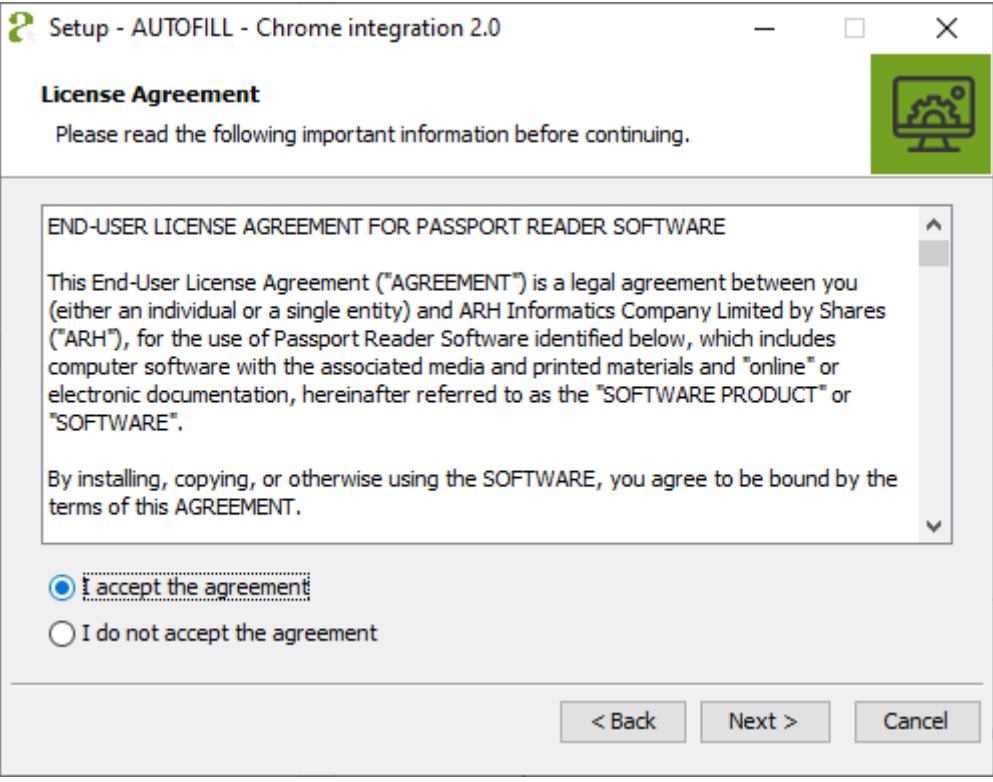

Page 11/104

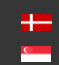

6. The status bar of the installation wizard shows the installation process of the required program elements.

The installation can be interrupted by clicking on the **[Cancel]** button. In the case of clicking on the [Cancel] button, none of the AUTOFILL elements will be found in the specified path.

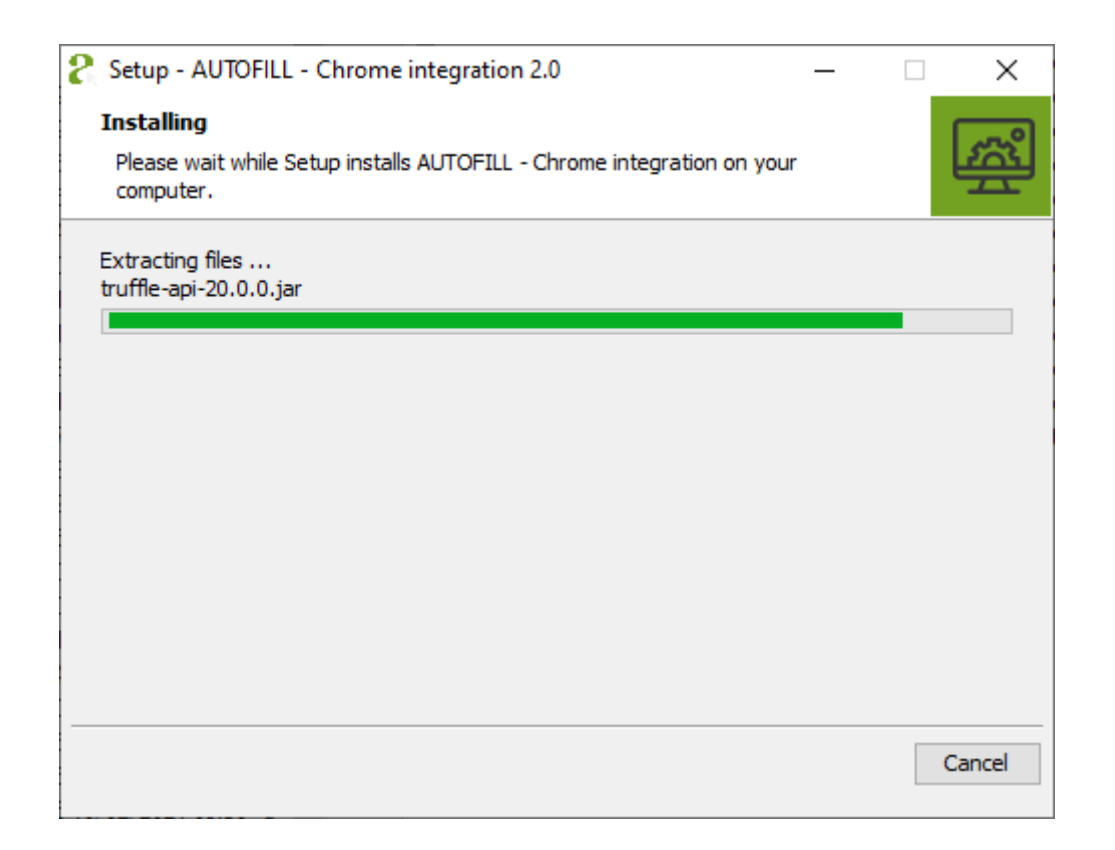

Page 12/104

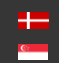

7. The following screen of the wizard indicates the success of the installation. Click [Finish] to complete the installation.

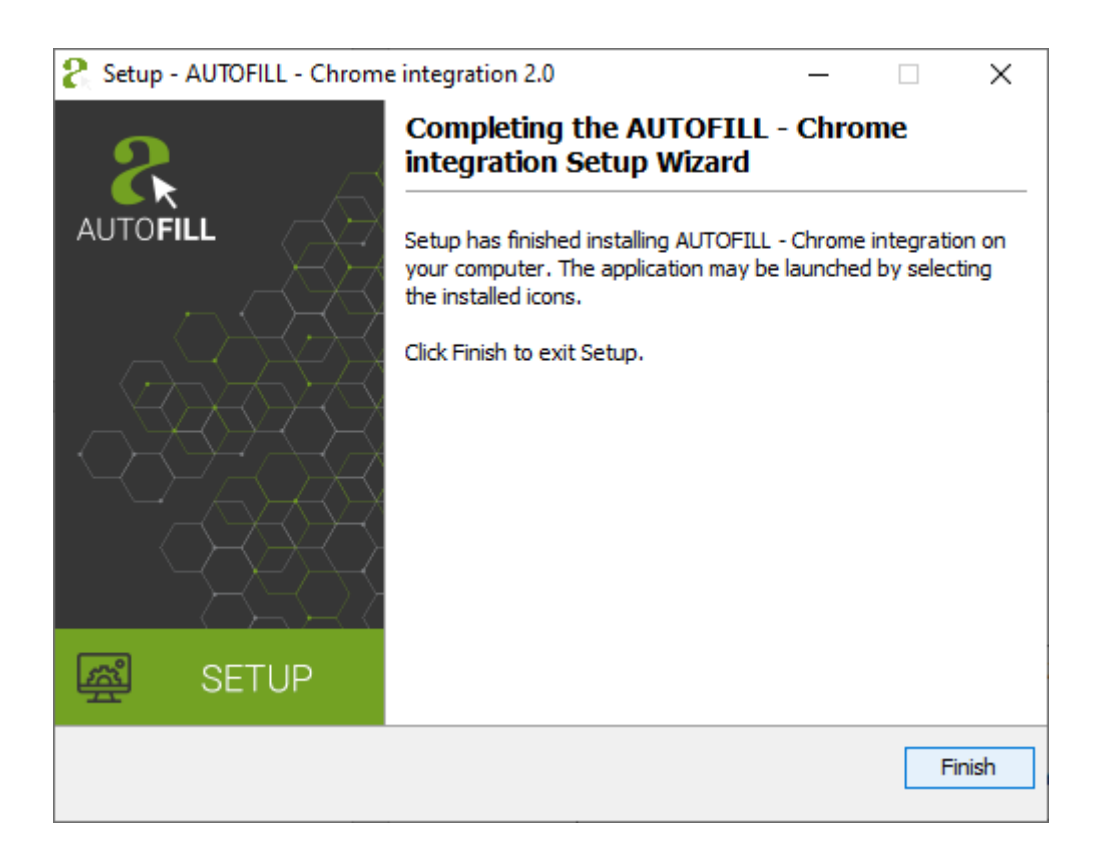

The wizard installs the required program modules and the Chrome browser extension in one step. After restarting the browser, the extension icon will be displayed in the toolbar of the Chrome browser:

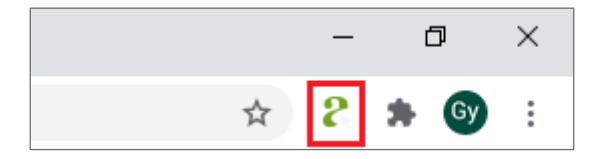

The browser may ask for permission for the use of the installed extension retrospectively. In this case the ADAPTIVE RECOGNITION extension icon is not displayed in the toolbar.

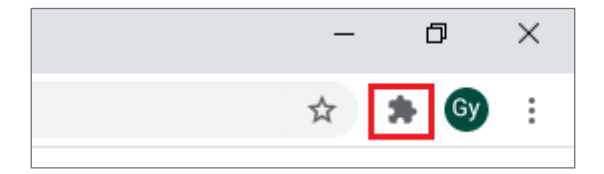

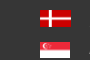

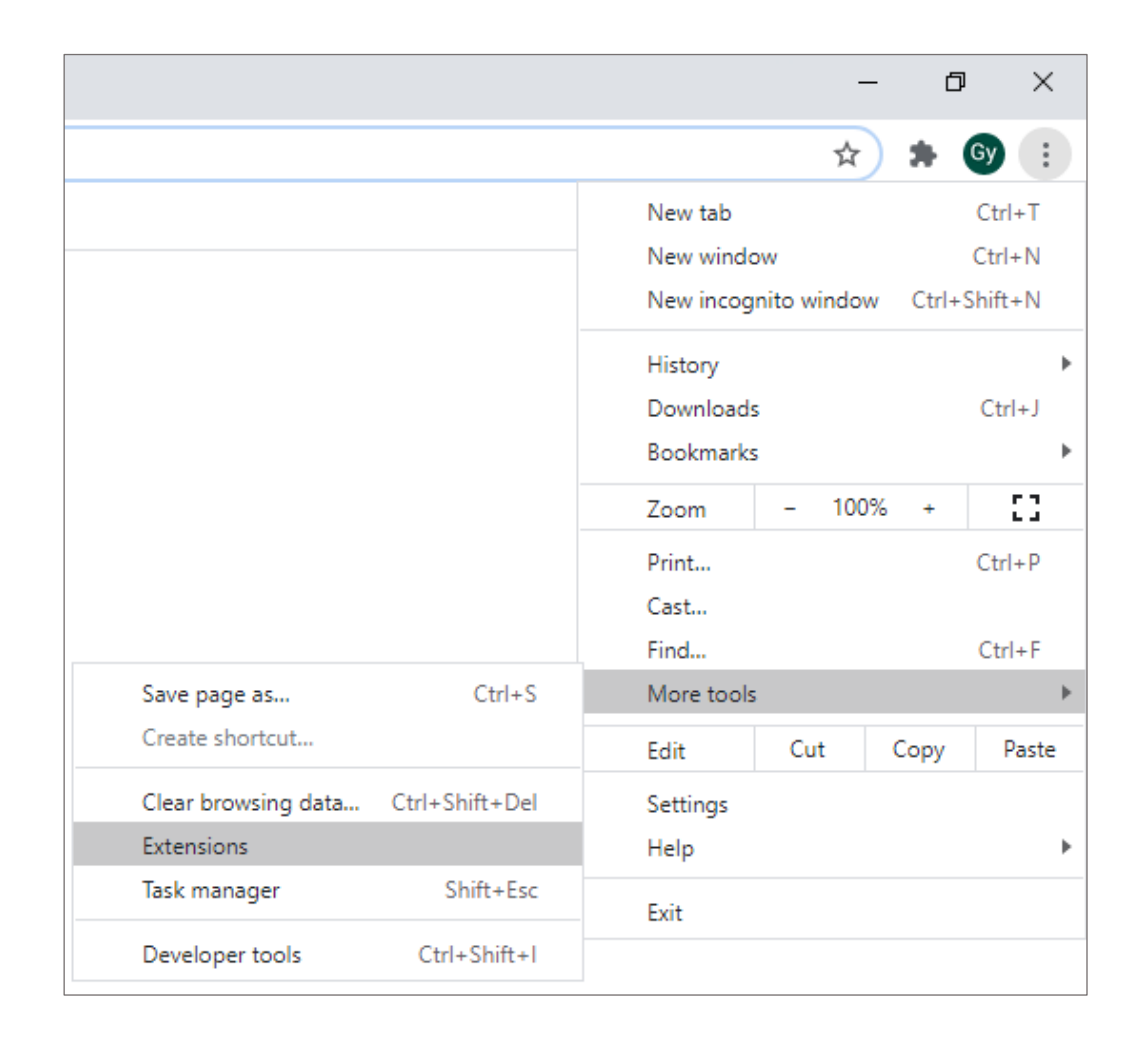

On such occasion the browser extension has to be enabled on the "chrome://extensions" page.

The ADAPTIVE RECOGNITION AUTOFILL extension appears among the installed extensions which are displayed on the opened page. A turned off switch in the bottom-left corner of the panel indicates that the extension is inactive and it has to be activated.

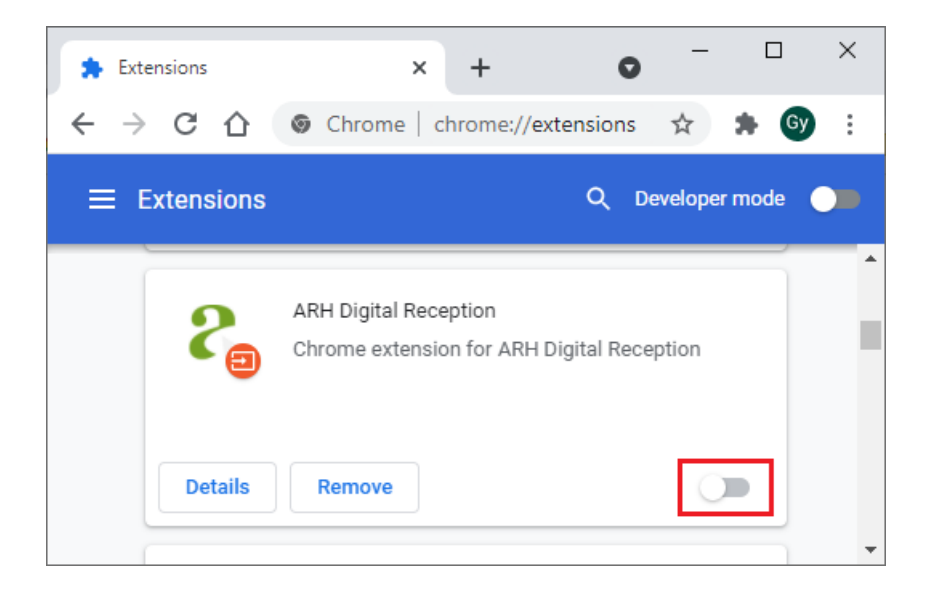

Page 14/104

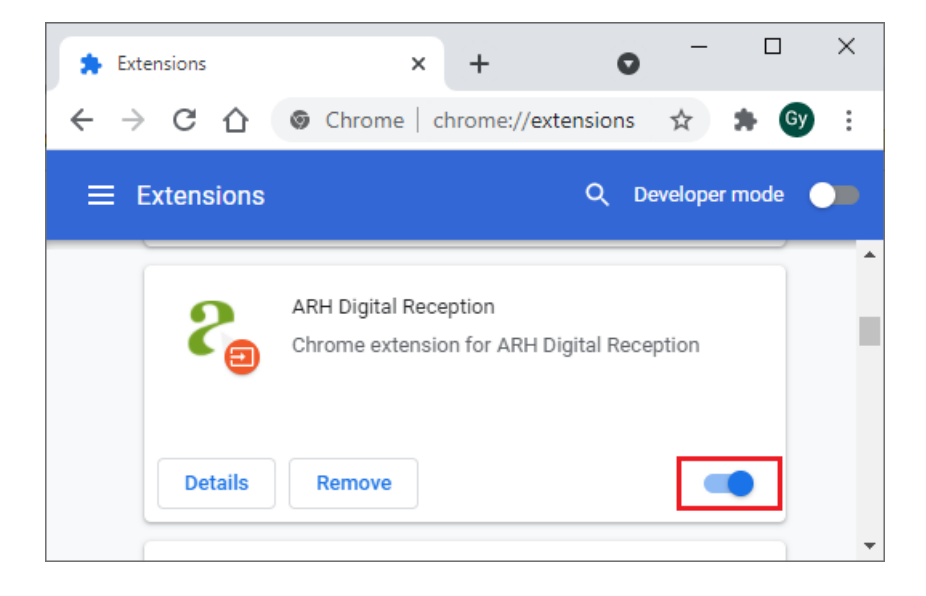

From the Chrome version 76 the browser add-on cannot be automatically seen in the toolbar after the installation. A further setting must be done for the ADAPTIVE RECOGNITION AUTOFILL add-on to appear.

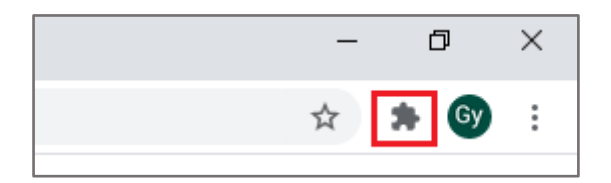

Click on the Extension icon (see picture above). Afterwards, a window pops up where the list of the add-ons installed to the Chrome browser is displayed.

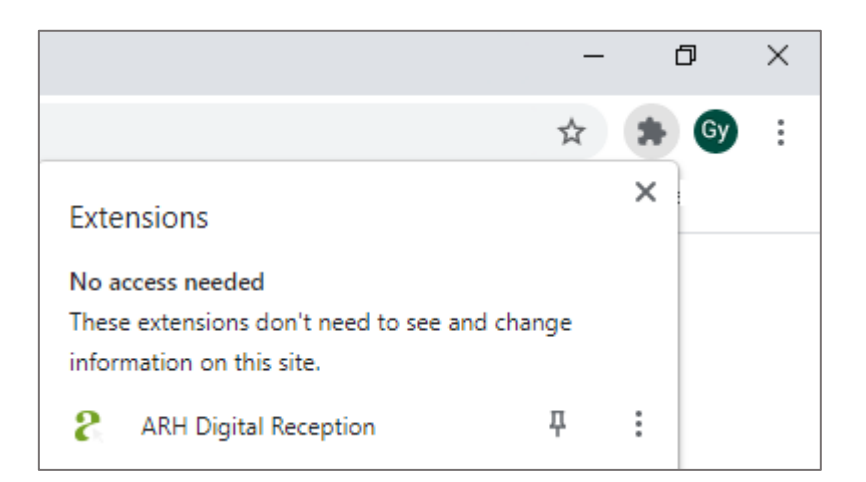

**Adaptive Recognition America** Adaptive Recognition **Hungary**

REQUESTINFO@ADAPTIVERECOGNITION.COM WWW.ADAPTIVERECOGNITION.COM

Page 15/104

Under No access needed can be seen the ADAPTIVE RECOGNITION AUTOFILL option and next to it a transparent Pushpin icon. By clicking on this icon, the extension is displayed in the toolbar of the Chrome browser.

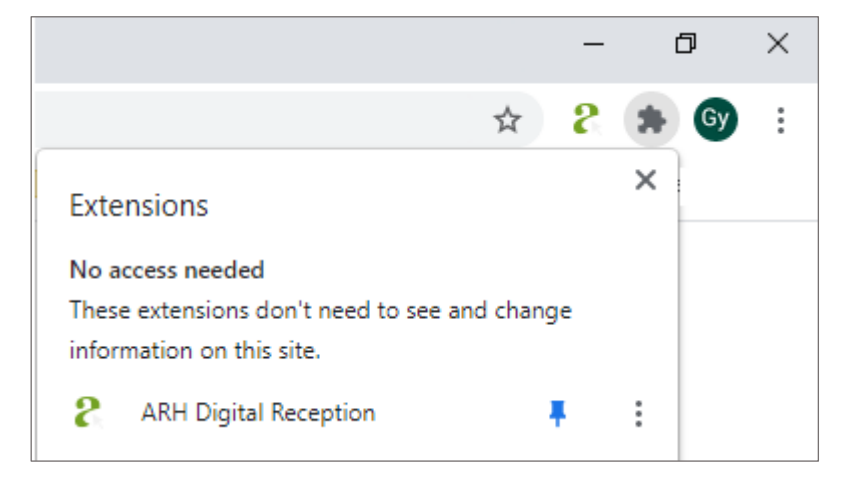

#### D Important!

The program must be launched from the Chrome extension.

Page 16/104

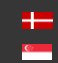

## <span id="page-16-0"></span>4. INSTALLATION OF THE FORMFILLER INTEGRATION MODULE

- 1. Locate the downloaded software package and launch the file. For example: autofill-formfiller\_windows-x64\_2\_0.exe
- 2. The installation starts with the language preferences:

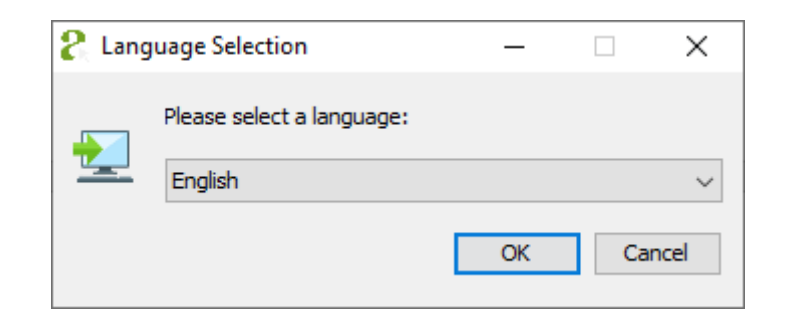

3. After selecting the language, the installation wizard welcome screen appears.

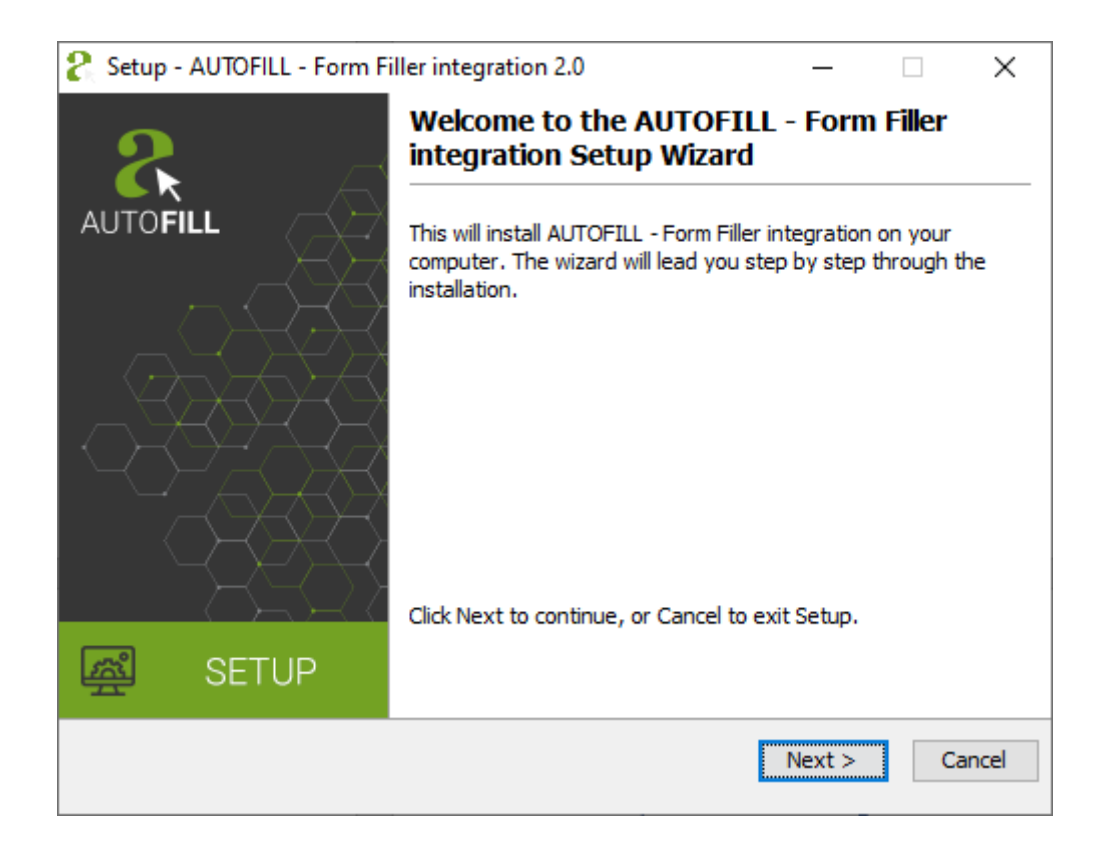

#### (国) Note

The displayed text may vary depending on device and software type.

4. Click [Next] or press Alt + Left Arrow keyboard shortcut to start the installation.

Page 17/104

5. The next step is to check and accept the terms of the End-User License Agreement. Once accepted, click [Next] to begin the custom installation process.

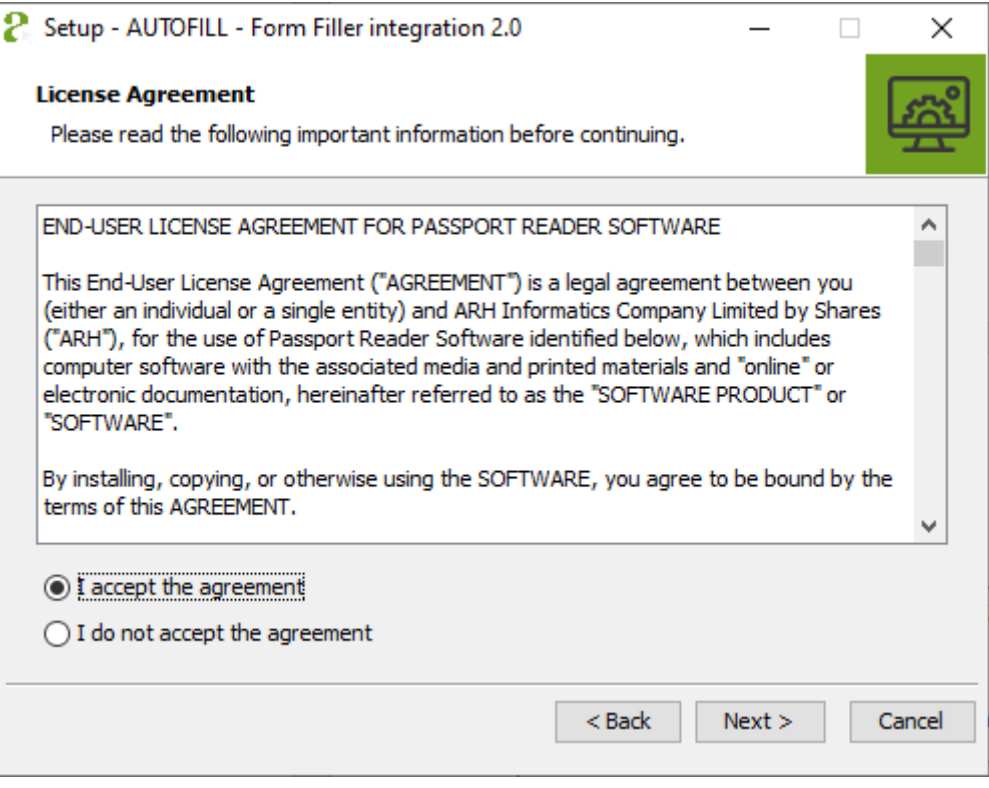

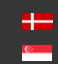

6. The progress bar in the installation wizard shows the process of installing the required program components. The installation can be cancelled by clicking on the [Cancel] button, if necessary. Once aborted, no component of the AUTOFILL FormFiller integration software will be found in the selected path.

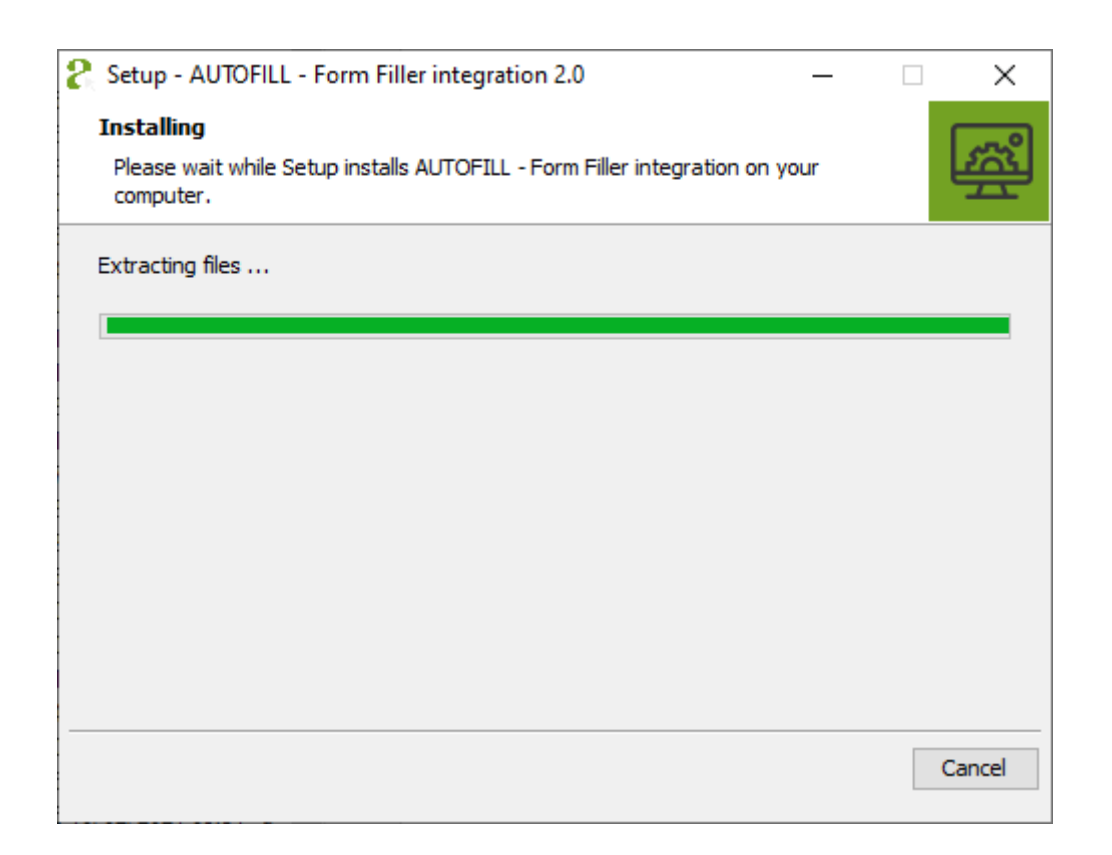

Page 19/104

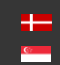

7. The following screen of the wizard indicates the success of the installation. Click [Finish] to complete the installation.

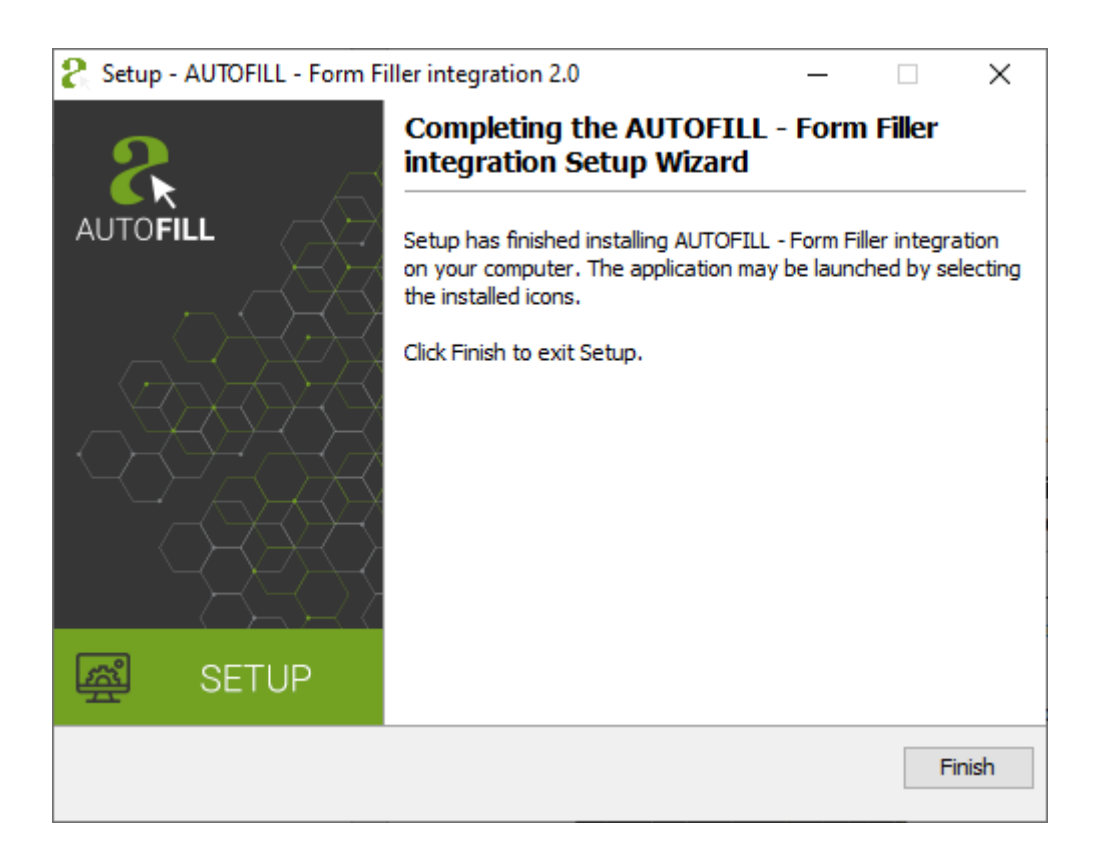

Page 20/104

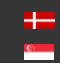

## <span id="page-20-0"></span>INSTRUCTIONS FOR USE

## <span id="page-20-1"></span>1. USING THE AUTOFILL APPLICATION

## <span id="page-20-2"></span>1.1. STARTING THE APPLICATION

There are two options to start the software:

• In the case of launching the PMS software through a **browser** (Chrome), look for the following icon among the extensions in Chrome:

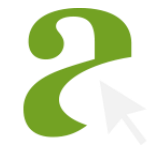

A window will pop up by clicking on the icon. In the pop-up window click on the [Start App] button.

In case the AUTOFILL software has been installed to your Windows system, launch the program by clicking on the following icon located on the desktop:

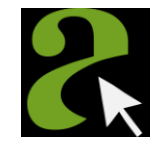

(国) Note

If you fail to launch the program, please contact your system administrator.

Page 21/104

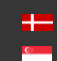

## <span id="page-21-0"></span>1.2. THE MAIN SCREEN OF THE APPLICATION

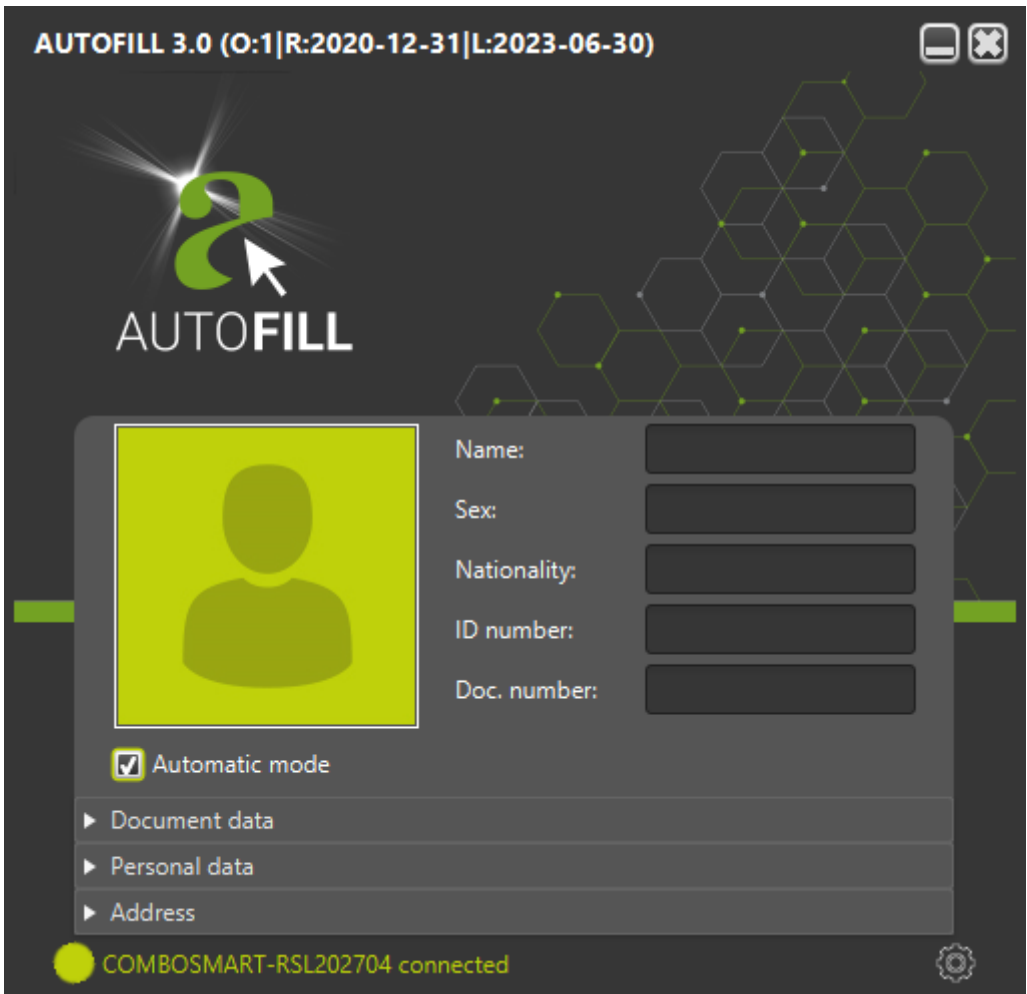

When launching the program, the main screen of the application turns up with the following essential elements:

• Header: The title and the version number of the AUTOFILL application as well as the name, the license type of the Integration module selected in the Settings and the date of manufacture of the released version and the expiry date of the Integration module's license are displayed in the header.

#### ) Example

Header: AUTOFILL 3.0 (O:1|R:2020-12-31|L:2023-06-30)

Meaning of this header: version 3.0, 1. type integration module, date of manufacture: 2020-12-31, expiry date of the license: 2023-06-30.

If the Integration module is not selected in the Settings, then the header only will contain the title and the version number of the AUTOFILL application.

Page 22/104

- Face image: displays the face image belonging to the last scanned document (e.g., ID, passport, driver license).
- Main data: displays the essential information of the scanned document.
- Mode: when it is enabled by ticking the box, the device automatically transmits the data to the PMS software after the document reading without a click (see [Chapter 1.4.2\)](#page-31-2).
- Detailed information: displays the additional data of the document, and the address in the case of scanning an address card as well as the messages of the checks performed during the scanning process in the drop-down menu by clicking on the selected category.
- Status bar: shows the data and signaling related to the operation of the AUTOFILL application.
- Settings: by clicking on it a new window pops up where the adjustments related to the AUTOFILL app can be found (see [Chapter 1.5\)](#page-41-0).

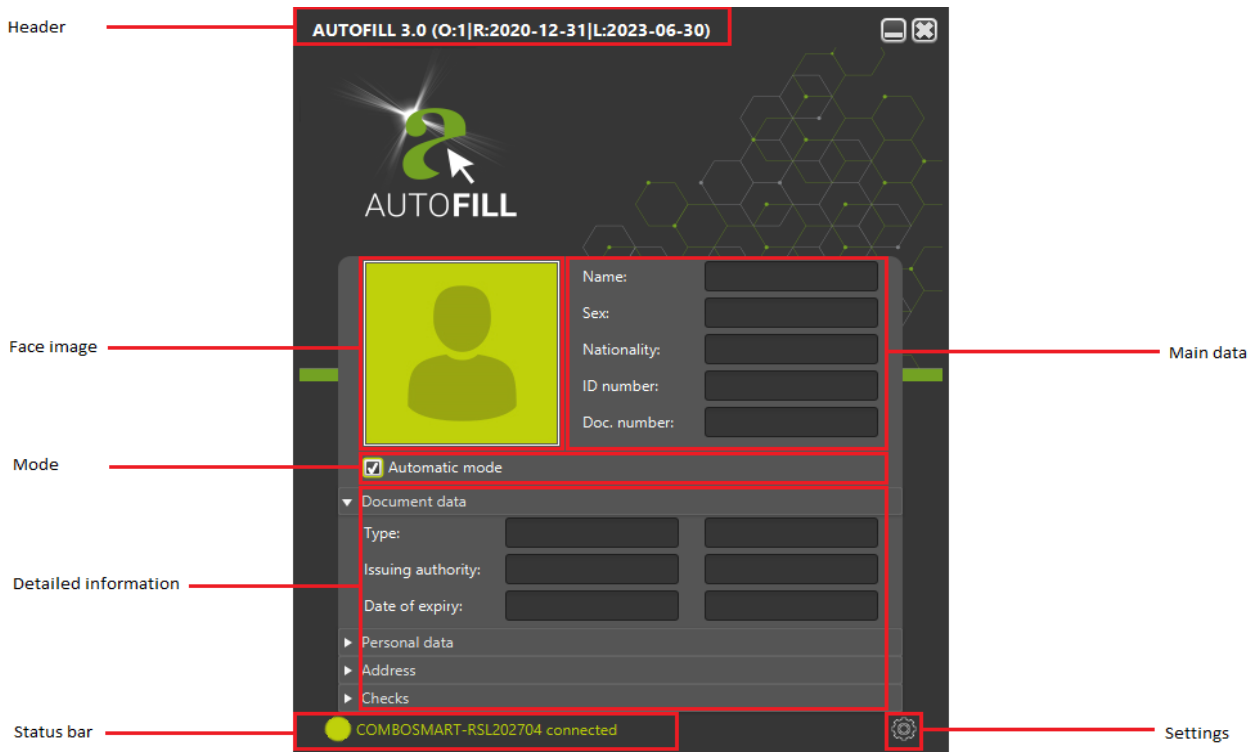

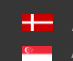

#### <span id="page-23-0"></span>1.3 SETTINGS AFTER THE INSTALLATION

Once the installer of the AUTOFILL has been run and the installation of the integration module has been finished, the settings of your AUTOFILL app do not yet contain all the necessary data to perform their daily tasks.

Therefore, after the installation of the AUTOFILL application the following default settings are to be performed at least once:

- 1. Launching the AUTOFILL app
- 2. Opening the Settings
- 3. Settings / Application / Document reader Settings / Network settings
- 4. Saving the settings and connecting to the document reader
- 5. Opening the Settings
- 6. Settings / Document reader / OCR module settings
- 7. Settings / Application / Integration module settings
- 8. Saving the settings and you are ready to use your AUTOFILL app with your reader device

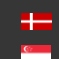

In the following section the elements of the numbered list (see above) will be explained.

1. Launch the AUTOFILL application.

After the installation, but before performing the default settings, the AUTOFILL application cannot connect to the document reader device. In this case the Header does not contain the license data, just the title and the version number of the application. In the Status bar a message informs the user about the lack of connected device. ("There is no selected device in settings")

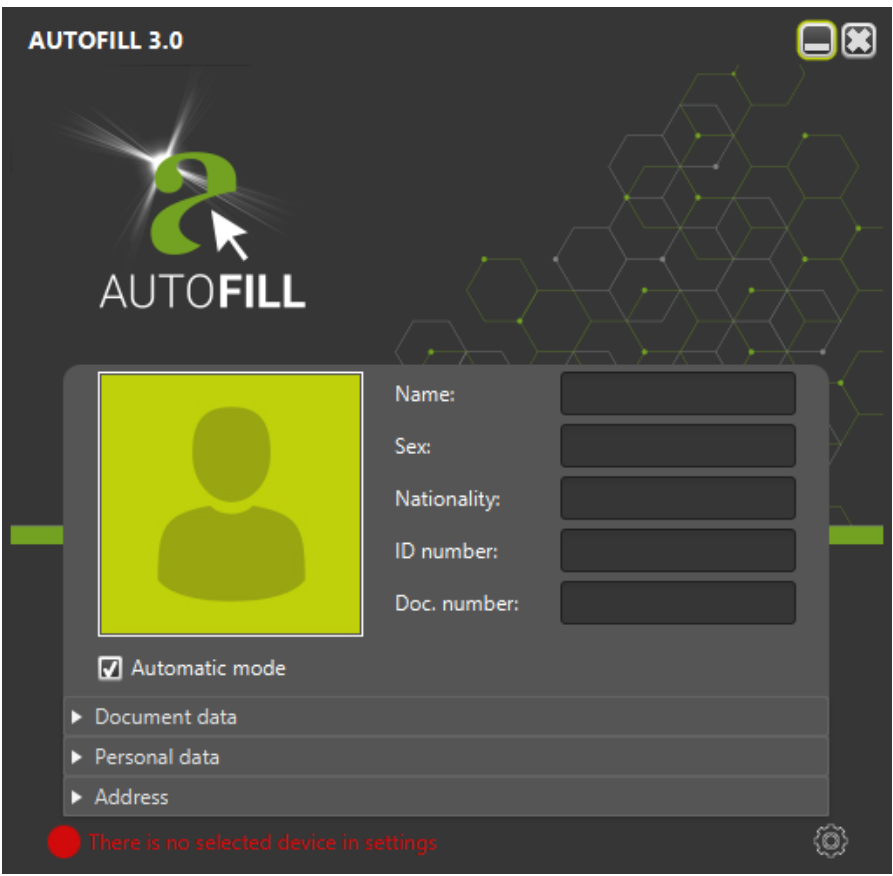

2. Click on the icon of the **Settings**, located at the bottom-right corner of the window. After that, the administrator sign-in interface is displayed adjusted to the screen of the AUTOFILL application.

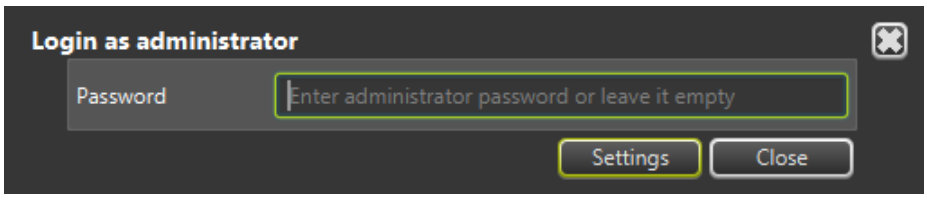

#### (国) Note

In this case entering the password is not required.

**Adaptive Recognition America** Adaptive Recognition **Hungary**

Page 25/104

3. Click on the [Settings] button in order to perform some essential settings.

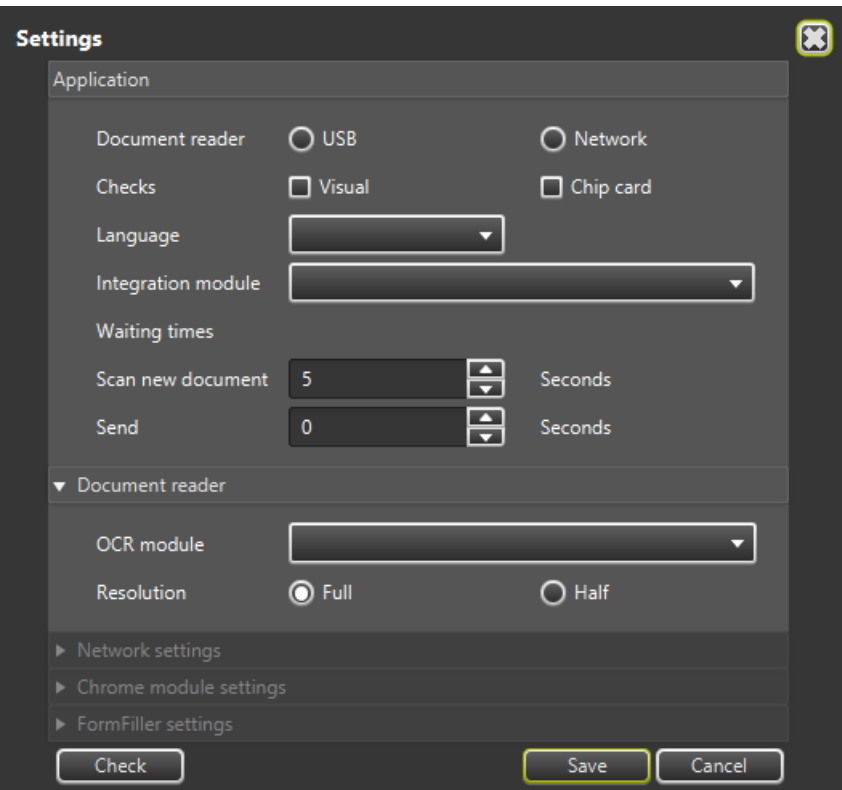

4. Select the type of your document reader device.

In the Application section the settings affecting the fundamental operation of the AUTOFILL app are to be defined.

The type of the Document reader depending on the connection of the document reader device and the computer running the AUTOFILL application can be:

- − USB: Select USB device, if the document reader device connects to the computer running the Document Reader application via USB connection. In the case of being picked this option, then the details of the Network settings panel cannot be seen and the panel cannot be edited.
- Network: Choose Network reader, if the document reader device does not connect to the computer running the Document Reader application via USB connection, but it can be accessed via local network. The additional settings required for operation are to be entered on the Network settings panel.

#### (冒) Note

After the installation, the Document reader adjustment must be specified to either USB or Network.

Adaptive Recognition **America** Adaptive Recognition **Hungary**

Page 26/104

#### 4.1 Setting of the USB document reader

In case the document reader device connects to the computer running the Document Reader application via USB connection, select the USB option and after that click on the [Check] button located at the bottom-left corner of the Settings window. Then the AUTOFILL application checks that the driver of the document reader installed to the computer running the AUTOFILL application is available. If the driver is not available, then the application indicates it with an error message:

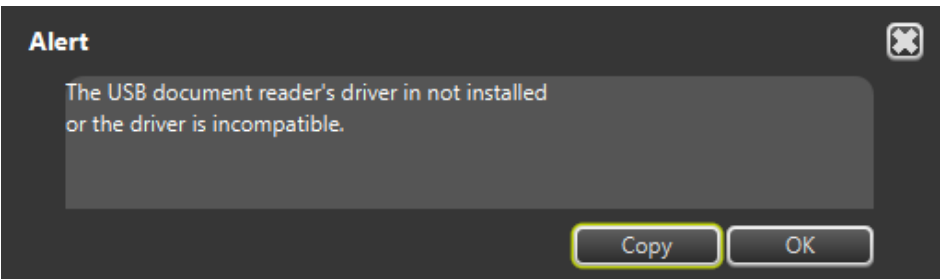

On such occasion close the application, install the programs necessary for the use of the document reader device, then start the AUTOFILL application and perform again the setting of the USB device mentioned above (Settings / Application / Document reader / USB).

After a successful check, save the setting.

#### 4.2 Setting of the Network document reader

In case the document reader device does not connect to the computer running the Document Reader application via USB connection, but it can be accessed via local network, then select the Network option. At this time the Network settings panel drops down automatically on the Settings window.

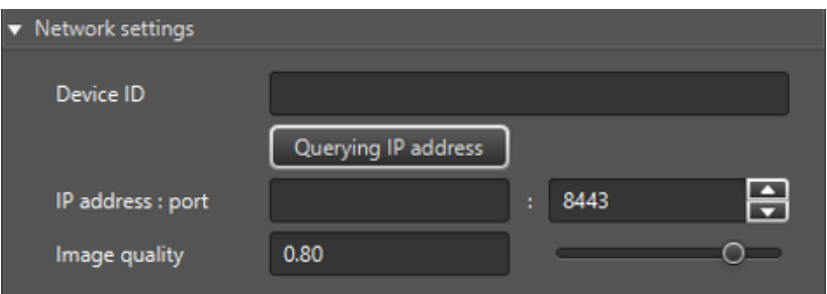

REQUESTINFO@ADAPTIVERECOGNITION.COM WWW.ADAPTIVERECOGNITION.COM

Page 27/104

On the Network settings panel the following elements are to be entered:

• Device ID

The Device ID can be determined by the following:

Flip the document reader device over and check the following data:

- − CONF value: e.g., LRSW
- − S/N: e.g., 1191753. You will need the last 6 digits.

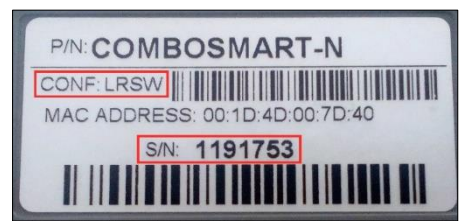

The Device ID of your document reader device consists of the following values:

COMBOSMARTN-[CONF][S/N without the very first character]

e.g., COMBOSMARTN-LRSW191753

According to these values define your Device ID to the appropriate field.

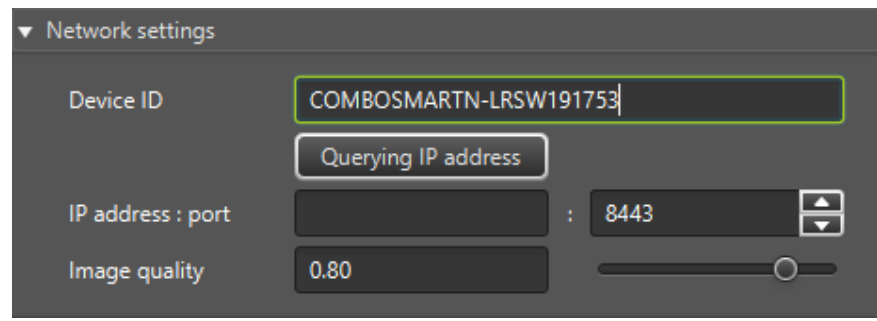

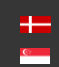

 $\overline{\phantom{a}}$ 

#### • IP address : port

In order to connect the AUTOFILL app and your network document reader device, it is necessary to specify the IPv4 address of the document reader.

The **port** value is 8443, the field is filled with this by default.

The IP address can be entered manually or it can be queried by clicking on the [Querying IP address] button. The process of the querying can have two approaches:

- 1. On Windows operating system, if the user specifies the value of the Device ID, then with the knowledge of this the AUTOFILL app queries the IP address of the device from the document reader.
- 2. On Linux and Mac operating systems, as well as in case the first method is unsuccessful, the AUTOFILL app queries the IP addresses of ADAPTIVE RECOGNITION manufactured devices that can be found in its own subnetwork.

2.1 In case the querying results in finding a device, then the IP address of the found device is automatically added to the IP address field.

2.2 In case the querying results in finding more ADAPTIVE RECOGNITION manufactured devices, then after the querying a list will be displayed in a new window, all elements of which are the IP address and MAC address values of an ADAPTIVE RECOGNITION manufactured device.

#### Example

192.168.254.116 00:1D:4D:00:7D:40 192.168.254.37 00:1D:4D:00:7D:54

Pick the appropriate one from this list which matches the MAC address found on the bottom label of your device. After the selection the IP address is displayed in the given field.

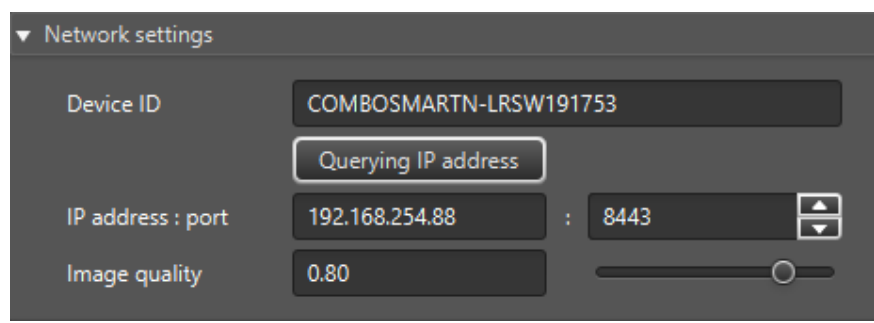

Adaptive Recognition **America** Adaptive Recognition **Hungary**

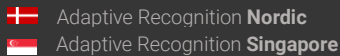

REQUESTINFO@ADAPTIVERECOGNITION.COM WWW.ADAPTIVERECOGNITION.COM

Page 29/104

#### • Image quality

The specified value defines the quality of the JPEG image to which the network device converts the scanned photo. The input of this is a value in the range of 0.00-1.00, with accuracy of 0.01. On this scale 0.00 means compression resulting in lowest, and 1.00 resulting in highest quality. By increasing the quality, the size of the image transferred through the network will be increased as well. In case the network transfer speed does not allow high quality compression, and thus the transfer of a greater sized file, by reducing this value, the file size can be reduced. The default value is 0.80.

The value can be increased by moving the slider next to the input field from left to right, or decreased by moving it in the opposite direction.

Once the IP address and Device ID has been obtained and/or the Image quality has been set, the settings can be saved by clicking the [Save] button. After saving, the AUTOFILL application automatically connects to the network type document reader devices.

Upon selecting either USB or network type document reader, the AUTOFILL application is going to connect to the document reader with the saved settings, and read the list of available OCR modules and license data of the Integration modules. Following this, the post-installation setup of the AUTOFILL application can be continued.

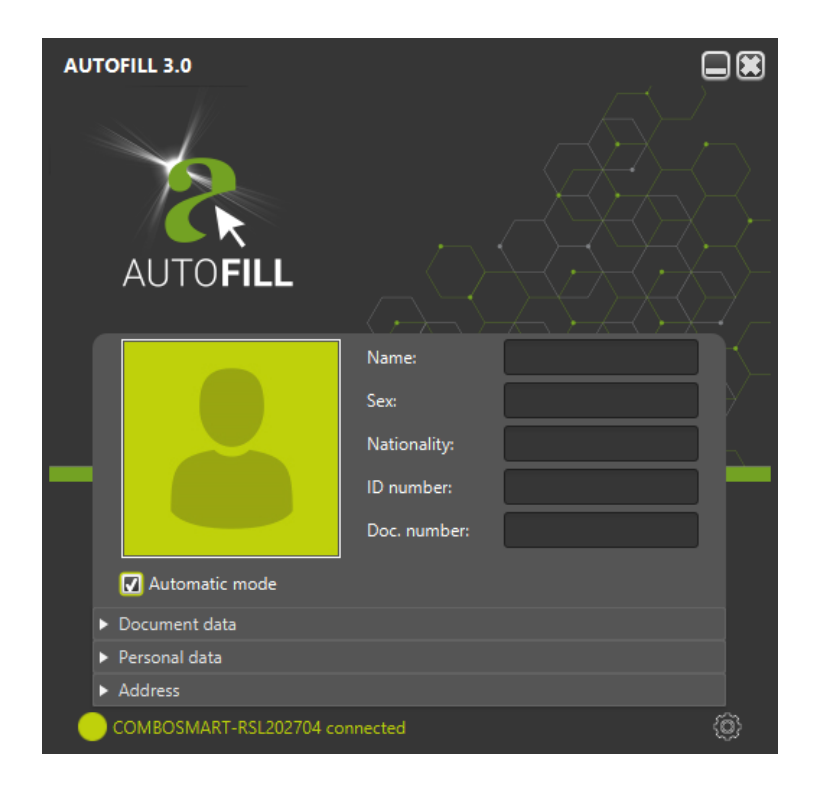

Page 30/104

**Adaptive Recognition America** Adaptive Recognition **Hungary**

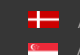

**H** Adaptive Recognition **Nordic** Adaptive Recognition **Singapore**

- 5. Open the Settings menu again.
- 6. Perform the following adjustment: Settings / Document reader / OCR module Select your OCR module and click on the [Save] button. The AUTOFILL application automatically applies the selected one.

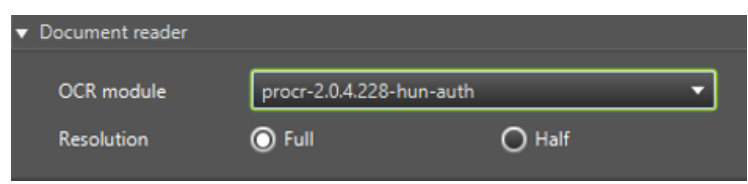

7. Perform the following adjustment: Settings / Application / Integration module Select your integration module and click on the [Save] button. The AUTOFILL application automatically applies the selected one.

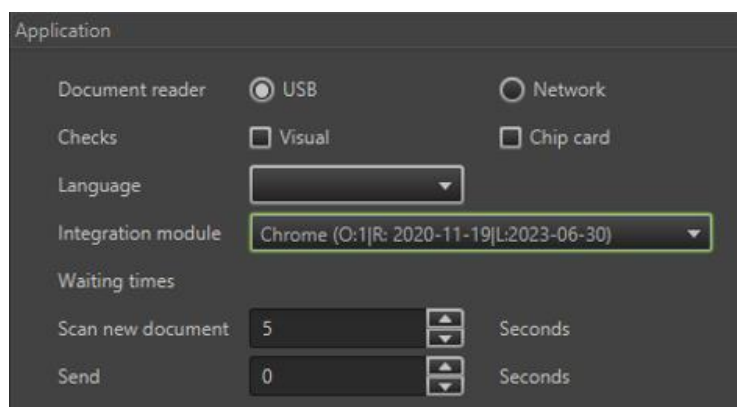

8. After performing the setup (steps 1-7), the application is ready to read documents and transfer the read data.

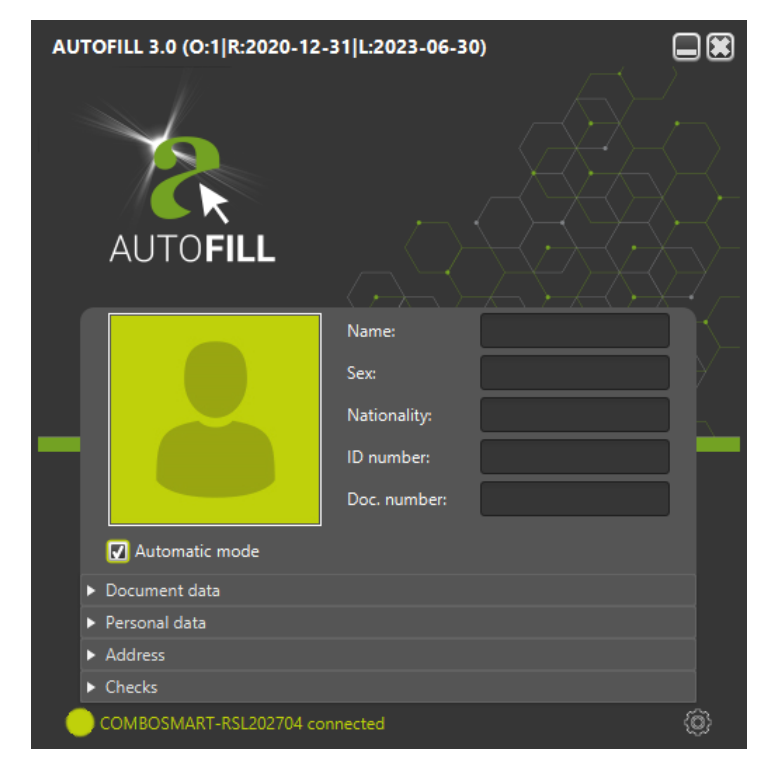

**Adaptive Recognition America** Adaptive Recognition **Hungary**

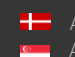

**H** Adaptive Recognition **Nordic** Adaptive Recognition **Singapore** REQUESTINFO@ADAPTIVERECOGNITION.COM WWW.ADAPTIVERECOGNITION.COM

Page 31/104

## <span id="page-31-0"></span>1.4. USING THE DEVICE

#### <span id="page-31-1"></span>1.4.1. CONNECTIVITY STATUS

The status of device connectivity is signaled by a colored circle and text in the **Status bar** of the AUTOFILL application main screen:

- red: connection to device has failed
- yellow: connecting to document scanner or document scanning is in progress
- **green**: device is connected and ready to scan

#### <span id="page-31-2"></span>1.4.2. SETTING UP MANUAL AND AUTOMATIC UPLOAD

During a single document scanning process, the AUTOFILL application is capable of reading either both sides of a person's document or multiple pages of more documents and to manage them as a single unit.

The read data is displayed in the AUTOFILL application window. After the scanning process, data is uploaded towards the PMS software. The program can be configured to perform document upload automatically or upon user interaction.

Using the automatic upload is the faster way of operation but it requires greater attention from the operator.

Switching between automatic and manual upload can be done by ticking the **Automatic upload** option on the main screen.

Automatic upload: The Automatic upload checkbox is enabled. Using this mode, forwarding data is performed automatically. The system waits for several seconds (as specified at Settings / Application

/ Waiting times / Scan new document) to let the operator putting another document into the document scanner. This can be the other side of the same ID or another document as well. When waiting time is up, the AUTOFILL application creates a unit of all scanned data then sends it to the PMS software automatically.

After the first document scanning process, a countdown timer appears in the Status bar that shows the remaining waiting time for new document scanning in seconds. If no document page is inserted into the scanner (the other side of the same ID or other document) before this time is up, then the device finishes the reading process and sends all collected data to the PMS software. If upload fails for any reason, sending can be retried by clicking the **[Resend]** button.

Page 32/104

Manual upload: The Automatic upload checkbox is disabled. In this mode, the Send button is present in the AUTOFILL application main screen. After scanning one or more documents, the operator should click the [Send] button to forward scanned data to the PMS software.

After data is sent, the results of the last scanning process still remain on the screen. If forwarding data fails, sending can be retried by clicking on [Send] again.

Displayed data is cleared when scanning documents of another person or another document of the same person (e.g., passport after ID or driver's license).

Scanned data remains on the main screen until the operator deletes it or initiates scanning documents of another person. By clicking on [Delete], all data on the screen is cleared and the Send and Delete buttons disappear.

Page 33/104

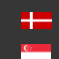

#### <span id="page-33-0"></span>1.4.3. THE READING PROCESS

#### A. USING THE AUTOMATIC MODE

- 1. Switch on the device and make sure that the green circle signaling that the device is connected – is present in the Status bar (see 1.4.1. [Connectivity Status\)](#page-31-1).
- 2. If the Automatic upload checkbox is disabled, enable it by a simple mouse click.
- 3. Open the form in the PMS software that should receive the scanned data.
- 4. Insert a person's document into the document scanner. Do not move the document during the scanning process.
- 5. The document scanner detects the inserted document and starts the scanning process automatically. The scanning process is signaled by the document scanner status LEDs as well as by the "Scanning document" text in the AUTOFILL program Status bar. If none of them is present then take out the document then put it back again. Do not remove the document while the document scanner is processing the document or while the "Scanning document" text is present in the AUTOFILL program Status bar.
- 6. Once the scanning process is finished, the document can be removed from the scanner. After the AUTOFILL application has processed all data, the read information and document check results are displayed in the Face photo, Main data and Detailed information sections.

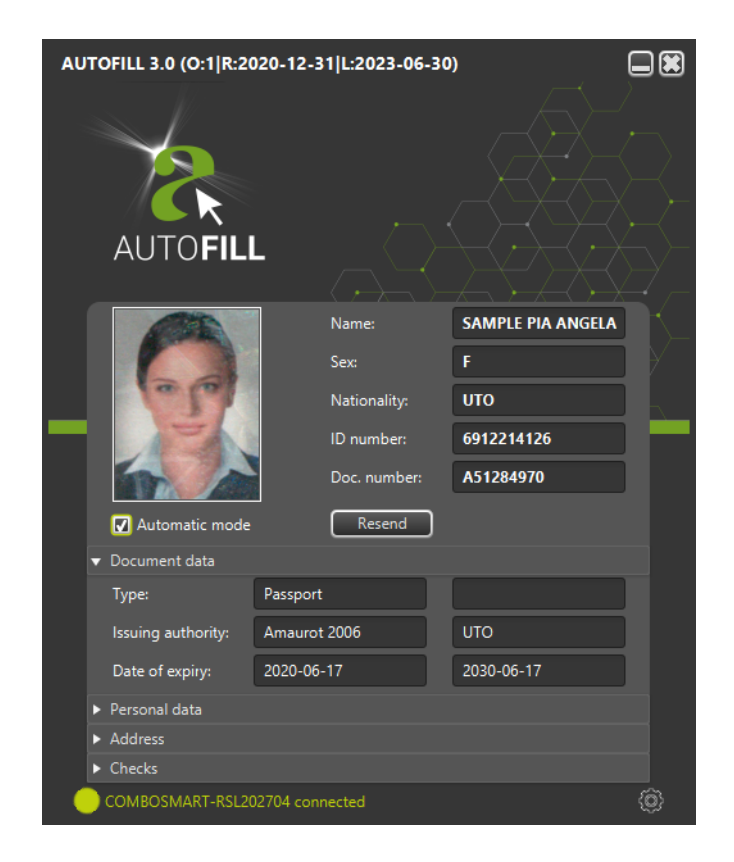

Page 34/104

Adaptive Recognition **America** Adaptive Recognition **Hungary**

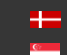

If either the Visual or Chip card verifications are enabled in the Settings / Application / Checks menu and an error message is returned during the verification of document scanning, the Checks panel opens automatically to display the error message highlighted by a red rectangle.

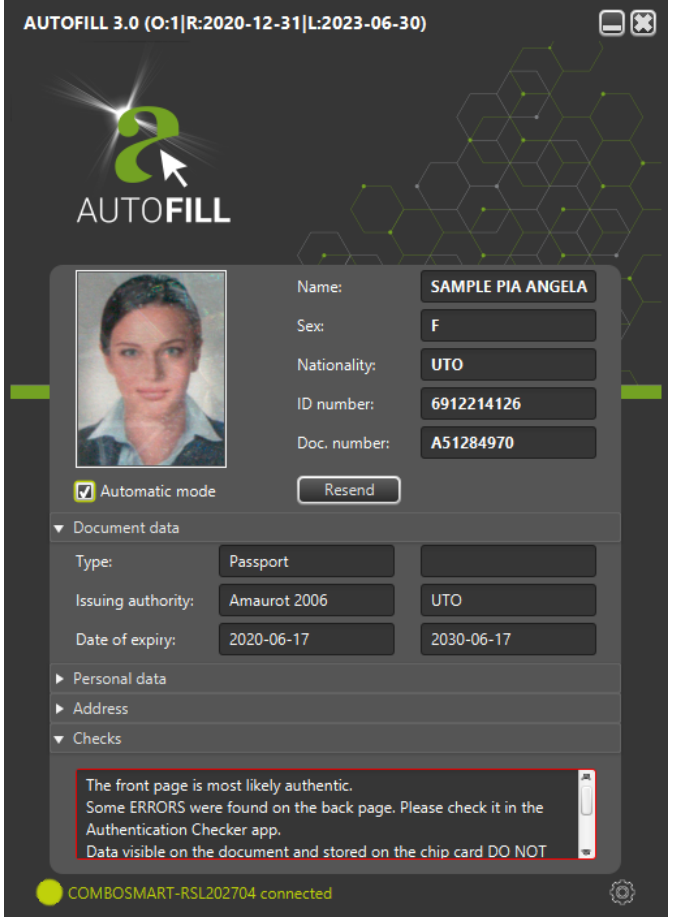

Page 35/104

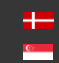

If either the Visual or Chip card verifications are enabled in the Settings / Application / Checks menu and no error but a warning message is returned during the verification of document scanning, the Checks panel opens automatically to display the warning message highlighted by a yellow rectangle.

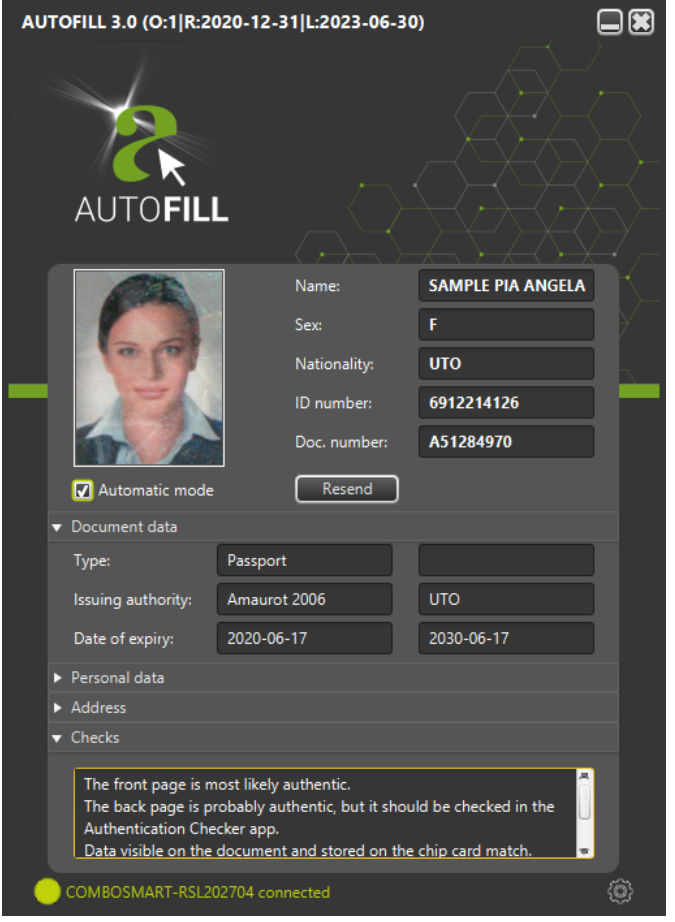

Page 36/104

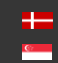
- 7. After that, the operator has several seconds to insert the next page of the same document or another document. In the Status bar, the following message is displayed in yellow: Waiting for document [remaining seconds]. The waiting time can be specified in the Settings / Application / Waiting times / Scan new document menu (see [Chapter 1.4\)](#page-31-0).
- 8. If new document is inserted before the end of waiting time, there are two ways to proceed:
	- a. If an address card or the other page of the same document was inserted into the scanner, then newly read data is displayed besides the data read earlier.
	- b. If document of another person or other ID document of the same person was inserted (e.g., Passport after ID or driver's license), then the software handles it as a new reading process, clears all data read earlier – without forwarding it – and overwrites them with the new data.
- 9. If no new document is inserted before the end of waiting time, then the AUTOFILL software forwards the data read so far and fills in the required fields in the form. If any field should be modified that can be done in the PMS software, after the forwarding process is finished.
- 10. Previously read data remain displayed on the screen until new document is inserted into the scanner.
- 11. If data upload fails for any reason, sending can be retried by clicking the [Resend] button.

### (a) Note

If a document is expired, the AUTOFILL application displays the expiry date in the Document data / Date of expiry field, in red.

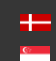

#### B. USING THE MANUAL MODE

- 1. Switch on the device and make sure that the green circle  $-$  signaling that the device is connected  $-$  is present in the Status bar.
- 2. If the **Automatic upload** checkbox is enabled, disable it by a simple mouse click.
- 3. If there is any data present in the Main data or Detailed information sections then click the [Delete] button.
- 4. Open the form in the PMS software that should receive the scanned data.
- 5. Insert a person's document into the document scanner. Do not move the document during the scanning process.
- 6. The document scanner detects the inserted document and starts the scanning process automatically. The scanning process is signaled by the document scanner status LEDs as well as by the Scanning document text in the AUTOFILL program Status bar. If none of them is present, then take out the document and put it back again. Do not remove the document while the document scanner is processing it or while the **Scanning document** text is present in the AUTOFILL program Status bar.
- 7. Once the scanning process is finished, the document can be removed from the scanner. After the AUTOFILL application has processed all data, the read information is displayed in the Face photo, Main data and Detailed information sections, together with the Send and Delete buttons.

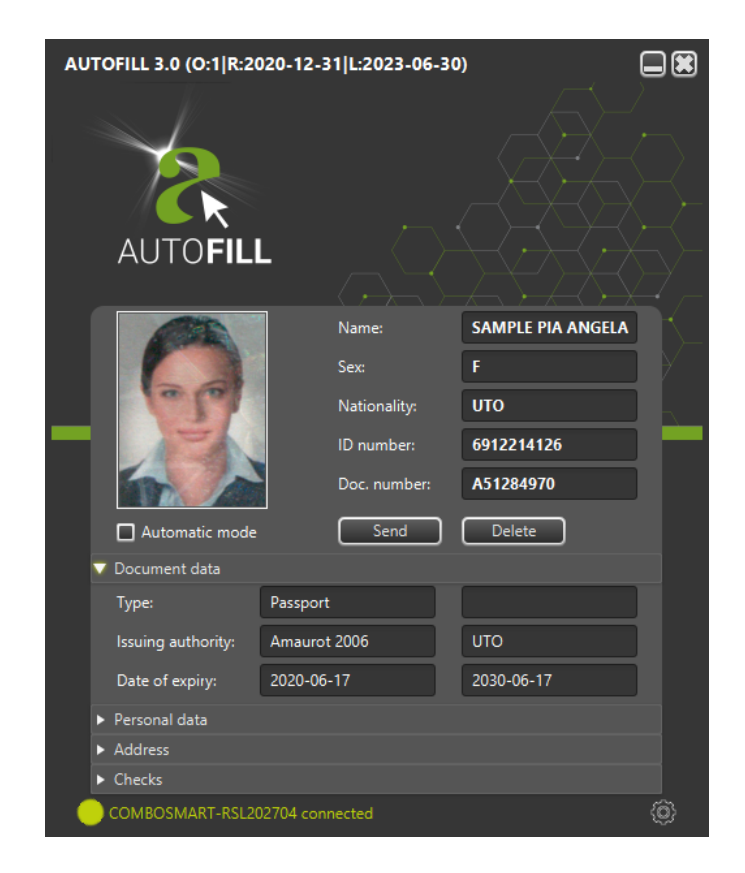

Adaptive Recognition **America** Adaptive Recognition **Hungary**

**H** Adaptive Recognition **Nordic** Adaptive Recognition **Singapore** REQUESTINFO@ADAPTIVERECOGNITION.COM WWW.ADAPTIVERECOGNITION.COM

Page 38/104

If either the Visual or Chip card verifications are enabled in the Settings / Application / Checks menu and an error message is returned during the verification of document scanning, the Checks panel opens automatically to display the error message highlighted by a red rectangle.

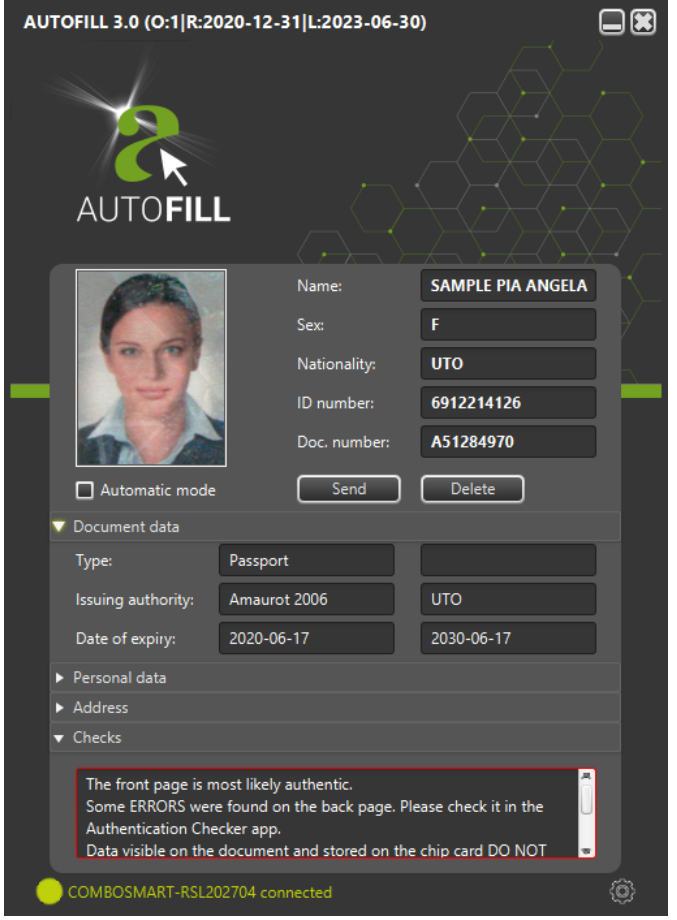

Page 39/104

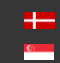

If either the Visual or Chip card verifications are enabled in the Settings / Application / Checks menu and no error but a warning message is returned during the verification of document scanning, the Checks panel opens automatically to display the warning message highlighted by a yellow rectangle.

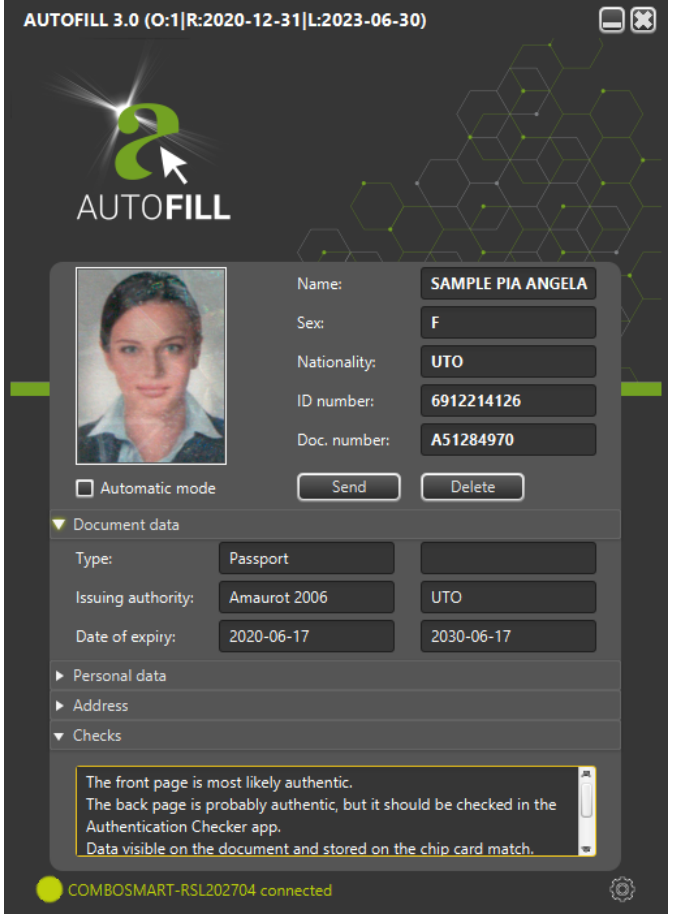

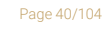

**Adaptive Recognition America Adaptive Recognition Hungary** 

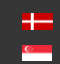

**H** Adaptive Recognition **Nordic** Adaptive Recognition **Singapore**

- 8. Repeat steps 5-7 with the rest of the document pages to scan, optionally with document that has no face photo on it (address card).
- 9. After all data has been read, click the [Send] button. The forwarding process passes through all fields present on the PMS software screen and fills in the appropriate ones. If any field should be modified that can be done in the PMS software, after the forwarding process is finished.
- 10. If the read data is no longer required to be displayed in the application, the screen can be reset to its default state and the data read previously can be cleared by clicking on the [Delete] button.
- 11. Previously read data remain displayed on the screen until new document is inserted into the scanner.
- 12. If data upload fails for any reason, sending can be retried by clicking the [Resend] button.

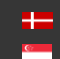

## 1.5. SETTINGS

Settings function can be used to specify values required for the operation of the AUTOFILL application and to set the parameters of the various integration modules. Some of the settings can be set for all users, but editing the parameters of the integration modules is allowed only for users with administrator privileges.

- 1. On the AUTOFILL application screen, press  $\mathbb{Q}$  button in the lower right corner of the window.
- 2. Adapted to the AUTOFILL application screen, the administrator login screen appears:

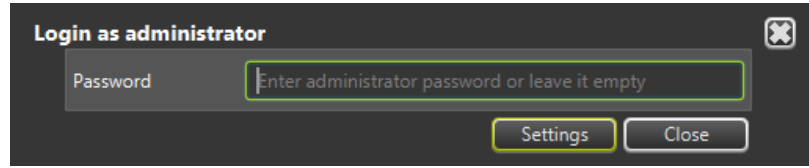

In the Password field, the installation administrator password can be specified. After entering the password, press the [Settings] button. If no password is specified, Settings is displayed in User mode, if the password is entered and correct, Settings is displayed in Administrator mode.

If you open the Settings screen with an administrator password, and then close the Settings screen without pressing the [Log out] button in the Administrator settings section, administrator privileges remain, and reopening the **Settings** screen will automatically appear in administrator view. The status of the administrator login is indicated by a green button in the lower right corner of the AUTOFILL application screen.

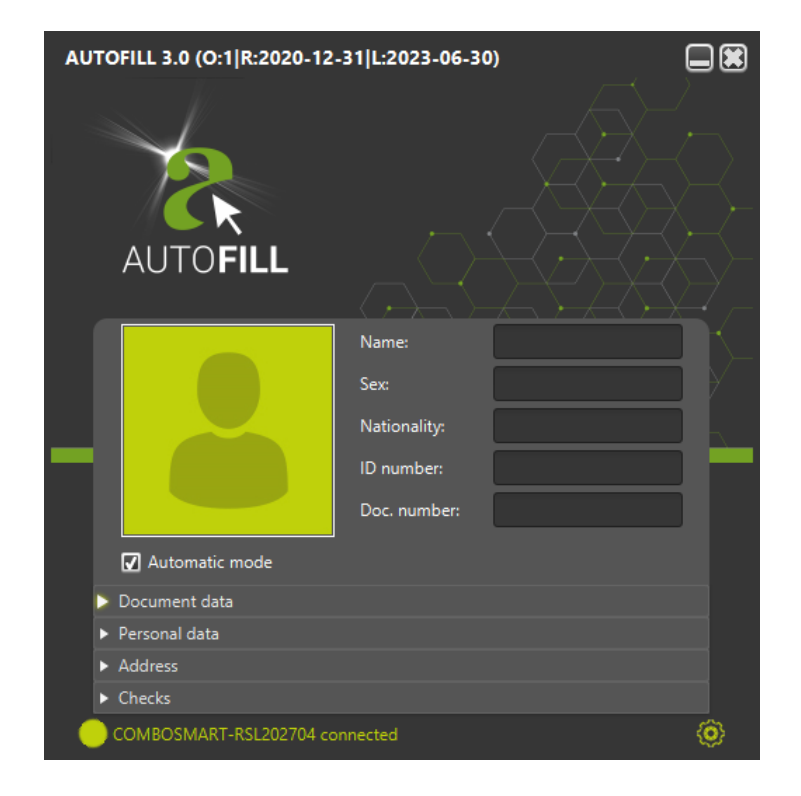

**Adaptive Recognition America** Adaptive Recognition **Hungary**

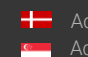

**H** Adaptive Recognition **Nordic** Adaptive Recognition **Singapore** REQUESTINFO@ADAPTIVERECOGNITION.COM WWW.ADAPTIVERECOGNITION.COM

Page 42/104

3. After pressing the [Settings] button, the Settings screen appears:

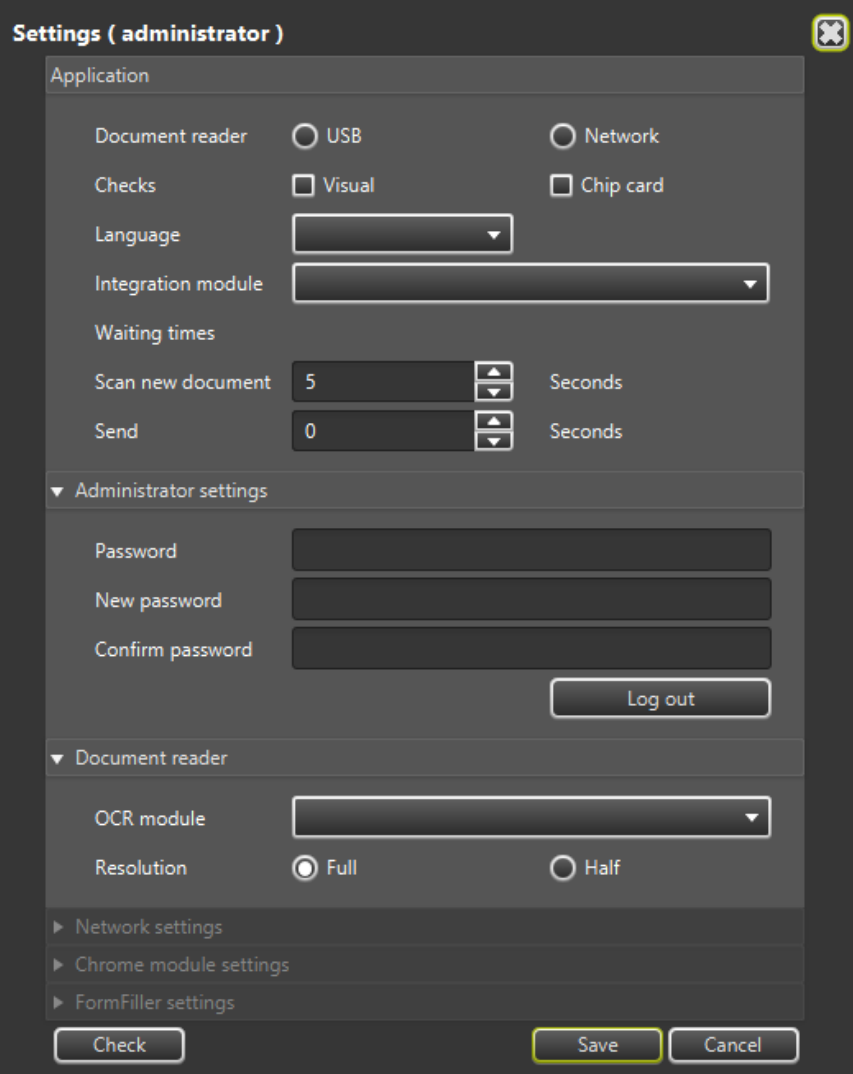

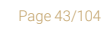

**Adaptive Recognition America Adaptive Recognition Hungary** 

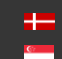

Adaptive Recognition **Nordic** Adaptive Recognition **Singapore**

There are three buttons at the bottom of the Settings screen: Check, Save, and Cancel.

• Check: After pressing the [Check] button, the AUTOFILL application checks without saving the settings whether the settings can be saved with the set values displayed on the screen. If the entered values are correct, the AUTOFILL application will inform you in a window:

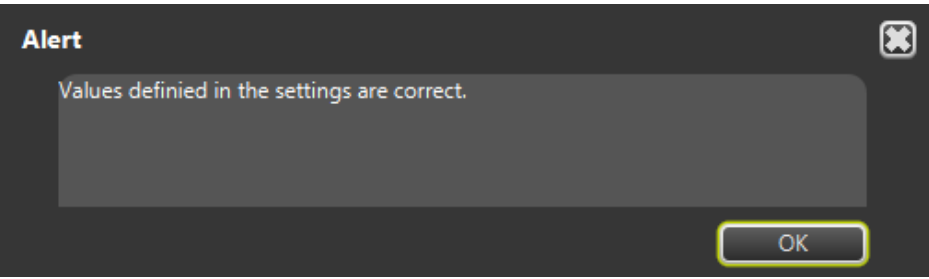

- Save: After pressing the [Save] button, the AUTOFILL application checks the content on the screen, then if the check considers the values to be correct, the settings are saved and the Settings screen closes automatically. After closing, the AUTOFILL application makes changes to its appearance and operation.
- Cancel: After pressing the Cancel button, the Settings screen is closed, and any values that may have been changed on the screen before the button is pressed will not be saved.

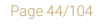

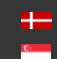

The Settings can be organized into several groups: Application, Administrator settings, Document reader, Network settings, and the panel or modules of the installed integration module.

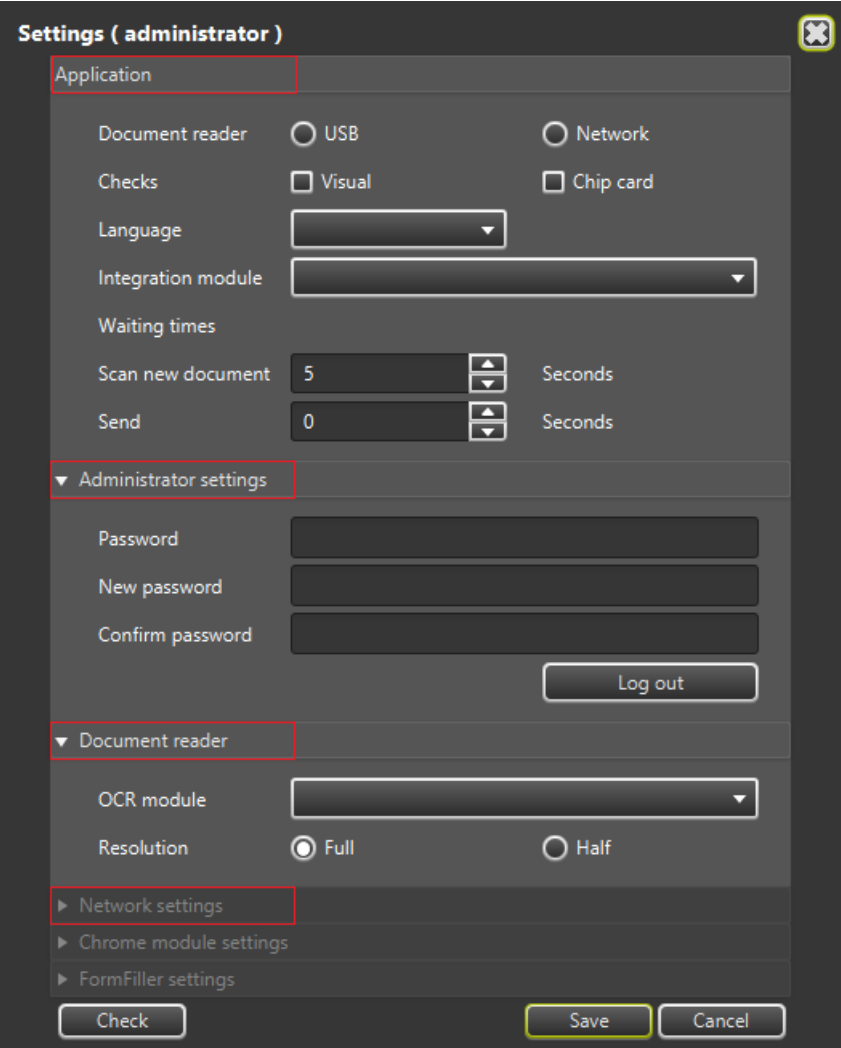

### (a) Note

The Chrome module settings appears on the Settings screen, if the Chrome integration module is installed.

The Settings screen displays the FormFiller settings group if the FormFiller integration module is installed.

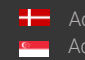

**H** Adaptive Recognition **Nordic** Adaptive Recognition **Singapore**

REQUESTINFO@ADAPTIVERECOGNITION.COM WWW.ADAPTIVERECOGNITION.COM

Page 45/104

### 3.1 Application

In the Application section, you need to specify the settings that affect the basic operation of the AUTOFILL application.

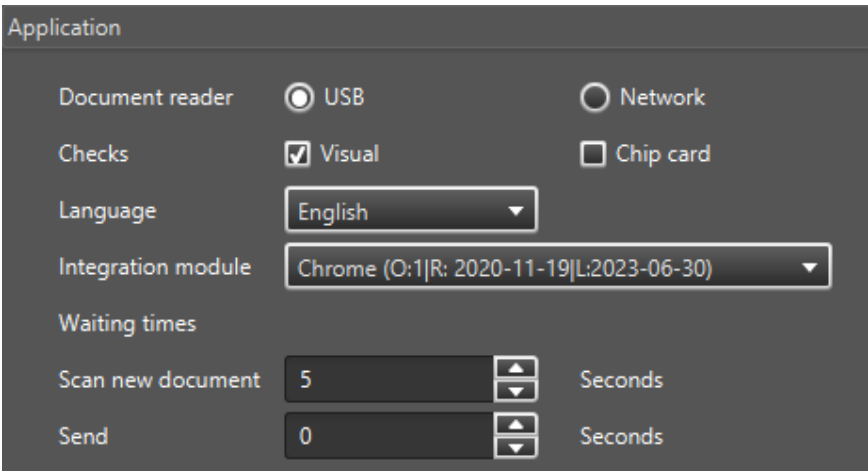

Page 46/104

**Adaptive Recognition America Adaptive Recognition Hungary** 

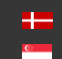

- Document reader: The value of Document reader is depending on the connection between the document reader device and the computer running the AUTOFILL application:
	- USB: The USB reader must be selected when the document reader is connected to the computer via a USB connection. If USB is selected, the Network Settings section of the Settings screen will be closed and cannot be edited.

#### USB document reader setup:

If the document scanner is connected to the computer via USB connection, select USB type, then press the **[Check]** button. The AUTOFILL application checks available document reader driver installed on the computer. If the driver program is not available, the AUTOFILL application will indicate this with an error message:

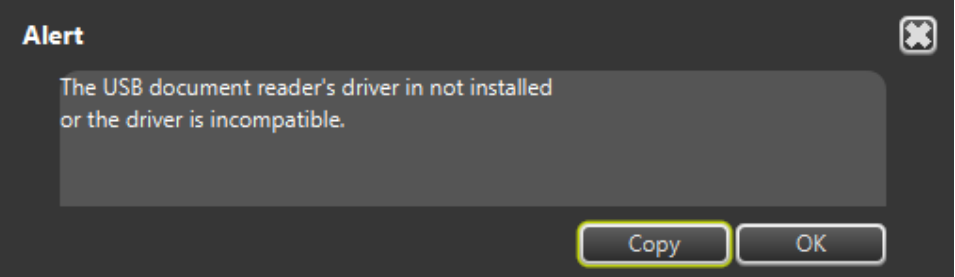

Network: The network reader must be selected if the document reader device is NOT connected to the computer via USB connection, but via local network. Further settings required in the Network settings section to access network reader.

#### Network document reader setup:

To set Network document reader: Se[e Section 3.4](#page-50-0)

- Checks: This setting allows you to control checks that AUTOFILL application executes when reading documents:
	- No control: neither Visual nor Chip card are turned on.
	- Visual: checks the visually visible verification data of the document.
	- Chip card: checks the validity of the content of the chipcard and compares it with the MRZ data, and examines the level of similarity of the visually appearing image and the one stored in the chipcard.

#### (冒) Note

The Visual and Chip card controls work side by side, the controls complete each other.

Page 47/104

- Language: This setting allows you to set the language for the texts that appear on the AUTOFILL application screen and for the messages that appear during the program run. Possible values:
	- **English**
	- **Hungarian**

If the default language of the computer is Hungarian, the AUTOFILL application displays screens and messages in Hungarian, in all other cases, the language of the screens and messages is English.

Integration module: In this setting you can select the integration module that transfers personal and document data from the document reader to the PMS software. The AUTOFILL Integration module can be installed separately, it must be specified in the restarted AUTOFILL application after the integration module has been installed.

### − Waiting times:

- Scan new document: It can be set from 0 to 10. The entered value is displayed in seconds. The purpose of this setting is to scan all pages of a multi-page document, and then transfer the data scanned in multiple parts uniformly to the PMS software interface. The value specified in the setting is displayed in seconds, which is the amount of time that AUTOFILL application waits for inserting the other side of the document or an additional document in the document reader. If the value of the setting is 0 seconds, the transfer to the PMS software will start automatically, without waiting after each document to read.
- Send: It can be set from 0 to 10. The entered value is displayed in seconds. The purpose of this setting is to allow time to bring the appropriate window of the PMS software to the forefront, before transferring the scanned document data. If the AUTOFILL application is able to automatically bring the data receiving window of the PMS software to the foreground, or the foreground is not required for data transfer, the value of the setting should be 0.

Adaptive Recognition **America** Adaptive Recognition **Hungary**

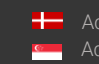

**H** Adaptive Recognition **Nordic** Adaptive Recognition **Singapore** REQUESTINFO@ADAPTIVERECOGNITION.COM WWW.ADAPTIVERECOGNITION.COM

Page 48/104

### 3.2. Administrator settings

In the Administrator settings, you can change the password created during installation or you can log out.

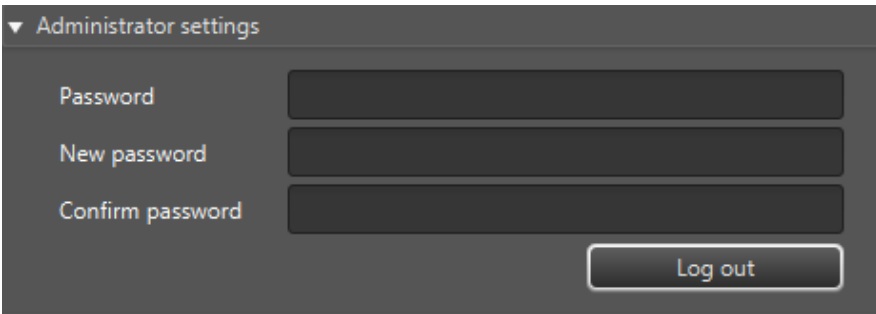

- Password: The current password must be entered into the field.
- New password: Enter the new password into the field. It is important that the password contains at least 8 characters.
- − Confirm new password: The value of the new password must be repeated in the field.

The password is changed after pressing the [Save] button. The AUTOFILL application checks before saving that:

- The **Password** matches the current administrator password.
- The content of the new password is correct.
- Whether the New password and the Confirm password fields have the same value.

The AUTOFILL application remains in administrator mode even after saving.

Log out: After clicking on the button, the AUTOFILL application exits the administrator mode and the Settings screen returns to the user mode. After logging out, the Settings screen remains open and you can continue editing the settings.

If you open the **Settings** screen with an administrator password, and then close the **Settings** screen without pressing the [Log out] button in the Administrator settings section, administrator privileges remain, and reopening the Settings screen will automatically appear with administrator privilege.

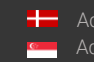

### 3.3 Document reader

In the Document reader section, you must specify the parameters that the AUTOFILL application forwards to the document reader when connecting to it. These parameters affect the recognition of data on the documents.

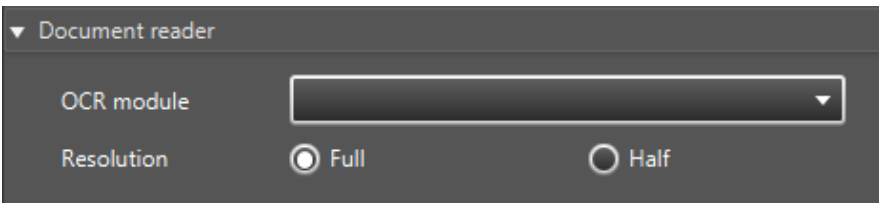

- OCR module: Select installed OCR module for the document reader. The drop-down menu displays the selectable OCR modules after Application / Document reader setup has been completed and saved, as well as when the AUTOFILL application has successfully connected to the document reader and read a list of possible OCR modules.
- Resolution: The document reader can take an image of the document in two resolutions for OCR processing. Possible values are Full or Half. If the Half setting is reliable for recognizing and interpreting document data, it is recommended to use the Half setting. If the recognition of document data in the Half setting is uncertain, the Full setting must be applied.

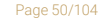

**Adaptive Recognition America** Adaptive Recognition **Hungary**

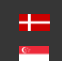

**H** Adaptive Recognition **Nordic** Adaptive Recognition **Singapore**

### <span id="page-50-0"></span>3.4. Network settings

If the document reader is network type, means that the device is NOT connected via USB connection to the computer, but it is available via local network. In this case select Network value. The Network settings panel opens automatically on the Settings screen.

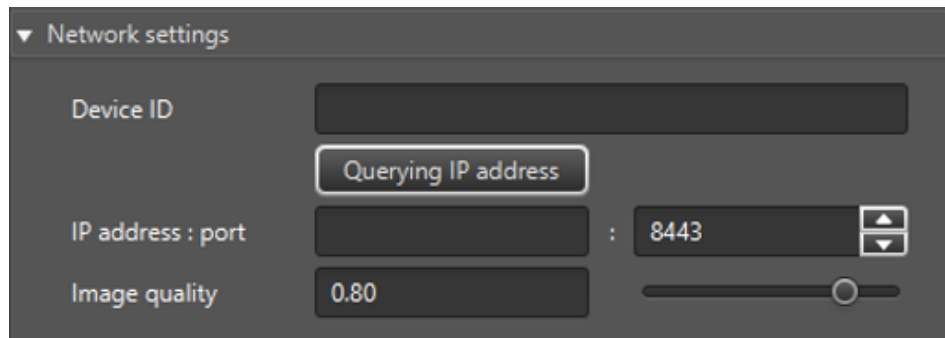

### Device ID

The Device ID can be determined by the following:

Flip the document reader device over and check the following data:

- − CONF value: e.g., LRSW
- S/N: e.g., 1191753. You will need the last 6 digits.

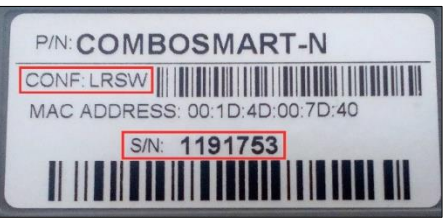

The Device ID of your document reader device consists of the following values:

### COMBOSMARTN-[CONF][S/N without the very first character]

e.g., COMBOSMARTN-LRSW191753

According to these values define your Device ID to the appropriate field.

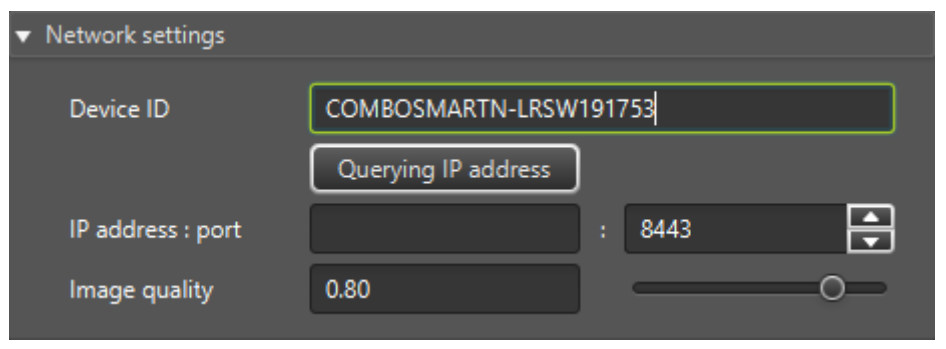

**Adaptive Recognition America** Adaptive Recognition **Hungary**

Page 51/104

#### − IP address : port

In order to connect the AUTOFILL app and your network document reader, it is necessary to specify the IPv4 address of the document reader.

The **port** value is 8443, the field is filled with this by default.

The IP address can be entered manually or it can be queried by clicking on the [Querying IP address] button. The process of the querying can have two approaches:

- 1. On Windows operating system, if the user specifies the value of the Device ID, then with the knowledge of this the AUTOFILL app queries the IP address of the device from the document reader.
- 2. On Linux / MacOS, and if the method fails as described in 1. section, the AUTOFILL application will query the IP addresses of the ADAPTIVE RECOGNITION devices on its own subnet.

a. If the query finds one device, the IP address of the found device is automatically entered in the IP address field.

b. If the query finds more than one ADAPTIVE RECOGNITION device, a drop-down menu will appear in a window after the query, each element of which will have IP address and MAC ADDRESS is a value of an ADAPTIVE RECOGNITION device.

E.g.: 192.168.254.116 00:1D:4D:00:7D:40 192.168.254.37 00:1D:4D:00:7D:54

Select the appropriate value from the menu, based on which menu item's MAC ADDRESS value matches the MAC ADDRESS value found on the document reader's datasheet. Once selected, the IP address will appear in the input field.

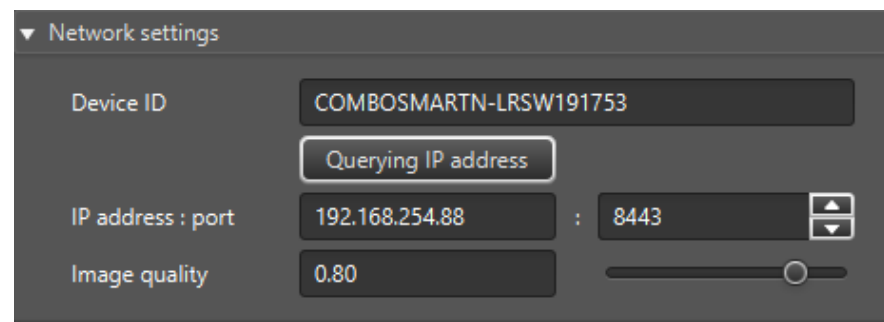

Page 52/104

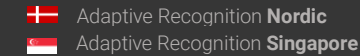

### Image quality

The given value in this setting controls that in which quality the network device converts a JPEG image of an image scanned from a document. In the setting, a value between 0.00 and 1.00 can be entered with an accuracy of 0.01. A value of 0.00 means the least good quality compression and 1.00 represents the best. As the quality increases, the size of the image transmitted over the network increases. If you cannot use a high-quality file due to its size and the network transfer rate, you can reduce the size of the transferred image by a smaller value. The default setting is 0.80. The value can be increased by moving the slider next to the input field from left to right, to decrease value, move to the opposite direction.

Page 53/104

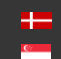

After successfully searching for the IP address and setting the Image quality, the settings can be saved by pressing the [Save] button. After saving, the AUTOFILL application automatically connects to the network-type document reader.

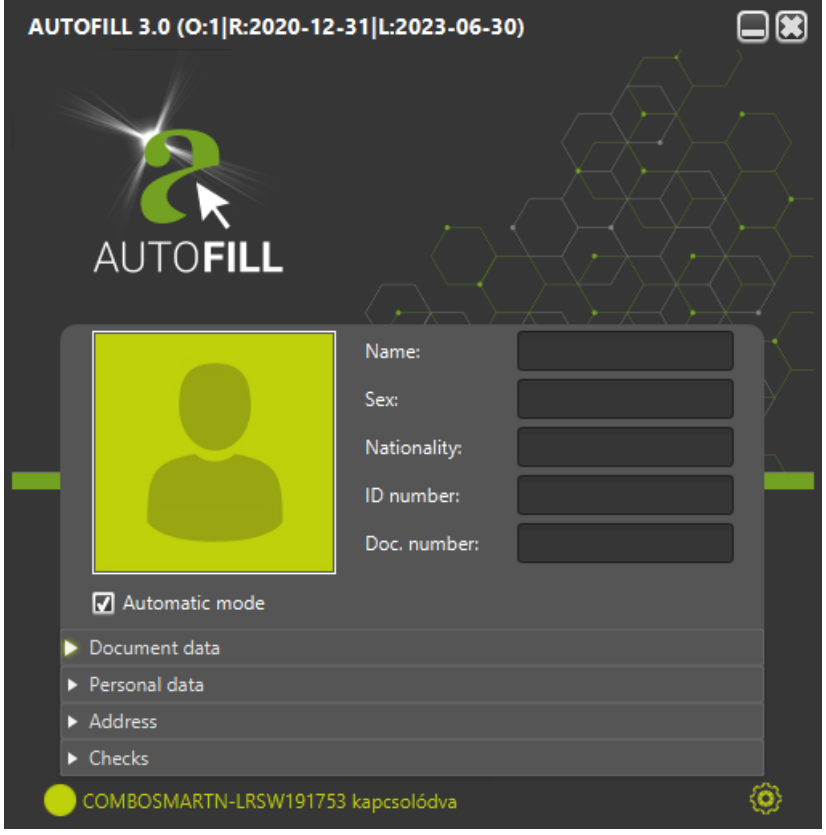

Page 54/104

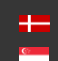

# 2. USING THE CHROME INTEGRATION MODULE

## 2.1. PURPOSE OF THE CHROME INTEGRATION MODULE

The Chrome integration module of the AUTOFILL application transmits data to the PMS software, if the PMS software has been launched from such browser applications that support the Google Chrome Native Messaging service. The data transmission takes place using a mechanism provided by the Chrome browser or Chromium based browser. During the data transmission, the data structure containing the data provided by the document reader due to the AUTOFILL application, is handed over to the browser application, transformed to such standard text information (JSON) which when reconstructed the same way, the browser application is able to apply it during automatic filling in. The PMS software running in the browser application fills in the corresponding fields of the page displayed on the screen based on the received data structure and set to the given page with a program (JAVASCRIPT) developed for this purpose. If the PMS software detects error during data filling, then the PMS software may resend this error as a response to the AUTOFILL application. This message is displayed in a message window by the AUTOFILL application.

## <span id="page-54-0"></span>2.2. USE OF THE CHROME INTEGRATION MODULE

The integration module hands over the JavaScript program located in the selected template as well as the data structure containing the data to the Chromium based browser after scanning the document(s). The browser runs the JavaScript program with the received data, the expected result of which is that the corresponding fields of the PMS software are filled in by this process.

The basic condition of the Chrome integration module's operation is that the AUTOFILL application is to be launched from the Chromium based browser.

(The Native Messaging supported by the Google Chrome is based on the STDOUT-STDIN console communication. The application sending the data writes the message to the system console from which the receiving application is able to read as an incoming message. Therefore, the basis of the Native Messaging's use is that it is launched from the browser.)

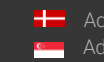

### Steps of the AUTOFILL application's launching:

1. Click on the icon displayed in the toolbar of the Google Chrome or Chromium based browser:

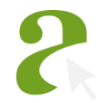

2. By clicking on this icon, a window pops up. On this window click on the [Start application] button.

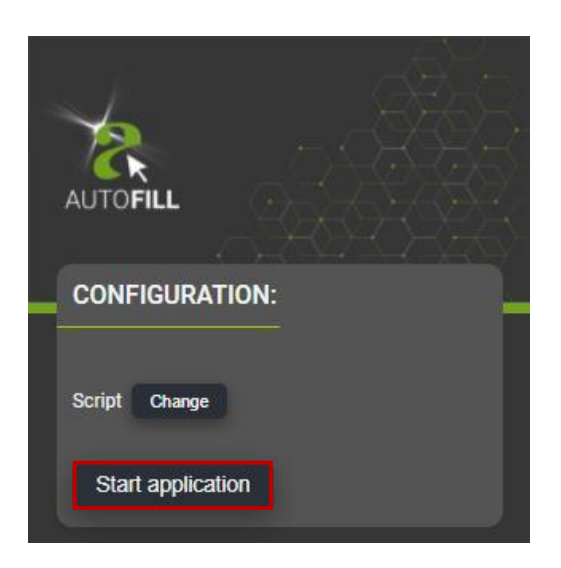

3. The AUTOFILL application checks that it has been started from the browser. If the AUTOFILL application has not been started from the browser, then the application informs the user about it with a message.

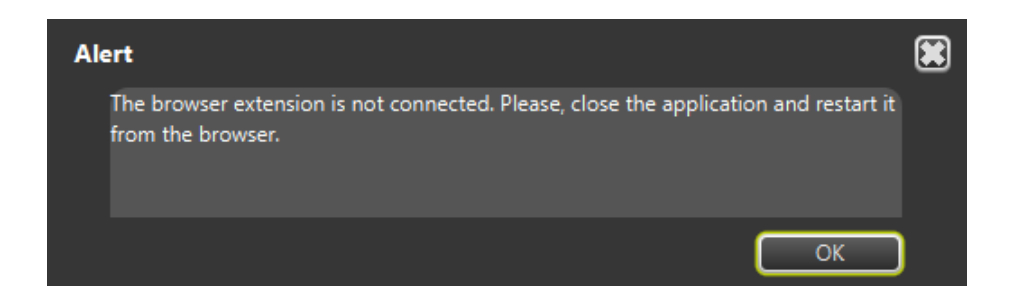

4. The use of the AUTOFILL application is the same as described in the USING THE AUTOFILL APPLICATION chapter with the exception of the application launching.

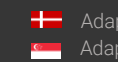

REQUESTINFO@ADAPTIVERECOGNITION.COM WWW.ADAPTIVERECOGNITION.COM

Page 56/104

The AUTOFILL application and the Chrome extension perform checks during the data transmission. The AUTOFILL application displays the result of the checks in a message:

- The data transmission is unsuccessful because the browser settings are opened, selected. Please, select the appropriate tab or navigate to the page to be filled in.
- The data transmission is unsuccessful because the browser extension was restarted. Please, reload the page to be filled in.
- The data transmission is unsuccessful because not the appropriate browser window is opened, selected.

Please, select the appropriate window.

- The data transmission is unsuccessful because the appropriate form cannot be found. Please, select the appropriate tab or navigate to the page to be filled in.
- The browser extension is not connected. Please, close the application, then restart it from the browser.
- The respond from the browser extension did not arrive in time. It is possible that the browser extension has been disconnected. If the data transmission is unsuccessful, then close the application and restart it from the browser.
- There is no selected script. Create a new one or select from the drop-down list in the Settings.

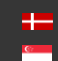

## 2.3 SETTING OF THE CHROME INTEGRATION MODULE

According to th[e Chapter 2.2.,](#page-54-0) settings are to be performed during installation and configuration to the PMS software. The setting of the Chrome integration module can be executed at AUTOFILL application / Settings. The Chrome module settings is displayed in the Settings menu, if the Chrome module is installed. The Chrome module settings is active, if the Chrome option is selected at Settings / Integration module.

At Chrome module settings in user mode the selection of the integration script is restricted. If there is a need for editing the integration script, then you have to sign in as administrator.

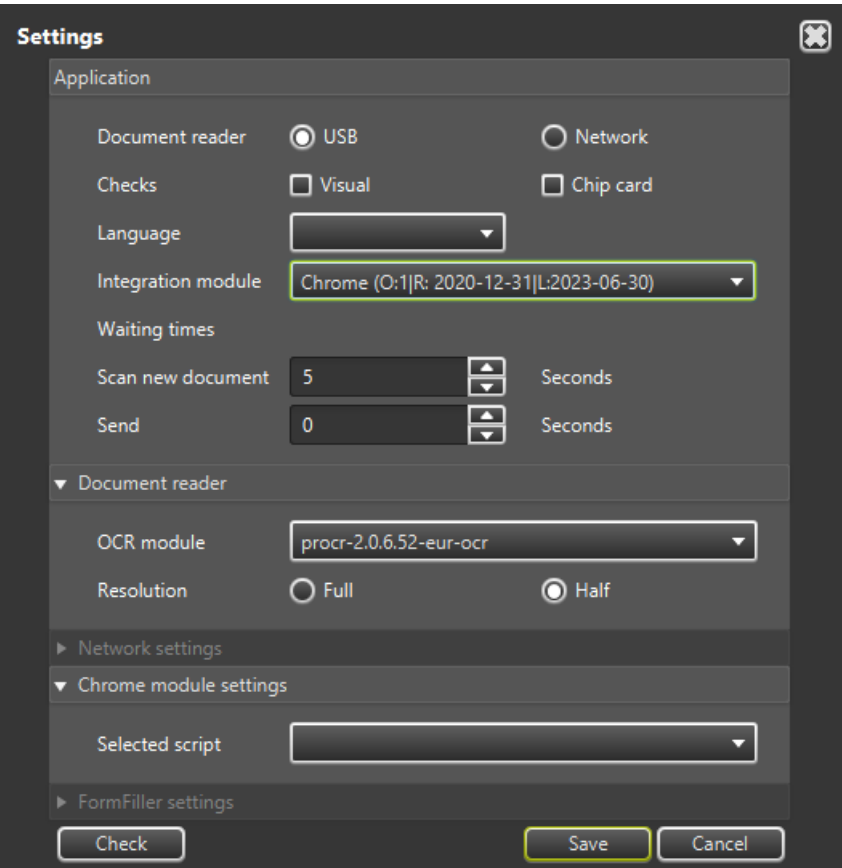

If the selected Integration module is the Chrome, then the data input interface of the Chrome module settings is opened and can be edited.

The Chrome module settings consists of two parts:

- 1. Selection of the integration script
- 2. Maintenance of the integration script

Page 58/104

## 2.4. SELECTION OF THE INTEGRATION SCRIPT

The Chrome module settings / Selected script drop-down menu contains one or more preset setting(s) by which the handing over can be performed. An element is to be selected from the drop-down list.

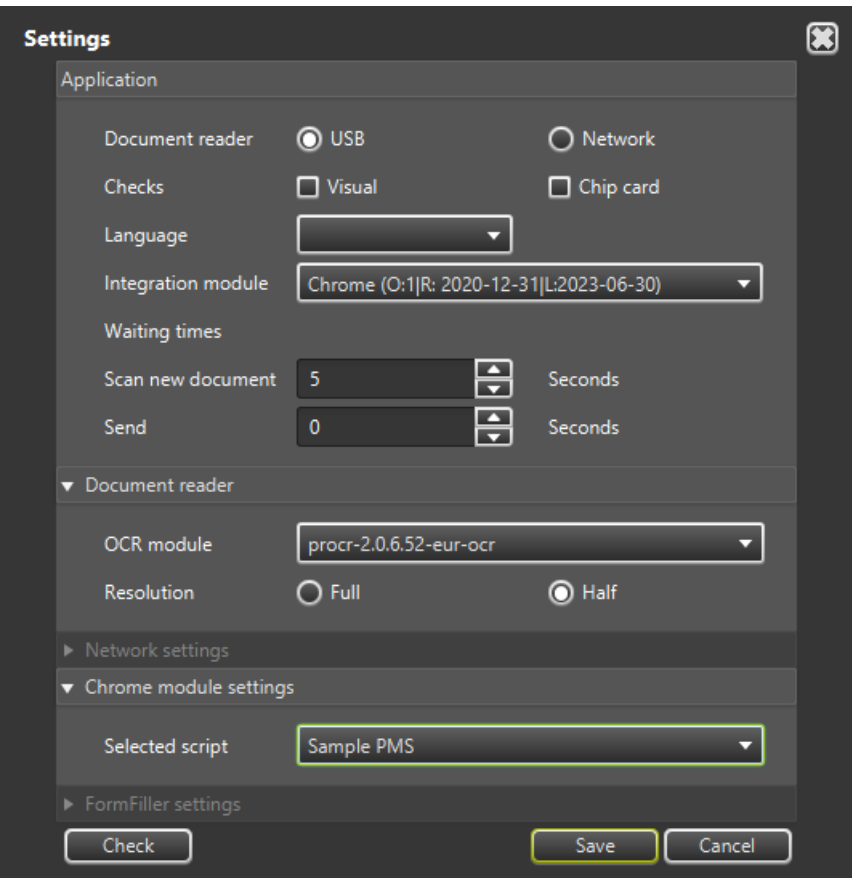

After the selection the modified setting is to be recorded by clicking on the [Save] button.

### (<sub>5</sub>) Note

When the Chrome integration module loads the content of the XML file from the file system, then a check for the javascript element will run. If the javascript is incorrect according to the check, then the name of the integration script equal to the XML file will not be displayed in the Settings / Chrome module settings / Selected script drop-down menu.

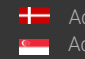

Page 59/104

## 2.5. MAINTENANCE OF THE INTEGRATION SCRIPT

The Chrome module settings / Selected script drop-down menu contains one or more preset setting(s). In the maintenance the user is able to create, modify and/or delete integration script(s).

### (图) Note

The toolbar required for the editing will only be displayed in the Chrome module settings, if the Settings has been opened as administrator.

The program language of the integration script is **javascript**. The data of the integration script is stored in XML type text files which can be found in the scripts/ subdirectory under the root directory of the installed AUTOFILL Chrome module application. In the subdirectory every XML file contains an integration script.

#### Example

scripts/samplepms.xml, scripts/sabeeapp.xml, scripts/hotelgram.xml,

The XML file contains the script ID, the script address, the timer value related to the transmission, permission of the profile image's transmission, as well as the javascript program in character data format (CDATA) to be executed by the Chromium browser.

The maintenance of the script consists of 3 phases:

- 1. Creation
- 2. Modification
- 3. Deletion

The maintenance of the script is accessible by using one of the following buttons located below the Chrome module settings / Selected script drop-down menu:

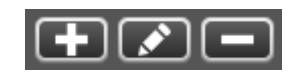

In case of **Modification** and **Deletion** the maintenance of the script is available by using the **Selected** script drop-down menu.

Page 60/104

### <span id="page-60-0"></span>2.5.1. CREATION

To create new script, please click on the following button:

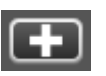

After clicking on this button, a new window will pop up, where the required settings can be performed.

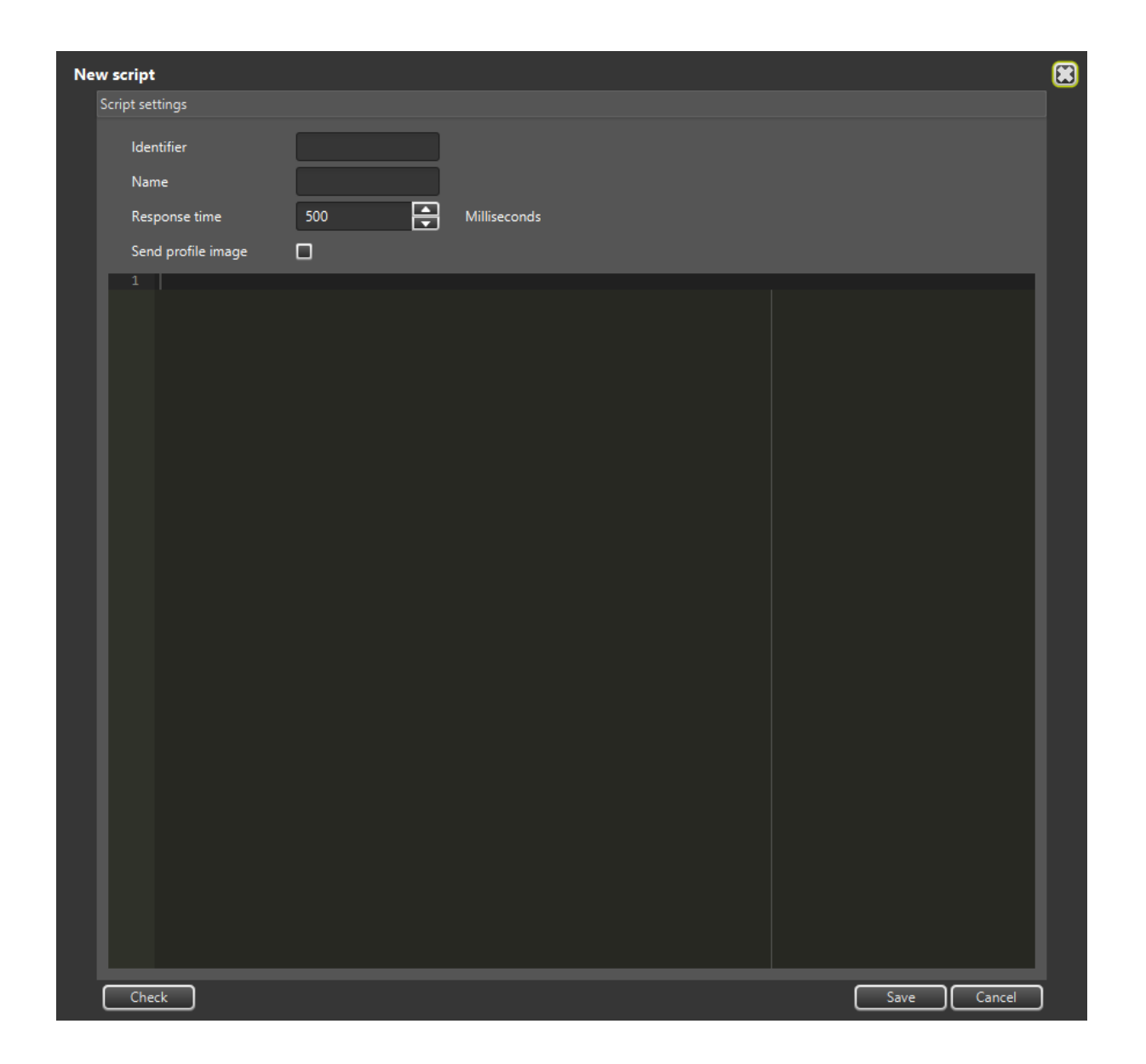

On the New script / Script settings window the script data can be entered. The script can be created and modified in the text editor section located below the data fields.

**Adaptive Recognition America Adaptive Recognition Hungary** 

The following elements can be defined under Script settings:

• Identifier: The specified value identifies the setting. The name of the saved setting is the value entered to the Identifier field. The file extension is .xml.

#### D Important!

The identifier must be unique, since it cannot be reused in the setting of another integration script.

- Name: The specified value is descriptive. The defined value will be displayed in the AUTOFILL application / Settings / Chrome module settings / Selected script drop-down menu.
- Response time: The specified value defines the time frame between the current browser process and the arrival of the reply message following the handing over. The value is in milliseconds. The minimum value is 500 milliseconds.
- Send profile image: If the box is unticked, then the scanned face image data is not included in the data handed over. If the box is ticked, then the scanned face image data is included in the data handed over. The data to be transmitted is encoded with the BASE64 encoding algorithm.

Page 62/104

Adaptive Recognition **America** Adaptive Recognition **Hungary**

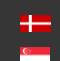

**H** Adaptive Recognition **Nordic** Adaptive Recognition **Singapore**

The javascript program which is run by the Chromium browser can be written in the text editor section located below the data fields. The editor continuously checks the entered values during the editing process. The editor provides suggestions. This can be acquired with the Ctrl + Space keyboard shortcut, as seen below:

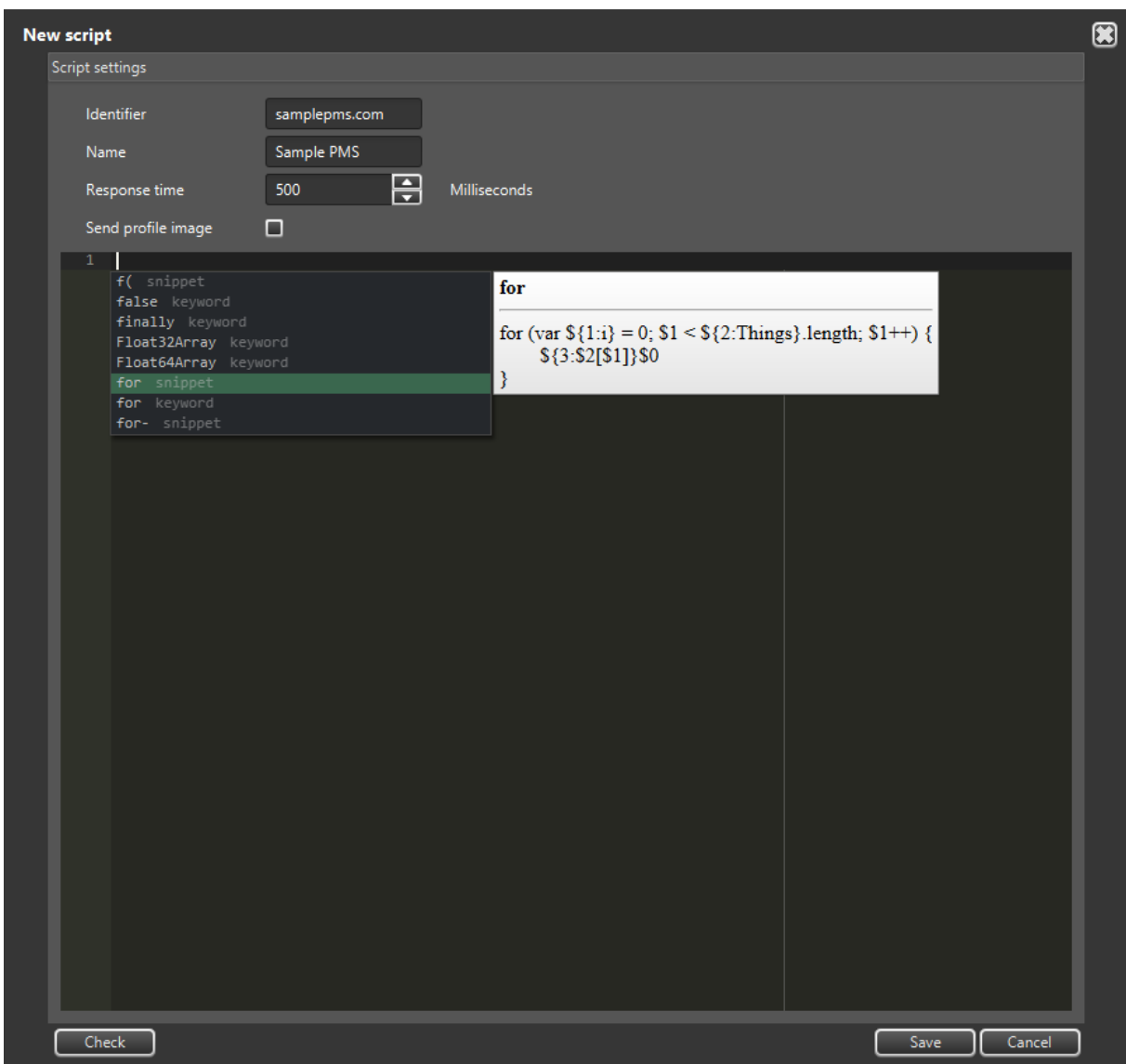

Page 63/104

**Adaptive Recognition America Adaptive Recognition Hungary** 

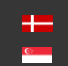

**H** Adaptive Recognition **Nordic** Adaptive Recognition **Singapore**

The AUTOFILL program hands over the data in the data variable. The data variable contains two main data structures: data.document, data.addressCard. In the help menu those variable names are displayed which describe the data structure received from the AUTOFILL program.

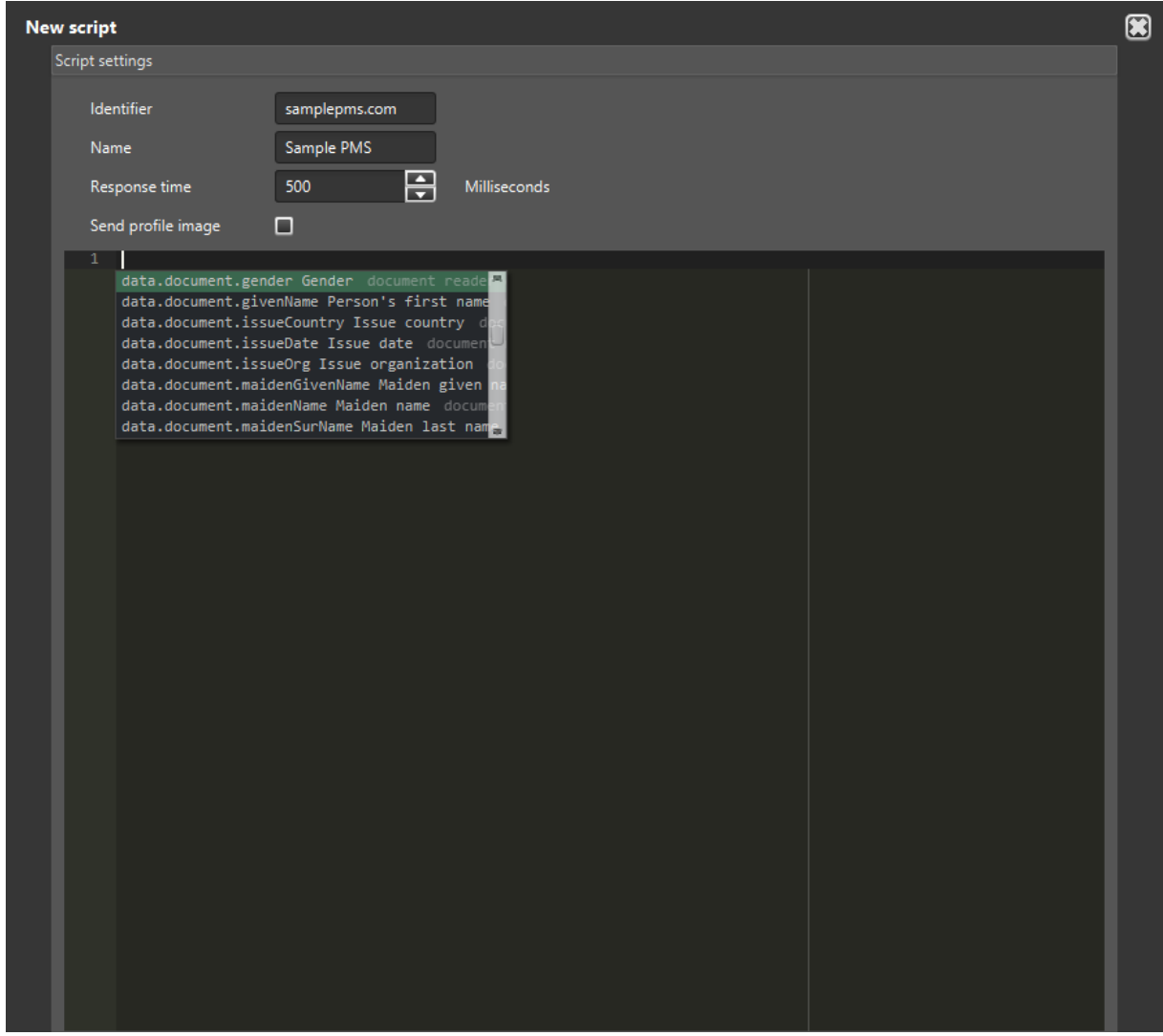

## (a) Note

The **APPENDIX** chapter contains the description for each field of the **data** variable.

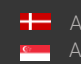

Page 64/104

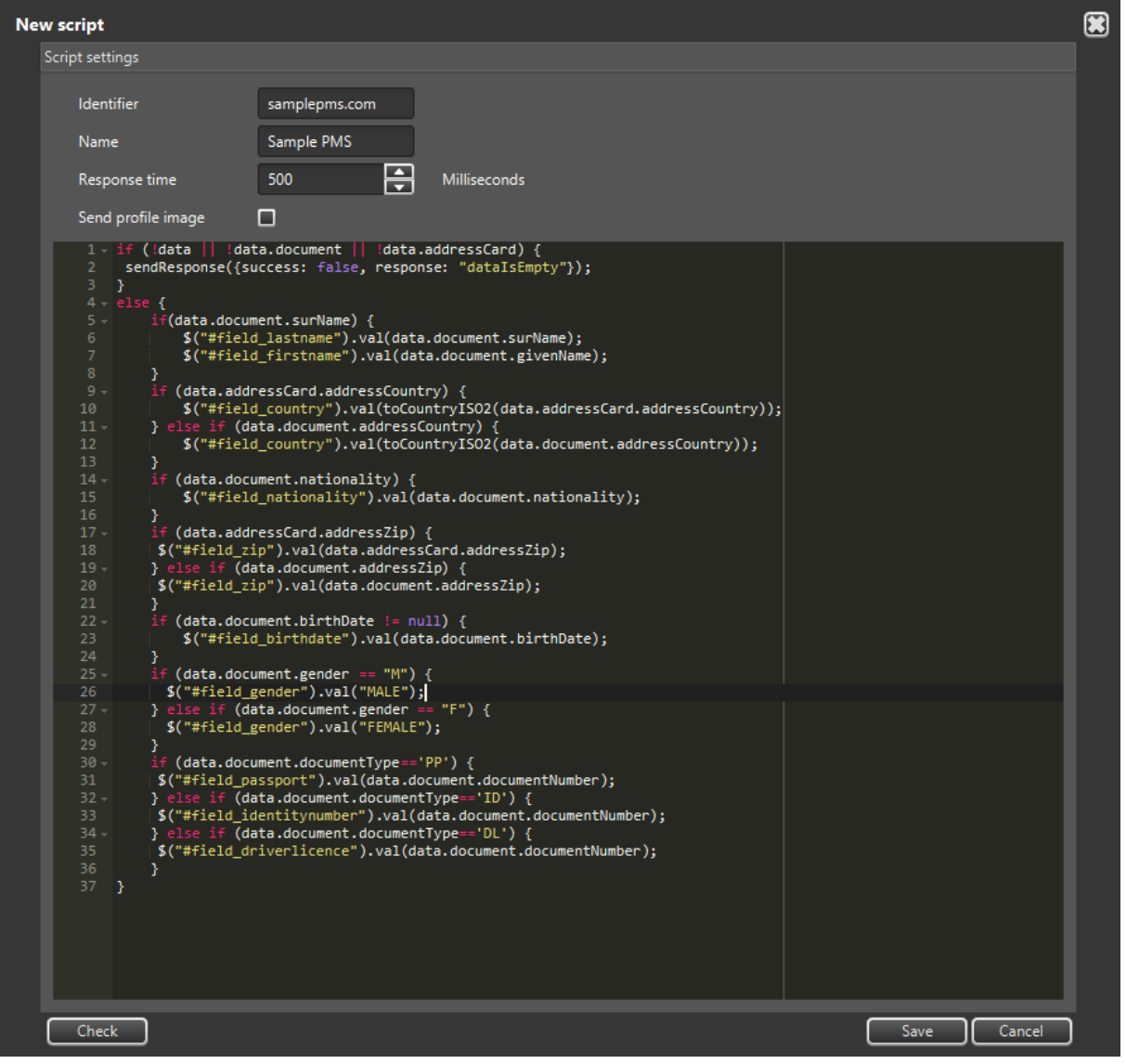

After the editing is completed, the settings and the content of the script can be recorded by clicking on the [Save] button. Prior to saving, the setting editor checks if the setting is appropriately filled in. The saving process can only be performed if the Identifier and the Name fields are specified as well as the script is not blank nor contains any errors.

Prior to saving, the checking process can be omitted by clicking on the [Check] button. If the setting is appropriately filled in, then a message of approval will be displayed in a message window.

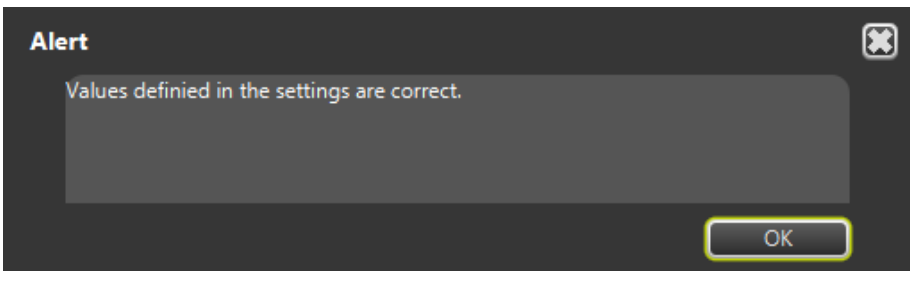

**Adaptive Recognition America** Adaptive Recognition **Hungary** Ė

REQUESTINFO@ADAPTIVERECOGNITION.COM WWW.ADAPTIVERECOGNITION.COM

Page 65/104

During the script editing process the editor continuously performs analysis. The analysis may indicate error or return warning or support the user with information. The icons marking these events are displayed before the row numbers.

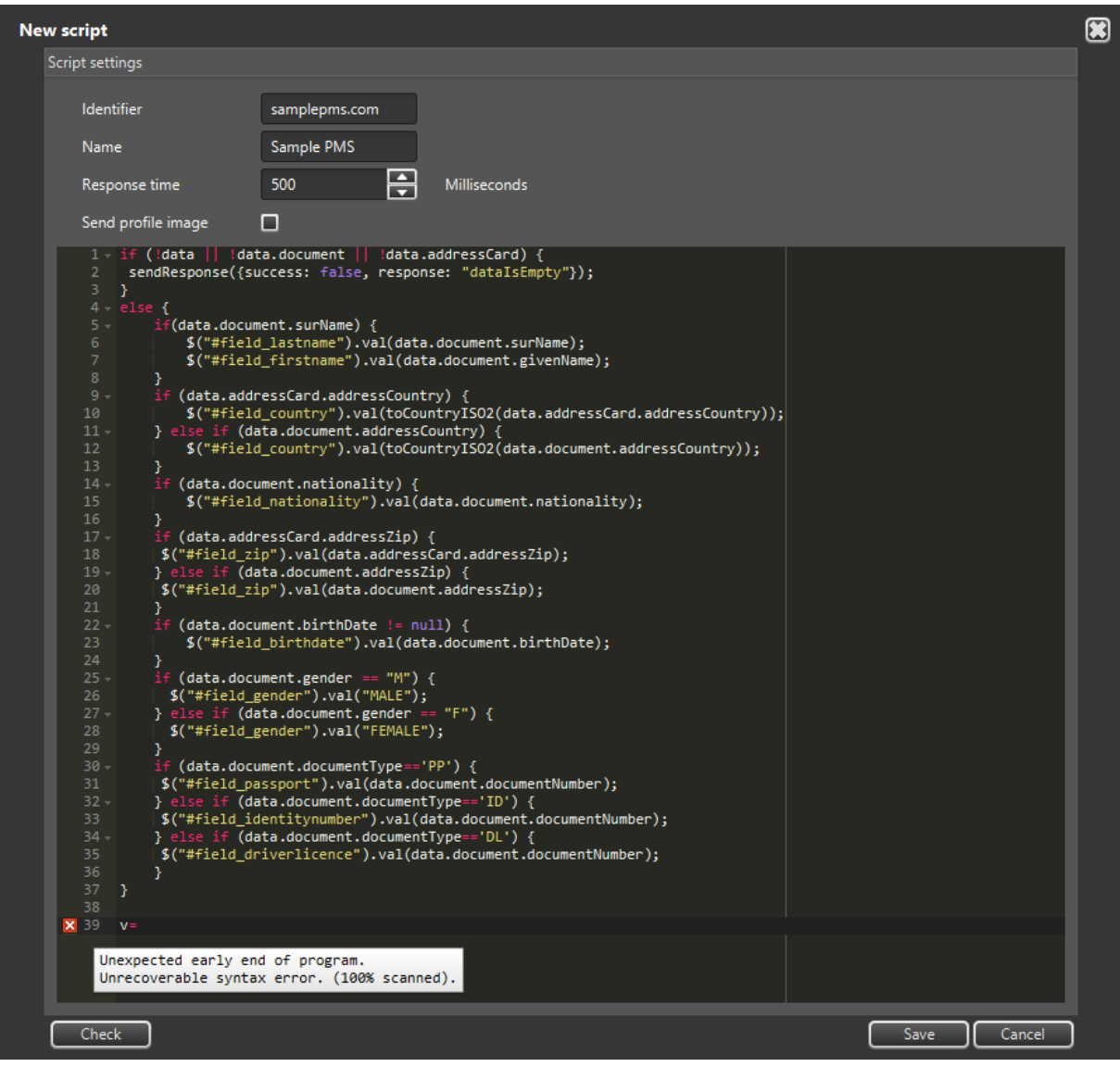

Before saving the setting containing the script, the check runs automatically. If the check finds error, then every possible error read from the editor will be listed in an error message.

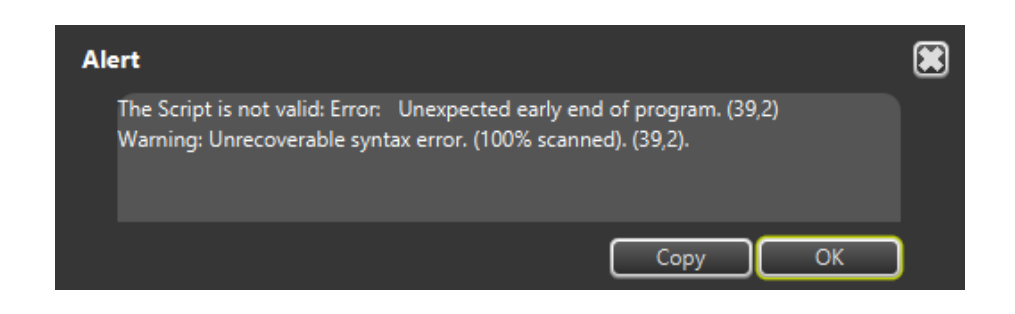

Page 66/104

### 2.5.2. MODIFICATION

To modify the content of the script, please select the name of the script to be modified in the Chrome module settings / Selected script drop-down menu. Afterwards, click on the following button:

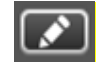

After clicking on this button, a new window will pop up, where the modification of the script can be performed. On this window the input fields contain the current values.

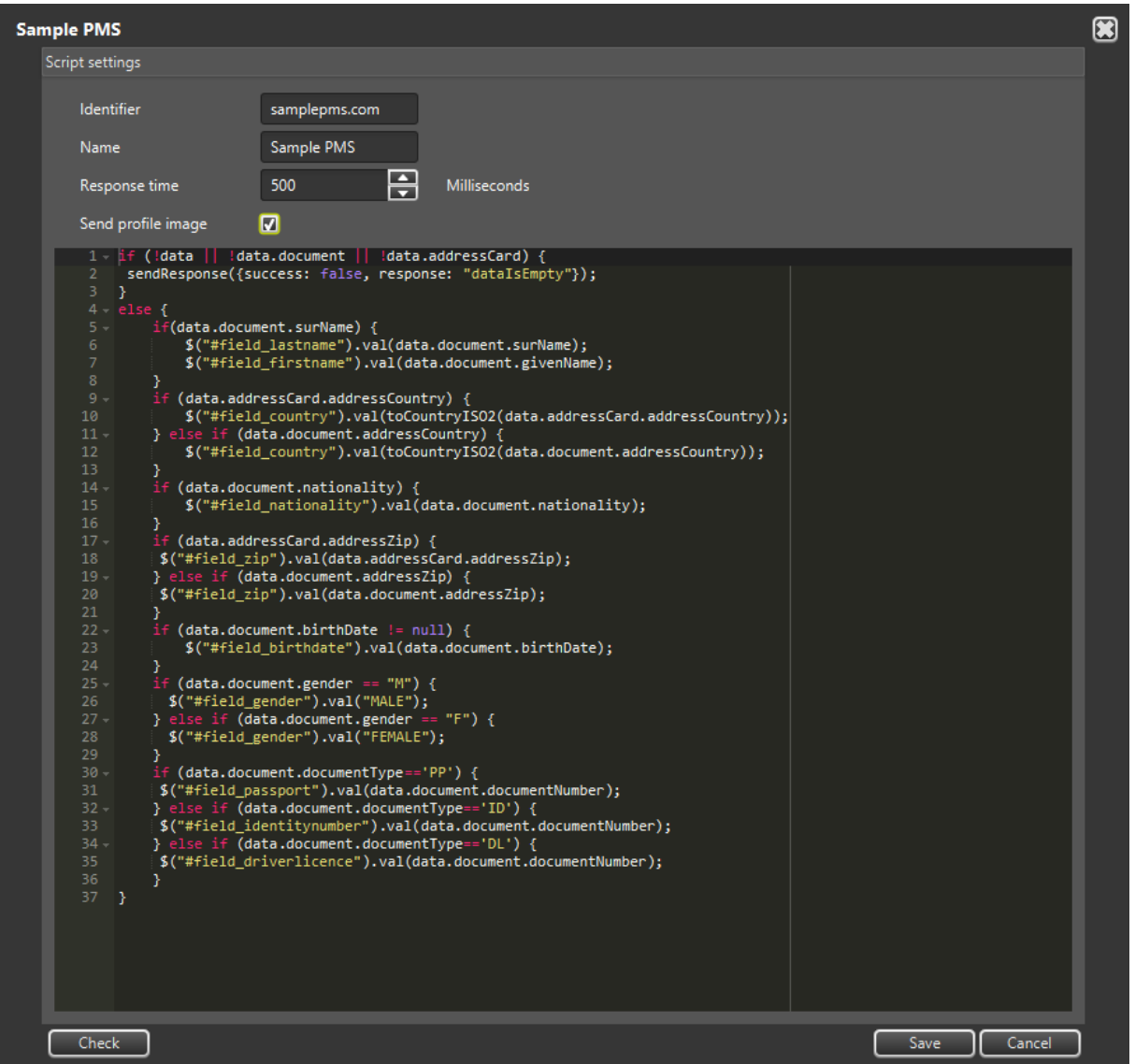

## (a) Note

The steps of the modification are the same as described in the **CREATION** chapter.

**Adaptive Recognition America** Adaptive Recognition **Hungary**

**H** Adaptive Recognition **Nordic** Adaptive Recognition **Singapore** F

REQUESTINFO@ADAPTIVERECOGNITION.COM WWW.ADAPTIVERECOGNITION.COM

Page 67/104

#### $\textcircled{\scriptsize{1}}$  Important!

The setting can be renamed with the Modification tool.

After the modification of the Identifier field's content, the AUTOFILL application saves the setting as the file name created from the modified identifier, also the application simultaneously deletes the former file belonging to the identifier.

## (Example

Former Identifier: pms hotel1.com New Identifier: pms hotel2.com

The setting will be saved as pms hotel2.com.xml and the pms hotel1.com.xml file will be deleted.

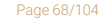

**Adaptive Recognition America** Adaptive Recognition **Hungary** Ė

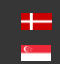

### 2.5.3. DELETION

To delete the script, in the Chrome module settings / Selected script drop-down menu select the name of the script to be deleted, then the deletion can be initiated by pressing the following button:

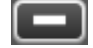

Prior to the deletion of the script, a confirmation message pops up, selecting OK will delete the template.

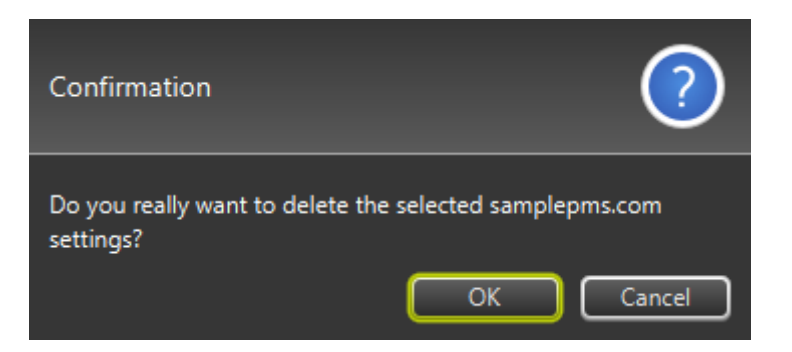

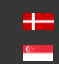

# 3. USING THE FORMFILLER INTEGRATION MODULE

## 3.1. PURPOSE OF FORMELLER INTEGRATION MODULE

FormFiller transfers data to the PMS software, when the PMS software is a desktop application, i.e., it is not running in a browser. The transfer of data is performed by using a so-called robot that simulates the users' keystrokes, mouse clicks, and clipboard usage. FormFiller's template system is suitable for transferring data to such PMS software which waits for the automated and controlled data capture on one or more screens in a process of transferring. The module constantly monitors the transfer process, actively monitors the PMS software window, and during the transfer, when the PMS window is no longer active, FormFiller interrupts the transfer process and notifies the user in a pop-up window.

## <span id="page-69-0"></span>3.2. USE OF THE FORMFILLER INTEGRATION MODULE

FormFiller can be selected in **Settings / Integration module**. The integration module transfers the data corresponding to the setting described in the [SETTING UP THE FORMFILLER](#page-71-0) INTEGRATION MODULE section and performs the specified operations in the PMS software area as if it were performed by the user. The values that can be passed are data from the document reader, constant texts if necessary. FormFiller is able to perform certain operations on the data to be transmitted from the document reader prior to transmission:

- Convert to uppercase
- Convert to lowercase
- Remove accents
- Replace blank data
- Convert ISO 3166 country codes

Page 70/104

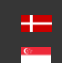

FormFiller is able to perform keystrokes and mouse actions in the field of PMS software:

- Pressing the 0-9, A-Z, F1-F12, esc, home, end, enter, windows, tab, space, del, backspace, left, right, up, down, pageUp, pageDown keyboard buttons
- Pressing the 0-pageDown combined keystrokes with the Alt key
- Pressing the 0-pageDown combined keystrokes with the Ctrl key
- Pressing the 0-pageDown combined keystrokes with the Shift key
- Pressing the 0-pageDown combined keystrokes with Alt + Shift
- Pressing the 0-pageDown combined keystrokes with Alt-Ctrl
- Pressing the 0-pageDown combined keystrokes with Ctrl + Shift
- Pressing the 0-pageDown combined keystrokes with Alt-Ctrl + Shift
- Moving the mouse and left-click
- Moving the mouse and right-click

Page 71/104

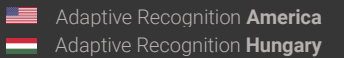

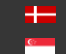

## <span id="page-71-0"></span>3.3. SETTING UP THE FORMFILLER INTEGRATION MODULE

To utilize the knowledge described in the USE OF THE [FORMFILLER INTEGRATION MODULE](#page-69-0) chapter, settings must be made during installation and integration with the PMS software. FormFiller can be configured on the AUTOFILL Application / Settings screen. The FormFiller settings appears on the Settings screen if FormFiller is installed. The FormFiller settings will be active if FormFiller is selected in the Settings / Integration module setting.

Setting FormFiller in user mode is limited to select a template. If you need to change the FormFiller template, you can do after logging in as an administrator to **Settings**.

The FormFiller settings screen appears after Network settings, even in the settings of additional installed integration modules:

On the AUTOFILL application screen, press the  $\bigcirc$  button in the lower right corner of the window. The Administrator login screen will appear aligned to the AUTOFILL application screen:

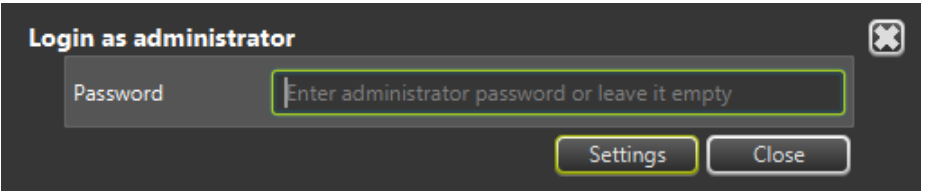

If you want to create a new screen template or need to change an existing one, you need to enter the Administrator password.

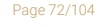

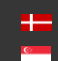
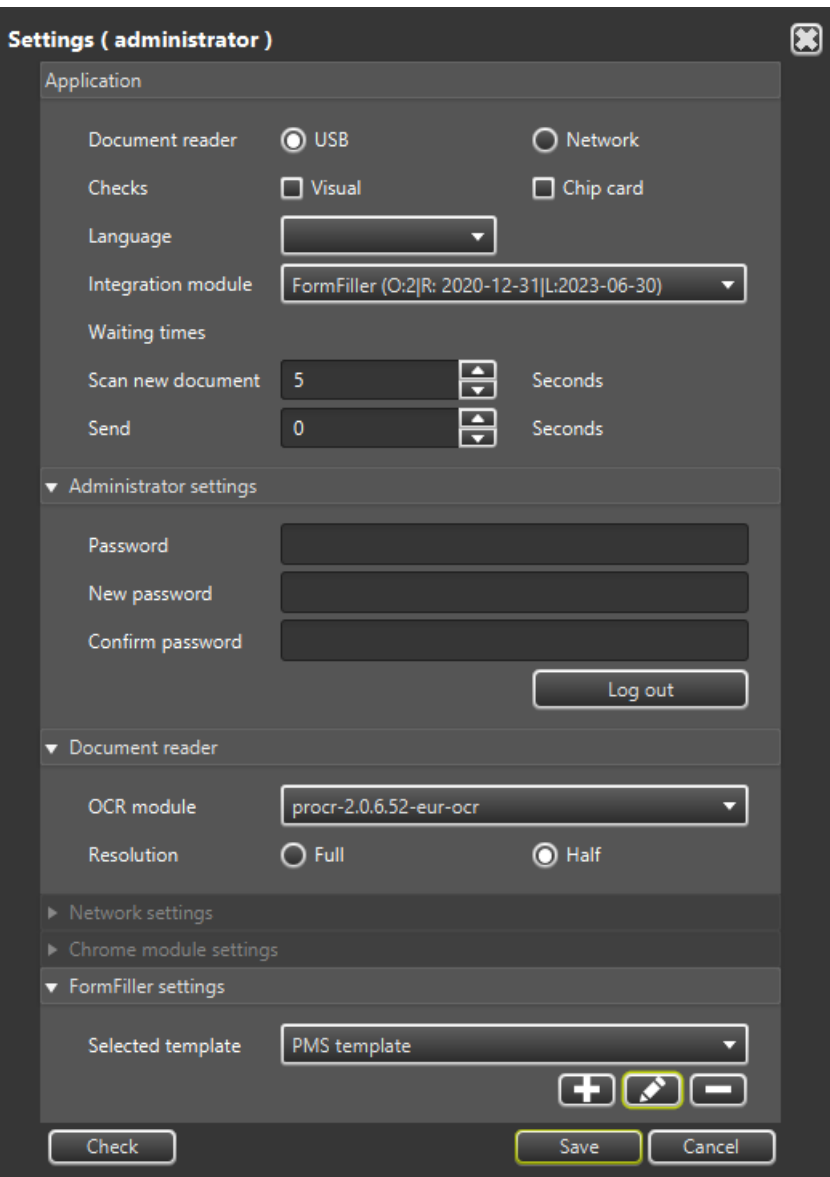

In the FormFiller settings module of the AUTOFILL program, it is possible to create several different templates that allow the program to transfer data to several receiving programs by selecting the template.

The FormFiller settings basically consists of two parts:

- 1. Select template
- 2. Edit template

Page 73/104

# 3.3.1. SELECT TEMPLATE

The template can be selected from the **Selected template** drop-down menu. Once selected, the setting must be saved by pressing the [Save] button. Then, the AUTOFILL program transfers the data according to the selected template.

# 3.3.2. EDIT TEMPLATE

#### (<sub>5</sub>) Note

The FormFiller settings screen will display editing buttons, when you open the Settings screen in Administrator mode.

There are three ways to edit a template:

- 1. Create: create a new template
- 2. Edit: modification and improvement of an existing template, tracking of changes of the PMS software.
- 3. Delete: delete a template when the template is no longer needed.

Create: You can create a new template on the screen that appears after you press the **CD** button.

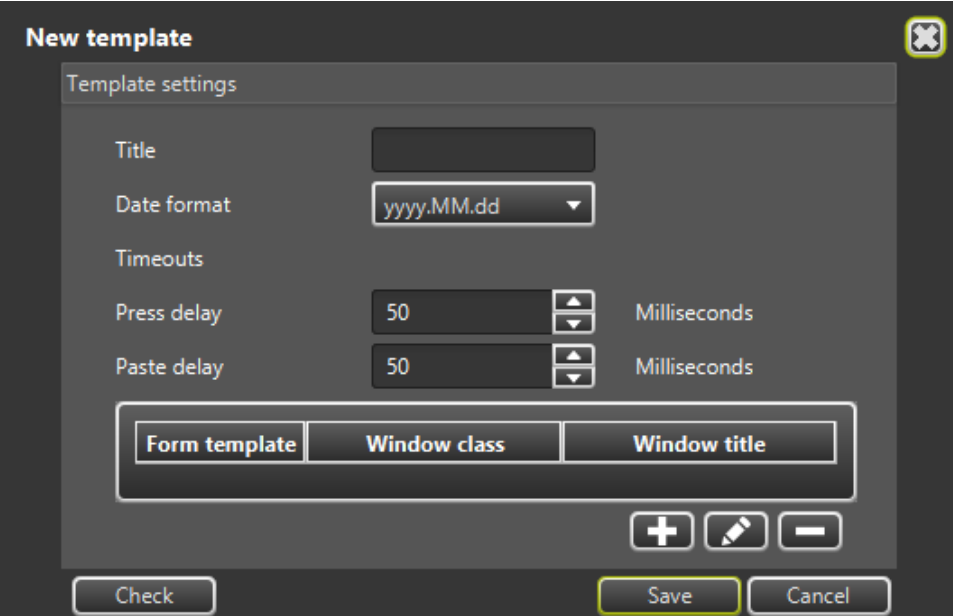

Page 74/104

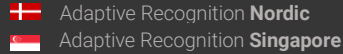

The New template / Template settings panel consists of two main parts:

# 1. General values:

# • Title:

The title of the template must be entered in the field. The title can contain numbers, English ABC characters, spaces and punctuation, as well as accented characters, either lowercase or uppercase.

# Date format:

The date format can be selected from a drop-down menu. FormFiller passes the date content values from the document reader to the PMS software formatted with the set value. Possible values:

- yyyy.MM.dd: This corresponds to the Hungarian date format.
- dd.MM.yyyy: This corresponds to the Western European date format.
- dd.MM.yy: This corresponds to the Western European abbreviated date format.

# • Timeouts:

Press delay: Waiting between keystrokes

The purpose of this setting is to affect how often the robot can send data to the PMS software. There may be times when the PMS software cannot process consecutive keystrokes that arrive at very short intervals, so some of them may be lost. This setting specifies the number of milliseconds that the AUTOFILL software waits between keystrokes transmitted to the PMS software. This setting controls each keystroke transmitted to the PMS software is processed securely (see also [delay\(\) function\)](#page-89-0). Possible values are 0-1000, in units of milliseconds. If the value is 0 milliseconds, there is no waiting between each keystroke.

Paste delay: Waiting between copies to the clipboard

The purpose of this setting is to influence how often the robot can copy data to the clipboard. There may be times when the PMS software cannot process consecutive data copied to a clipboard in very fast succession. If the AUTOFILL software copies new data to the clipboard before PMS software finishes the processing, the PMS software will only receive the latter data, the data previously intended to be transferred to the clipboard will be lost. In this setting, you can specify how long the data transferred from the clipboard is available to the PMS software, before the AUTOFILL software copies new data to the clipboard. Possible values are 0-1000, in units of milliseconds. If the value is 0 milliseconds, there is no waiting between each data copies to the clipboard.

Page 75/104

2. Form Template: A table of screen templates for filling in one or more screens managed in a FormFiller template.

The steps to perform the FormFiller task are the following:

- 1. Bring the data receiving window of the PMS software to the fore.
- 2. Fill in the current fields of the foreground window.
	- a. Navigation to the next input field
	- b. Fill in the input field
- 3. Open an additional input screen for the PMS software, if required.
- 4. Waiting to finish filling in another input screen that is being filled.

The process for an input screen is to perform the steps 1-4. described in Form template. The data entry requirement of a PMS software may also be that the required full data entry has multiple screens. Each screen has a Form template.

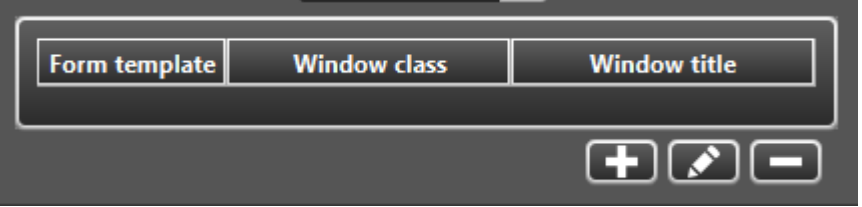

Creating a new Form template and uploading its data, as well as specifying the data to be transferred must be done in the window that appears after pressing the  $\Box$  button.

Modifying an existing Form template must be done in the window that appears after pressing the  $\Box$  button.

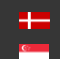

# 3.4. FORMFILLER TEMPLATE SETTINGS

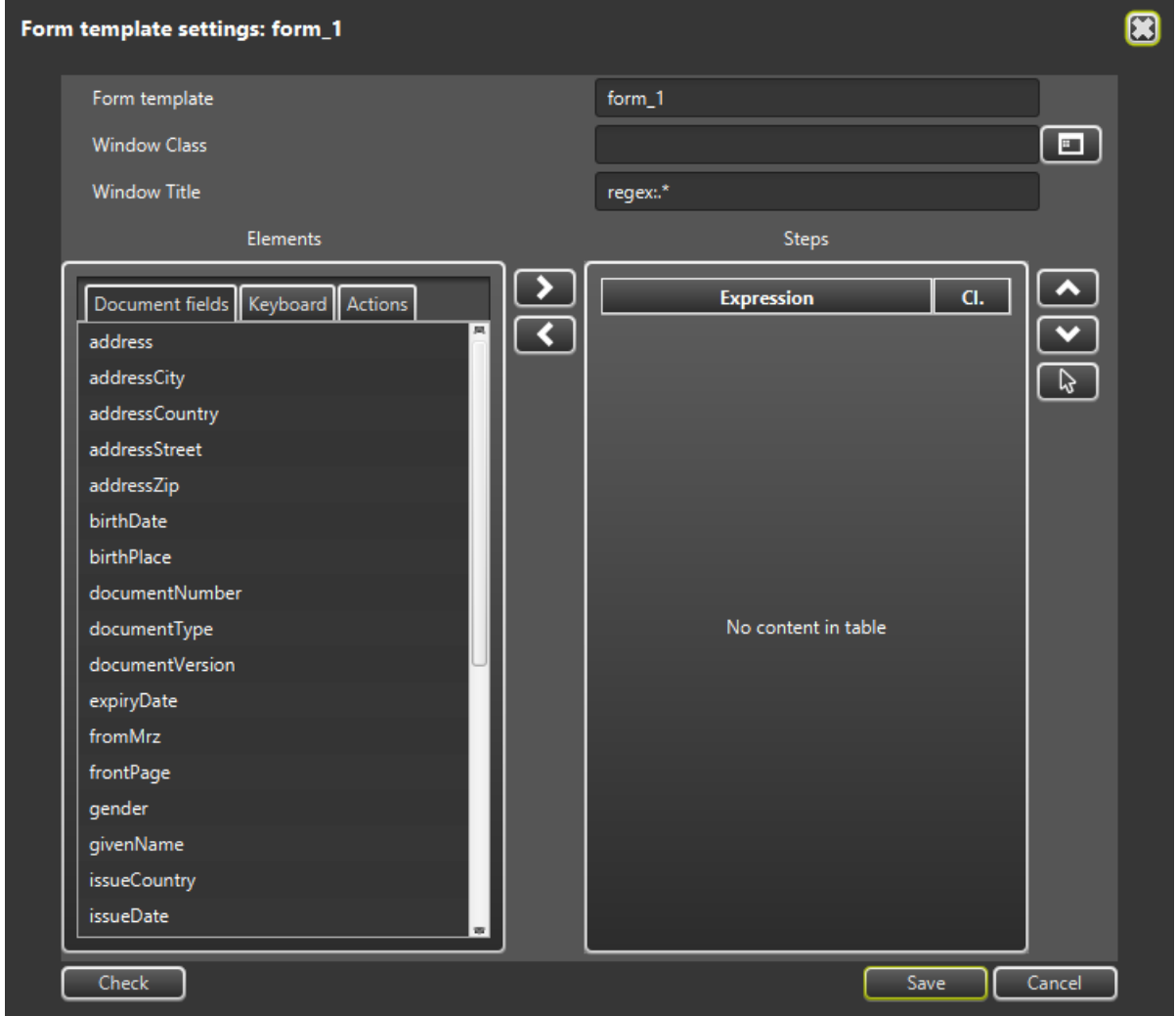

#### Template details:

- Form Template: The name of the form template. This is provided automatically by the AUTOFILL software. The first template is named fill\_1, the next is named fill\_2, and so on.
- Window Class: The operating system level ID of the PMS software window. This is special textual information that is pre-defined by the PMS software developer or assigned to the application by the running operating system. The ID is not displayed on the screen, the AUTOFILL software will help you determine it.

#### Steps to determine the Window Class:

- 1. Start the PMS software.
- 2. In the PMS software, open the input screen to be filled out. The window should appear on the screen so that it is not covered by other software windows, including AUTOFILL software.
- 3. Return to the AUTOFILL software / Form template settings screen.
- 4. Click on the **button next to the Window Class** input field.
- 5. Click on the PMS software input screen.
- 6. After clicking, the ID and address of the input screen of the selected PMS software will be displayed in the Window Class input field and the Window Title input field.

For example, if the host program is Notepad, the result will be:

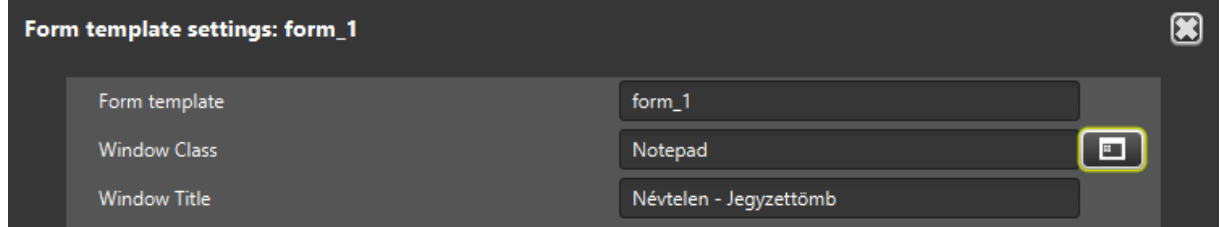

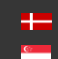

In the following, the transfer Steps must be defined: the keystrokes and mouse operations that ensure the navigation between the data to be transferred and the data entry fields of the PMS software. The specified steps are performed in the order of entry.

#### The Steps can be selected from the Elements table.

The sub-table of possible steps can be selected by clicking on the appropriate name. Each row in the sub-table is a selectable step that can be added to the Steps list by selecting the item and clicking on the **button or double-clicking on the selected item. If you need to delete a step from the Steps list**,

you must select the steps in the Steps list on the right, and click the  $\Box$  button to remove the step from the Steps table.

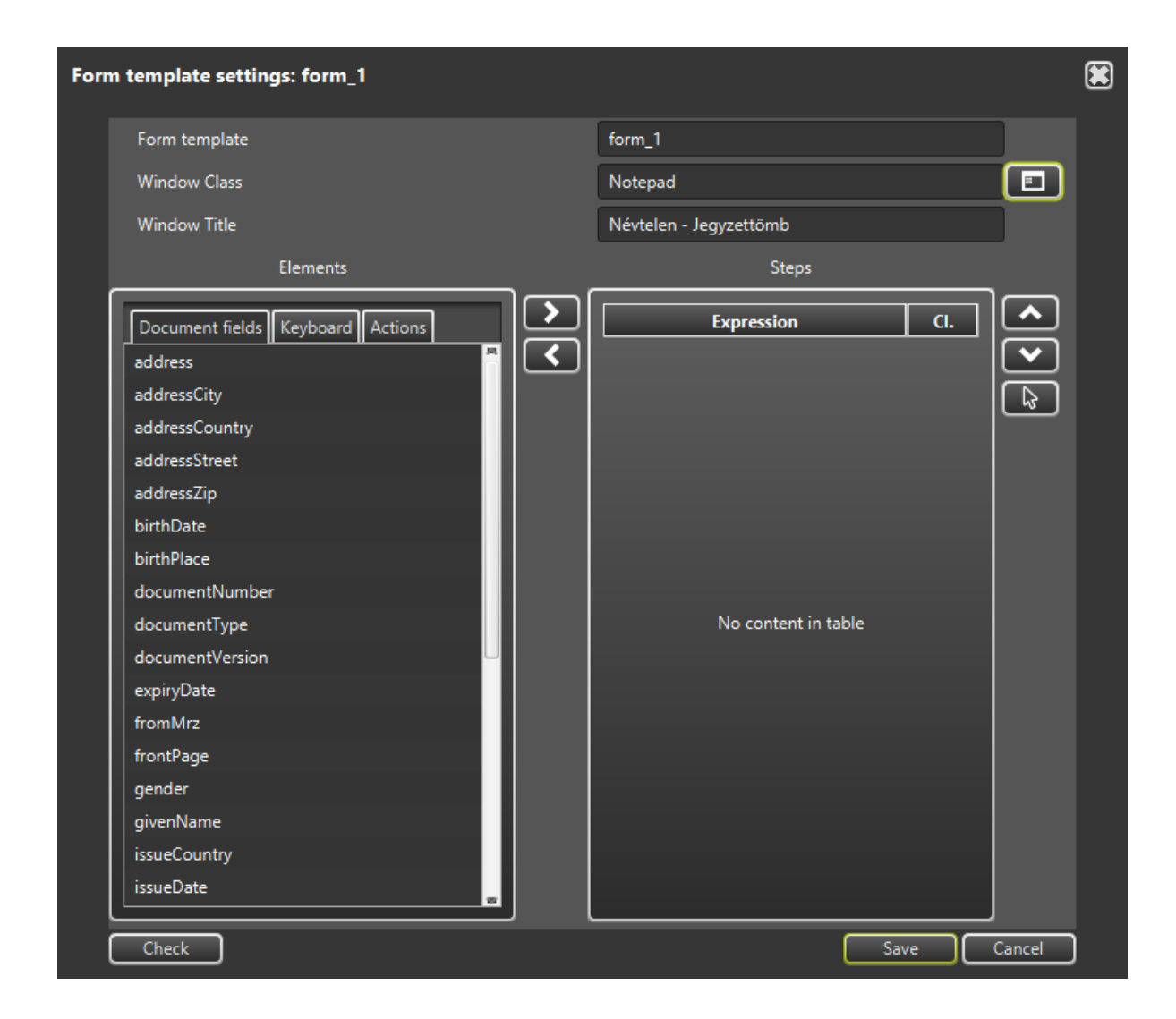

# D Important!

A step can be transferred from the Elements page to the Steps list more than once, for example: a tab keystroke for navigation.

Adaptive Recognition **America** Adaptive Recognition **Hungary**

**H** Adaptive Recognition **Nordic** Adaptive Recognition **Singapore** REQUESTINFO@ADAPTIVERECOGNITION.COM WWW.ADAPTIVERECOGNITION.COM

Page 79/104

There are three lists to choose from under the Elements tab:

- 1. Document fields
- 2. Keyboard
- 3. Actions

# 1. Document fields:

Each document field is a step that can be interpreted on its own. The selected step appears in the Steps table on the right.

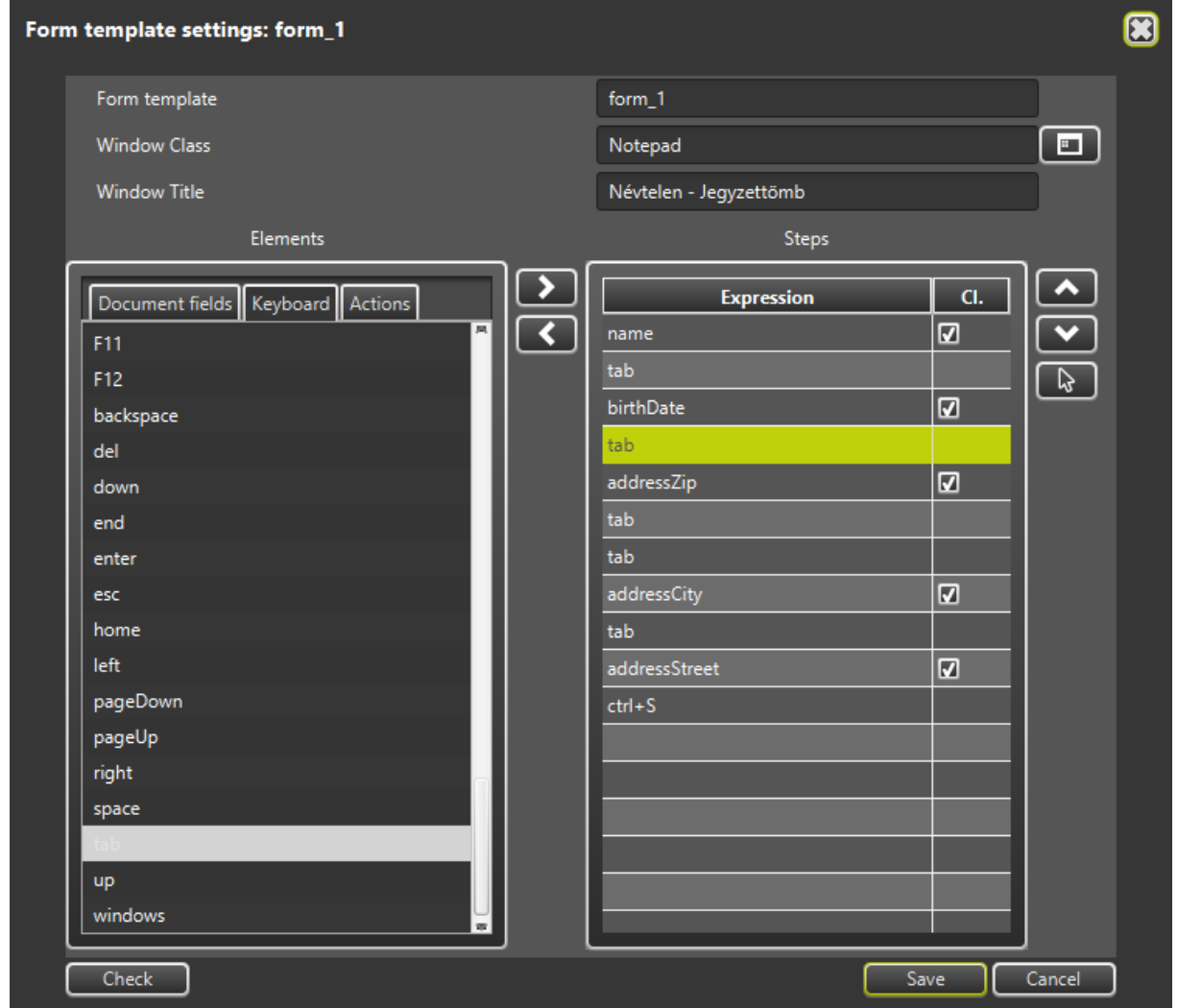

A check box appears next to the document field names. The check box is off by default. The transfer passes the content of the document field to the PMS software in a split-key sequence, and the AUTOFILL program waits for the time specified in the Timeouts / Press delay after each keystroke.

Page 80/104

example: name = Kis Implementation: Press shift key, Press the K key Release K key Release shift key Waiting for the time specified in the Timeouts Press I key Release I key **Waiting** Press the S key Release S key

If the check box is selected, the content of the document field is placed on the clipboard, and then by pressing Ctrl-V, the AUTOFILL program waits for the time specified in the Timeouts / Paste delay option after each copy to the clipboard.

After pressing the Ctrl-V key combination, the PMS software reads the content of the clipboard and inserts it in one step into its own current input field.

example: name = Kis Implementation: A Kis string is placed on the clipboard as text information and then; Press Ctrl key, Press V key Release V key Release Ctrl key

Page 81/104

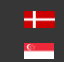

# 2. Keyboard:

0-9, A-Z, F1-F12, esc, home, end, enter, windows, tab, space, del, backspace, left, right, up, down, pageUp, pageDown keys are self-executing steps, the alt, ctrl and shift keys can only be used in combination with the above.

The selected step appears in the Steps table on the right. For a Keyboard type step, the check box does not appear.

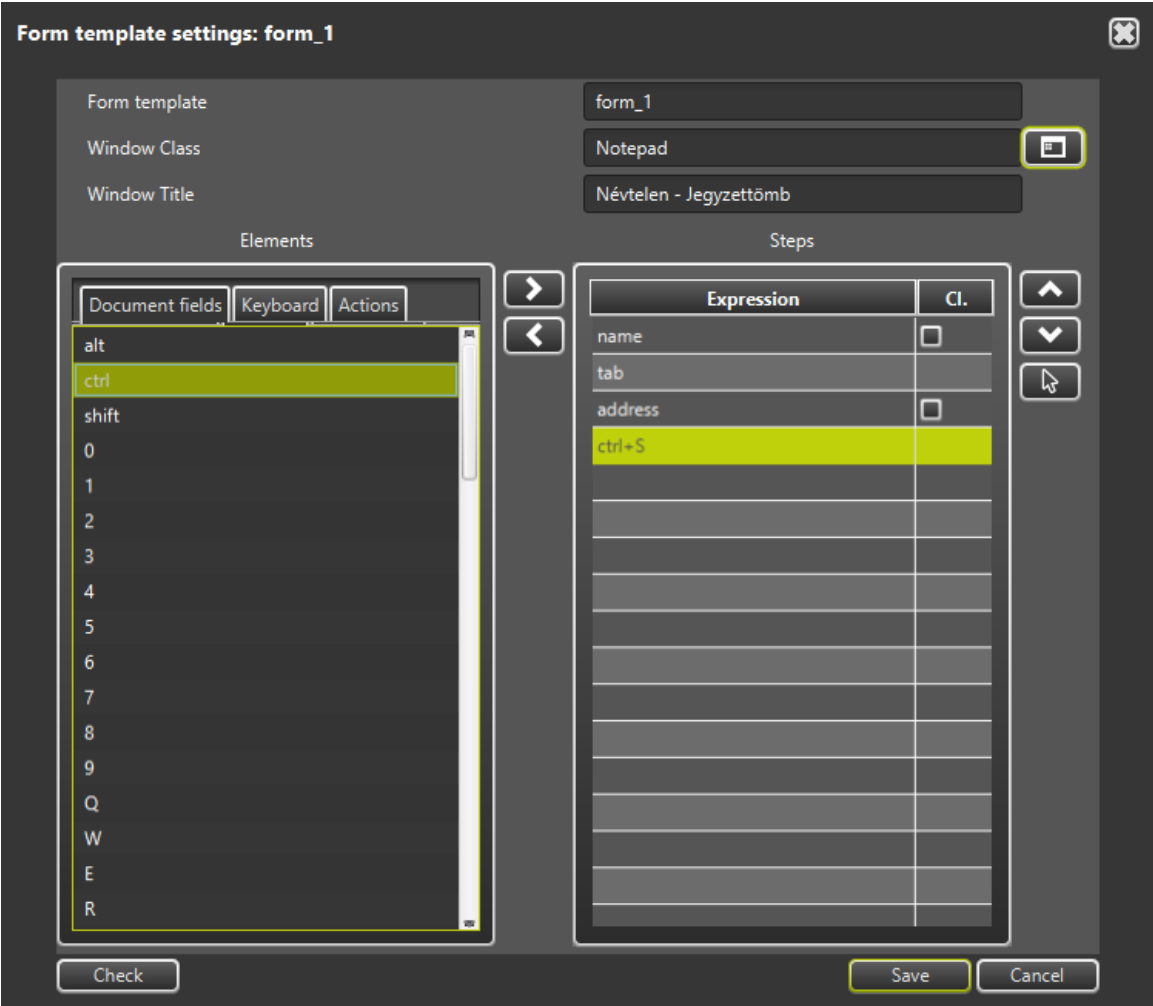

Example: create alt + S step

Selection process:

- Select the Keyboard tab
- Find and add the S key to the Steps list by double-clicking or pressing the  $\Box$  button
- Find and add the alt modifier to step S selected in the Steps list. As a result of the selection, alt + S is displayed instead of step S.

Page 82/104

# Example: change  $alt + S$  step to  $ctrl + S$  key combination

Selection process:

- $\bullet$  In the Steps list, select alt  $+$  S.
- After pressing the **button**, the previous alt modifier will be deleted from the alt  $+ S$  step. As a result of the deletion, the name  $S$  is displayed instead of the alt  $+ S$  step.
- Add the ctrl modifier to step S selected in the Steps list. As a result of the selection, ctrl + S is displayed instead of step S.

#### Example: create  $alt + ctrI + S$  step

The process of selection:

- Select the Keyboard tab
- Add the S key to the Steps list by double-clicking or pressing the  $\Box$  key
- Add the alt modifier to step S selected in the Steps list. As a result of the selection, alt + S is displayed instead of step S.
- Add the ctrl modifier to the Alt + S step selected in the Steps list. As a result of the selection,  $alt + ctrI + S$  is displayed instead of step alt + S.

#### Example: delete alt + ctrl + S step

The deletion process is the reverse of the creation process. Deleting a step with a modifier, first deletes the modifier, and then if the step no longer has a modifier, the default key is also deleted from the Steps list:

- Select  $alt + ctrI + S$  in the Steps list
- After pressing the **button**, the previous ctrl modifier will be deleted from the alt + ctrl + S step. As a result of the deletion,  $alt + S$  is displayed instead of the  $alt + ctrl + S$  step.
- After pressing the **button**, the previous alt modifier will be deleted from the alt  $+ S$  step. As a result of the deletion, the name  $S$  is displayed instead of the alt  $+ S$  step.
- After pressing the **button**, the previous S key step is deleted from the Steps list.

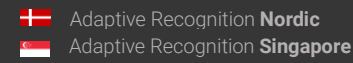

# 3. Actions:

The group of **Actions** includes the following options:

# 3.1. Modifications:

The data received from the document reader is transferred to the PMS software by post-processing, which includes the following: converting to uppercase, converting to lowercase, exchanging accented characters for their unaccented counterparts, substitutions. (There may be more options, depending on what user needs indicate.)

Modifications are functions that modify the content of the data obtained in their parameters. These modifier functions cannot stand on their own, so they cannot be added to the **Steps** list, but can be assigned to a document field step already added to the **Steps** list.

Modifications option includes the following:

- toUpperCase: It converts to uppercase. The function can only have one parameter.
- toLowerCase: It converts to lowercase. The function can only have one parameter.
- stripAccents: It replaces accented characters with the corresponding character in the English ABC. The function can only have one parameter.
- substitute: The function has two parameters. The function returns the value obtained in the first parameter, if it is not empty text. If empty, it returns the text received in the second parameter. If the value obtained in the second parameter is also empty, the return value will also be empty.
- toCCA2: The purpose of the function is to search for the 2-character version of the ISO 3166 for the country code obtained in its parameter. The parameter can be a 2- or 3-character ISO 3166 country code.
- toCCA3: The purpose of the function is to search for the 3-character version of the ISO 3166 for the country code obtained in its parameter. The parameter can be a 2- or 3-character ISO 3166 country code.
- toCountryName: The purpose of the function is to search for the ISO 3166 country name for the country code obtained in its parameter. The parameter can be a 2- or 3-character ISO 3166 country code.

For each modifier, the use of the check box is interpreted, which controls the use of the transfer via clipboard function.

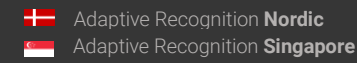

- toUpperCase(surName): It passes the content of the surName = Kovács document field converted to uppercase, KOVÁCS.
- tolowerCase(addressCity): It passes the content of the addressCity = Budapest document field converted to lowercase, budapest.
- stripAccents(name): The accented characters from the content of the name = Kovács Józsefné document field are replaced by their unaccented equivalents, and the text Kovacs Jozsefne is displayed in the PMS software.
- stripAccents(toUpperCase(name)): The content of the name = Kovács Józsefné document field will be converted to uppercase, after which the accented characters will be replaced by their unaccented equivalent, the text KOVACS JOZSEFNE will appear in the PMS software.
- toCCA2(countryCode): Based on the content of the issueCountry = HUN document field, the HU value is passed to the PMS software. It is important to mention that it does not matter that the parameter is 2 or 3 characters long, the value passed to the PMS software will be the 2-character code.
- toCCA3(countryCode): Based on the content of the issueCountry = HU document field, the HUN value is passed to the PMS software. It is important to mention that it does not matter that the parameter is 2 or 3 characters long, the value passed to the PMS software will be the 3-character code.

# Example:

# Create toUpperCase(surName) step

Selection process:

- Select the Document fields tab
- Add surName to the Steps list by double-clicking or pressing the  $\Box$  button. As a result of the addition, the surName step is displayed and is going to be active.
- Select Actions tab
- Add the toUpperCase modifier function to the Steps list by double-clicking or pressing the button. As a result of the addition, the **toUpperCase(surName**) step is displayed instead of the surName step.

Page 85/104

# Create the stripAccents(toUpperCase(surName)) step

Selection process:

- Select the Document fields tab
- Add surName to the Steps list by double-clicking or pressing the **button**. As a result of the addition, the surName step is displayed and is going to be active.
- Select **Actions** tab
- Add the toUpperCase modifier function to the Steps list by double-clicking or pressing the button. As a result of the addition, the toUpperCase(surName) step is displayed instead of the surName step.
- Add the stripAccents modifier function to the Steps list by double-clicking or pressing the button. As a result of the addition, the stripAccents(toUpperCase(surName)) step is displayed instead of the **toUpperCase(surName)** step.

# Example:

# Delete stripAccents(toUpperCase(surName)) step

The deletion process is the reverse of the creation process. Deleting a step created with a function, first deletes the function, and then if the step no longer has a modifier, the document field step is also deleted from the Steps list:

- Select the stripAccents(toUpperCase(surName)) step in the Steps list
- After pressing the **button**, the previous stripAccents function is deleted from the stripAccents(toUpperCase(surName)) step. As a result of the deletion, the name toUpperCase(surName) is displayed instead of the stripAccents(toUpperCase(surName)) step.
- After pressing the **button**, the previous **toUpperCase** function is deleted from the toUpperCase(surName) step. As a result of the deletion, the name surName is displayed instead of the **toUpperCase(surName)** step.
- After pressing the  $\blacksquare$  button, the previous surName step is deleted from the Steps list.

#### 3.2. Mouse action:

Left-click or right-click based on the coordinates entered in the current PMS window.

The mouse action functions do not transfer data, but move the mouse to the specified coordinates in the PMS software's window identified with the properties of the Window Class and Window Title, and there a left-click or right-click is performed. Using these functions allows you to select such menu items and press such buttons which cannot be accessed in the PMS software by entering key combination.

Mouse action option includes the following:

- mouseClick: left-click on the position specified in the parameter and calculated relative to the upper left corner of the PMS software window.
- mouse Right Click: right-click on the position specified in the parameter and calculated relative to the upper left corner of the PMS software window.

# Example:

#### mouseClick(24,40):

The function execution directs the mouse to the point 24 from left and to the point 40 from the top in the PMS software's window identified with the properties of the Window Class and Window Title, and there a left-click (default) is performed. It is important to note that the coordinate is always a relative value calculated from the upper left corner of the PMS window. The coordinate entered in this way will be valid in all cases, regardless of where the PMS software window is opened in full screen. If the physical coordinate of the upper left corner of the PMS software window is 500,450, then the click will actually occur at screen point 524,490. If the user moves the PMS software window to the position of 1000,200, then during the next transfer the 1024,240 screen point will be clicked.

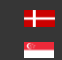

## Create the mouseClick(24,40) step

Selection process:

- Start the PMS software.
- Open the input screen to be filled out in the PMS software. The window should appear on the screen so that it is not covered by other software windows, including AUTOFILL software.
- Return to the AUTOFILL Software / Template settings screen.
- Add mouseClick to the Steps list by double-clicking or pressing the **button**. The addition will result in displaying the mouseClick() step and is going to be active. There will be no parameters in parentheses.
- Click on the  $\boxed{b}$  button to the right of the Steps list.
- Click on the position of the PMS software input screen, where the mouse click must be performed during the transfer.
- After clicking, the selected coordinate, mouseClick(24,40) appears in the Steps list as a parameter to the **mouseClick()** function. It is important that the ID and address of the input screen of the selected PMS software are entered in both the Window Class input field and the Window Title input field.

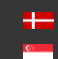

#### Delete the mouseClick(24,40) step

The deletion process is the reverse of the creation process. Deleting a step first deletes the second parameter of the function, then the first, and then, if the step no longer has a parameter, the function step is also deleted from the Steps list:

- Select the mouseClick(24,40) step in the Steps list
- After pressing the **button**, the previous second parameter, 40 is deleted from the mouseClick(24,40) step. As a result of the deletion, mouseClick(24) is displayed instead of mouseClick(24,40).
- After pressing the  $\blacksquare$  button, the previous first parameter is deleted from step mouseClick(24). As a result of the deletion, mouseClick() is displayed instead of the mouseClick(24) step.
- After pressing the button, the previous **mouseClick()** step is deleted from the **Steps** list.

It is important to note that a function call with missing parameter, **mouseClick(24)** is created after the deletion of the second parameter. The check performed before saving the setting will indicate this as an error, so the setting cannot be saved in this form. The deletion must either be completed completely or the parameter of the **mouseClick** function must be completely determined using the method described.

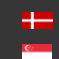

# <span id="page-89-0"></span>3.3. Waiting (delay) for a predetermined time:

The operation does not transfer data to the PMS Software, but controls the operation of the FormFiller module. The AUTOFILL program waits for the milliseconds specified in its parameter for the step specified by the operation.

# Example:

# delay(500)

The handover process is pending for 500 milliseconds, i.e., half a second by executing the operation. This may be necessary when the PMS software needs time to complete the data transfer previously received. This may be the case when the PMS software retrieves the value used in its own system from a list of hundreds of items during receiving the country code, and displays this value in the appropriate input field. The PMS software may not be immediately available to receive the next data, and it is a good idea to delay the execution of the next step in the AUTOFILL program at this point.

# Example:

Create the delay(500) step

- Select **Actions** tab
- Add delay() to the Steps list by double-clicking or pressing the **button.** As a result of the addition, the **delay**() step is displayed and is going to be active. There will be no parameters in parentheses.
- In the Steps list, double-click the delay() step. As a result of the double-click, an edit box appears in the active row of the Steps list. In the edit box, enter the expected latency in milliseconds in parentheses: (500)
- In order to finish the editing on the edit box interface, press the **[Enter]** key.
- When you exit editing, the name delay(500) appears in the Steps list.

#### D Important!

The **delay**() step cannot be saved without a parameter.

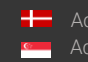

Page 90/104

# Delete the delay(500) step

The deletion process is the reverse of the creation process. Deleting a step first deletes the parameter of the function, and then, if the step no longer has a parameter, the function step is also deleted from the Steps list:

- Select the delay(500) step in the Steps list
- After pressing the  $\Box$  button, the previous parameter, 500, is deleted from the **delay(500)** step. As a result of the deletion, delay() is displayed instead of delay(500).
- After pressing the **button**, the previous **delay()** step is deleted from the **Steps** list.

# D Important!

The **delay()** step cannot be saved without a parameter.

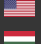

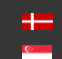

Page 91/104

# 3.4. Waiting to complete the execution of another template:

The operation does not transfer data to the PMS software, but controls the operation of FormFiller. The step specified by the operation waits until the steps defined in the template of its parameter are completed.

#### D Important!

The waiting can be up to 60 seconds long.

# Example:

# wait('fill\_2')

The execution of the operation assumes that a template with ID fill\_2 exists. This step waits for the process described in the fill\_2 template to be completed. If the execution of fill\_2 has completed, it will proceed to the next step of the template that calls wait('fill\_2').

#### Example:

Create the wait('fill\_2') step

- Select **Actions** tab
- Add wait() to the Steps list by double-clicking or pressing the  $\Box$  button. As a result of the addition, the wait() step is displayed and is going to be active. There will be no parameters in parentheses.
- In the Steps list, double-click on the wait() step. As a result of the double-click, an edit box appears in the active row of the Steps list. In the edit box, enter the expected template name in parentheses. The name must be enclosed in single or double quotation marks: 'fill\_2'
- Press the **[Enter]** key on the edit box interface to finish editing.
- When you exit editing, the name wait('fill\_2') appears in the Steps list.

## D Important!

The wait() step cannot be saved without a parameter.

Page 92/104

# Delete the wait('fill\_2') step

The deletion process is the reverse of the creation process. Deleting a step first deletes the function parameter, and then, if the step no longer has a parameter, the function step is also deleted from the Steps list:

- Select the wait('fill\_2') step in the Steps list
- After pressing the **button**, the previous 'fill\_2' parameter will be deleted from the wait('fill\_2') step. As a result of the deletion, wait() is displayed instead of wait('fill\_2').
- After pressing the **button**, the previous wait () step is deleted from the Steps list.

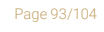

**Adaptive Recognition America** Adaptive Recognition **Hungary** Ė

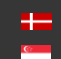

#### 3.5. Switch to execute another template

The operation does not transfer data to the PMS software, but controls the operation of FormFiller. The step specified by the operation brings to the fore the window belonging to **Window Class** and Window Title defined in the template of its parameter.

#### Example:

#### switchTo('fill\_3')

The execution of the operation assumes that a template with ID fill\_3 exists. The step retrieves the fill\_3 template and brings to the fore the window belonging to Window Class and Window Title. The fill\_3 filler is waiting in the background to start the execution belonging to the foreground screen.

#### Example:

# Create the switchTo('fill\_3') step

- Select Actions tab
- Add switchTo() to the Steps list by double-clicking or pressing the **D** button. As a result of the addition, the switchTo() step is displayed and is going to be active. There will be no parameters in parentheses.
- In the Steps list, double-click on the switch To C step. As a result of the double-click, an edit box appears in the active row of the Steps list. In the edit box, enter the expected template name in parentheses. The name must be enclosed in single or double quotation marks: 'fill\_3'
- Press the **[Enter]** key on the edit box interface to finish editing.
- When you exit editing, the name switch To ('fill\_3') appears in the Steps list.

#### Dimportant!

The switchTo() step cannot be saved without a parameter.

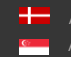

## Delete the switchTo('fill\_3') step

The deletion process is the reverse of the creation process. Deleting a step first deletes the parameter of the function, and then, if the step no longer has a parameter, the function step is also deleted from the Steps list:

- Select the switchTo('fill\_3') step in the Steps list
- After pressing the **button**, the previous 'fill\_3' parameter is deleted from the switchTo('fill\_3') step. As a result of the deletion, switchTo() will be displayed instead of the switchTo('fill\_3') step.
- After pressing the **button**, the previous **switchTo()** step is deleted from the **Steps** list.
- 3.6. Copy to the clipboard:

Copy to the clipboard as it takes place in the case of document field data.

3.7. Data transfer with keystrokes:

Data transfer with keystrokes as it takes place in the case of document field data.

3.8. Conditional execution

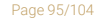

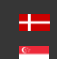

After setting the properties and steps of the template, click [Save] to save the content of the template.

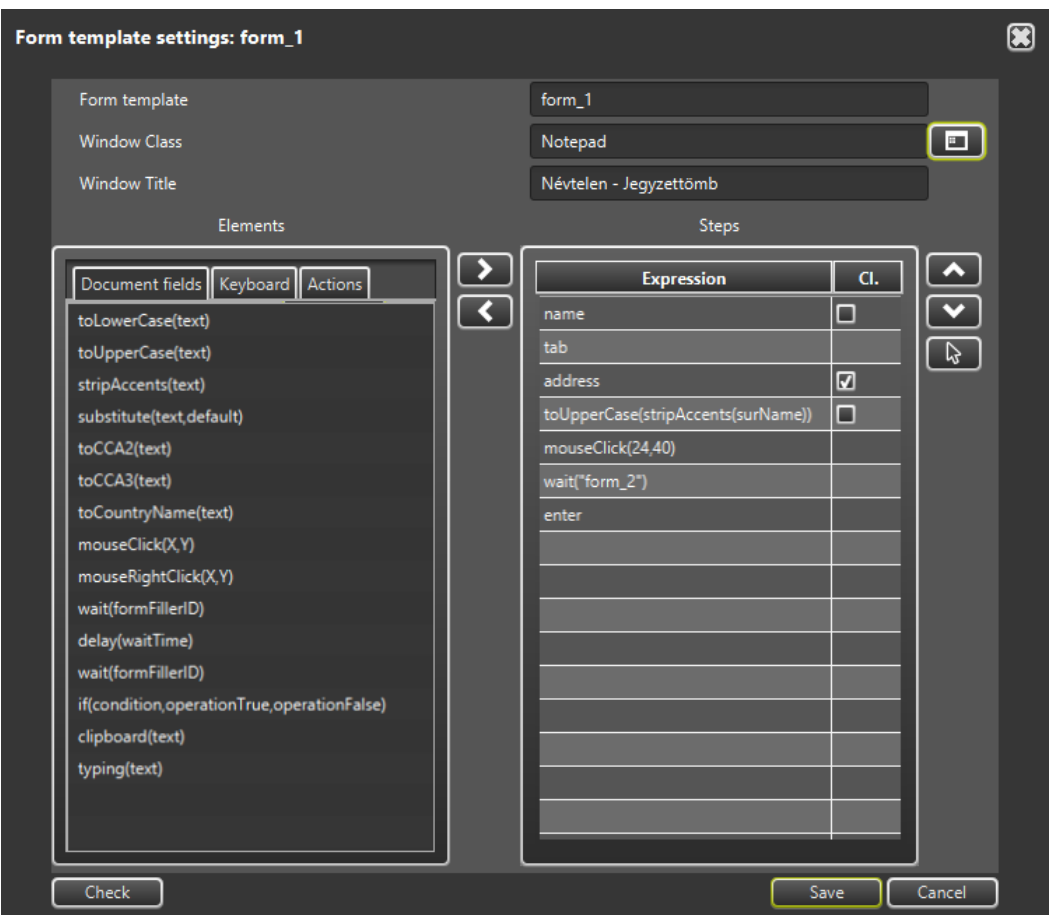

Before saving, the AUTOFILL program checks the settings. If the check finds an error, the error message will appear in a pop-up window and no saving will be performed.

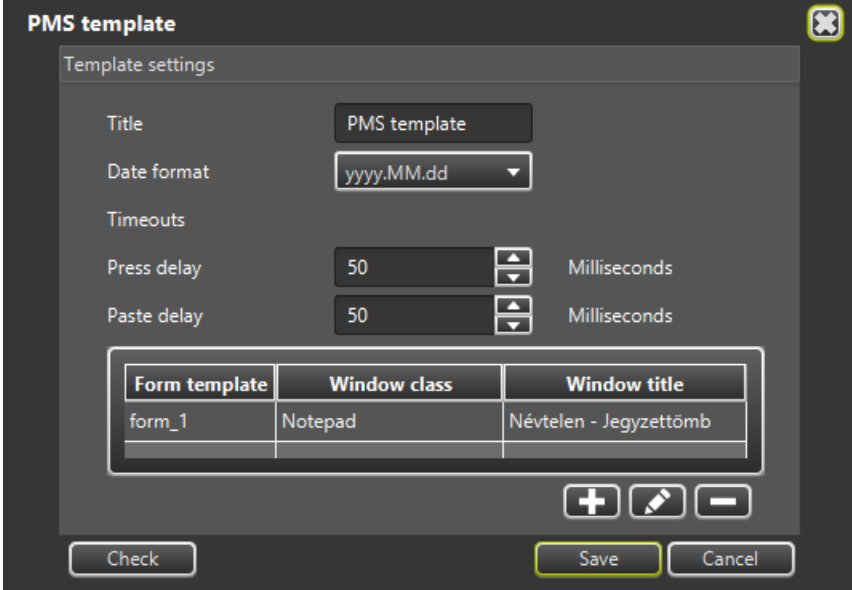

Page 96/104

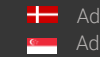

After saving the correct settings, the Template settings window closes.

The AUTOFILL / Settings / FormFiller settings will include the template with the previously edited steps.

# (a) Note

The entire FormFiller configuration has not yet been saved so that it can be used after restarting the AUTOFILL program. FormFiller can handle multiple templates, you must compile them one after the other, and then save the entire FormFiller settings. To save the entire settings, press the [Save] button on the Settings screen.

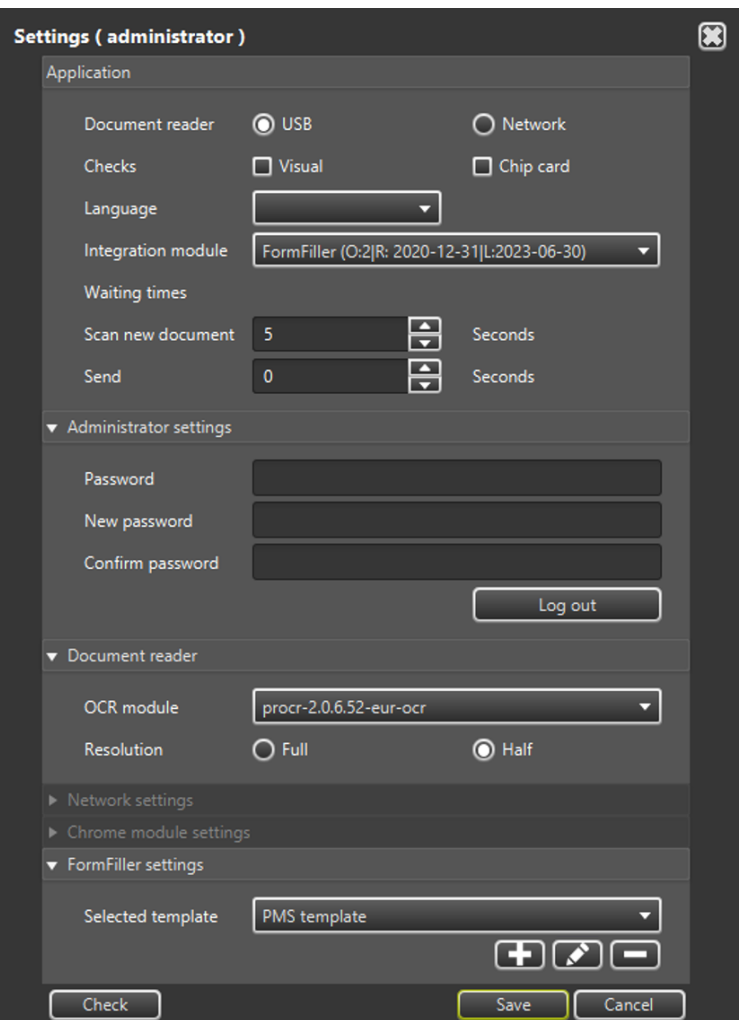

Page 97/104

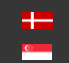

When you click the Save button, the settings are saved and the FormFiller integration module restarts automatically. With the modified settings, the transfer of data to the PMS software can be started immediately without restarting the AUTOFILL program.

# (a) Note

After creating a new template, the AUTOFILL program will use the template during handover, if the new template is selected. To do this, select the template on the FormFiller settings screen after creation, and then click [Save] on the default Settings screen.

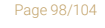

**Adaptive Recognition America** Adaptive Recognition **Hungary** Ė

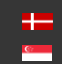

**H** Adaptive Recognition **Nordic** Adaptive Recognition **Singapore** REQUESTINFO@ADAPTIVERECOGNITION.COM WWW.ADAPTIVERECOGNITION.COM

# 3.5. DELETE THE FORMFILLER TEMPLATE

To delete a template, select the template you want to delete in the FormFiller settings panel, and then

press the **button to initiate deletion of the template.** Before deleting the template, a security question window pops up on which press [OK] to delete the template.

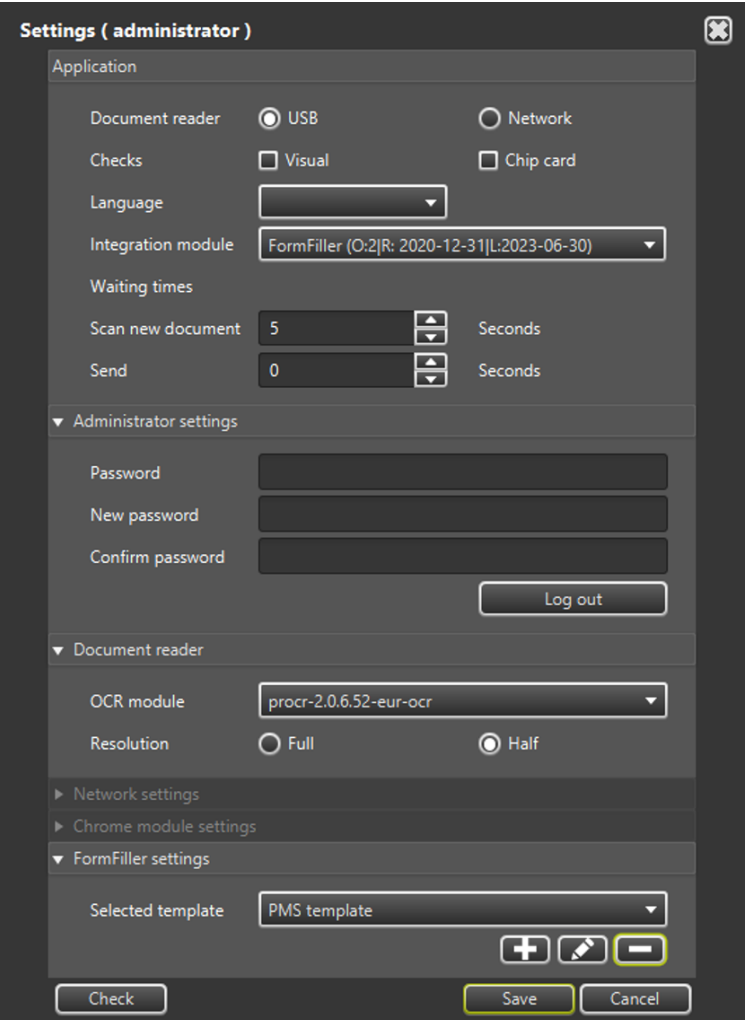

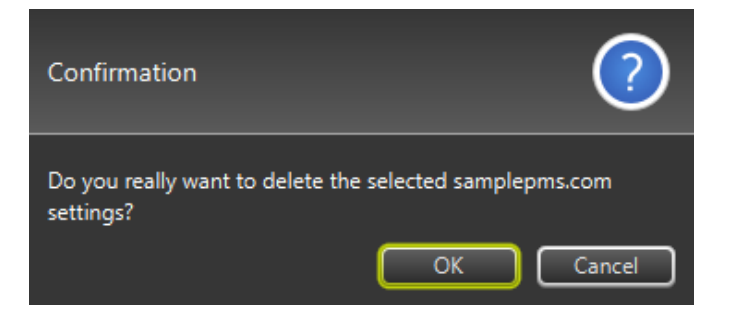

Page 99/104

**Adaptive Recognition America** Ė Adaptive Recognition **Hungary**

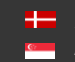

# (a) Note

If the template was deleted on the previously active template, after deleting the template, the previously selected template will disappear from the FormFiller settings screen, so a new template must be specified.

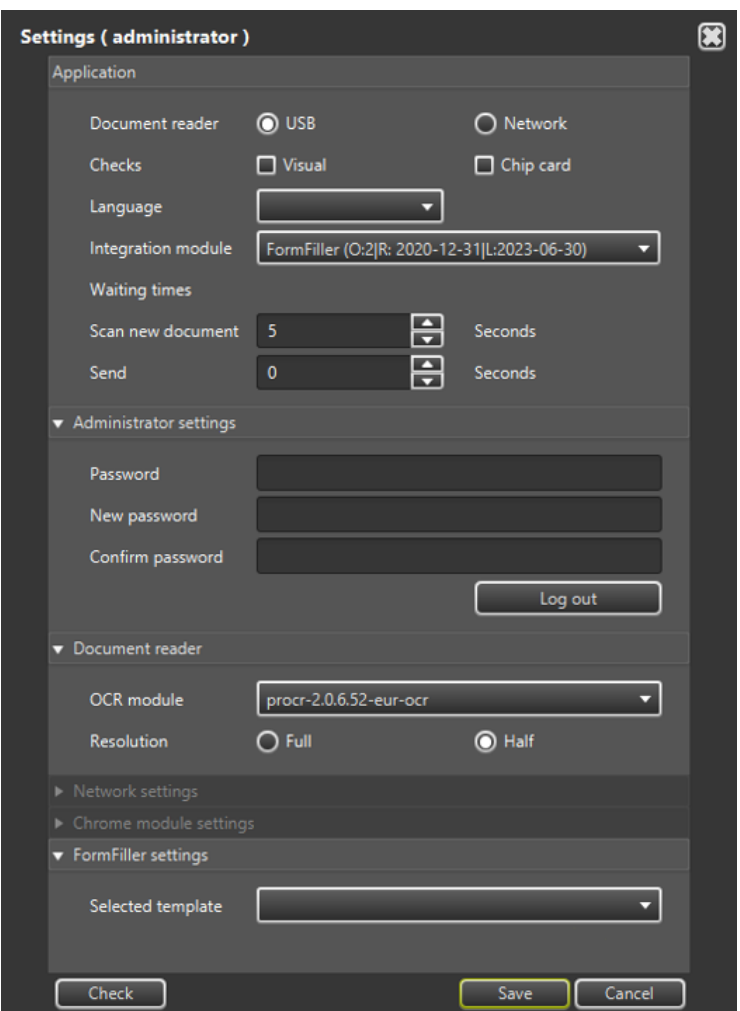

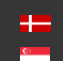

Page 100/104

# APPENDIX

Appendix to the Chrome Integration Module

# data.document:

data.document.personalNumber: Personal number data.document.name: Person\\'s name data.document.surName: Person\\'s last name data.document.middleName: Person\\'s middle name data.document.givenName: Person\\'s first name data.document.maidenName: Maiden name data.document.maidenSurName: Maiden last name data.document.maidenGivenName: Maiden given name data.document.birthPlace: Birth place data.document.birthDate: Birth date data.document.motherName: Mother name data.document.motherSurName: Mother last name data.document.motherGivenName: Mother first name data.document.gender: Gender data.document.fromMrz: Document MRZ page data.document.frontPage: Document front page data.document.documentNumber: Document number data.document.documentType: Document type data.document.documentVersion: Document version data.document.issueCountry: Issue country data.document.issueOrg: Issue organization data.document.issueDate: Issue date data.document.expiryDate: Expiry date data.document.nationality: Person\\'s nationality data.document.address: Full address on ID card data.document.addressCity: Address city on ID card data.document.addressCountry: Address country on ID card data.document.addressZip: ZIP code on ID card data.document.addressStreet: Address street data.document.faceImage: Face image (Base64)

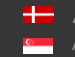

REQUESTINFO@ADAPTIVERECOGNITION.COM WWW.ADAPTIVERECOGNITION.COM

#### data.addressCard:

data.addressCard.name: Person\\'s name on the address card data.addressCard.surName: Person\\'s last name on the address card data.addressCard.middleName: Person\\'s middle name on the address card data.addressCard.givenName: Person\\'s last name on the address card data.addressCard.birthPlace: Birth place on the address card data.addressCard.birthDate: Birth date on the address card data.addressCard.motherName: Mother name on the address card data.addressCard.motherSurName: Mother last name on the address card data.addressCard.motherGivenName: Mother first on the address card data.addressCard.fromMrz: Back of address card data.addressCard.frontPage: First page of address card data.addressCard.documentNumber: Document number of address card data.addressCard.documentVersion: Version of address card data.addressCard.issueCountry: Issue country of address card data.addressCard.issueOrg: Issue organization of address card data.addressCard.issueDate: Issue date of address card data.addressCard.address: Address data.addressCard.addressCity: Address city data.addressCard.addressCountry: Address country data.addressCard.addressZip: Address zip code data.addressCard.addressStreet: Address street and house number

Page 102/104

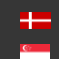

# Description of XML:

e.g.: scripts/samplepms.xml

```
<?xml version="1.0" encoding="UTF-8" standalone="yes"?>
<script id="samplepms.com">
     <name>Minta PMS</name>
<timeout>500</timeout>
              <profile-image>true</profile-image>
     <body> <![CDATA[if (!data || !data.document || !data.addressCard) 
{
  sendResponse({success: false, response: "dataIsEmpty"});
} else {
     if(data.document.surName) {
         $("#field_lastname").val(data.document.surName);
         $("#field_firstname").val(data.document.givenName);
     }
}]]></body>
</script>
```
In the XML <script  $id=...>$  contains the identifier of the script and also determines the name of the file, e.g.: id=samplepms.com with the file name being samplepms.com.xml.

The <name> contains the language version of the title.

The **-timeout** > contains the value of the time frame in which the reply message following the handing over is to be received. This value is in milliseconds.

The <profile-image> holds information on whether the profile image scanned from the document is to be transmitted during data transmission. When this value is set to true, the profile image is going to be transmitted. By default, it is set to Boolean false.

The <body><![CDATA[ ... ]]></body> part contains the complete text of the javascript.

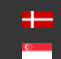

# CONTACT INFORMATION

Headquarters: Service Address: Adaptive Recognition, Hungary Inc. The Contract Adaptive Recognition, Hungary Inc. Alkotás utca 41 HU Ipari Park HRSZ1113/1 HU 1123 Budapest Hungary 2074 Perbál Hungary

Web: [adaptiverecognition.com](https://adaptiverecognition.com/) Web: [adaptiverecognition.com/support/](https://adaptiverecognition.com/support/)

Adaptive Recognition Hungary Technical Support System (ATSS) is designed to provide you the fastest and most proficient assistance, so you can quickly get back to business.

Information regarding your hardware, latest software updates and manuals are easily accessible for customers via our [Documents Site](http://www.adaptiverecognition.com/doc) [\(www.adaptiverecognition.com/doc](http://www.adaptiverecognition.com/doc) ) after a quick registration.

# New User

If this is your first online support request, please contact your sales representative to register you in our Support System. More help [here](http://www.adaptiverecognition.com/support) [\(www.adaptiverecognition.com/support\)](http://www.adaptiverecognition.com/support)!

#### Returning User

All registered ATSS customers receive a personal access link via e-mail. If you previously received a confirmation message from ATSS, it contains the embedded link that allows you to securely enter the support site.

Adaptive Recognition **America** Adaptive Recognition **Hungary**

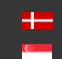

REQUESTINFO@ADAPTIVERECOGNITION.COM WWW.ADAPTIVERECOGNITION.COM